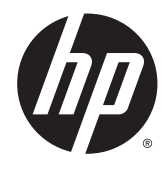

# HP ScanJet Enterprise 8500 fn1

מדריך למשתמש

#### זכויות יוצרים ורישיון

Copyright 2015 HP Development Company, © .L.P

שכפול, התאמה או תרגום ללא הרשאה מראש ובכתב אסורים, אלא כפי שמתיר זאת החוק לעניין זכויות יוצרים.

> המידע הכלול במסמך זה כפוף לשינויים ללא הודעה מראש.

כתבי האחריות היחידים עבור המוצרים והשירותים של HP מצוינים בהצהרות האחריות המפורשות הנלוות לכל מוצר ושירות. אין לפרש דבר במסמך זה כאחריות נוספת. HP לא תישא באחריות לשגיאות טכניות או טעויות עריכה או השמטות במסמך זה.

Edition 1, 11/2015

#### אזכור סימנים מסחריים

Adobe® Adobe Photoshop , ® Acrobat , , ו- <sup>R</sup> הם סימנים מסחריים של Adobe® PostScript .Systems Incorporated

Apple והלוגו של Apple הם סימנים מסחריים של .Apple Computer, Inc , הרשומים בארה"ב ובמדינות/אזורים אחרים. iPod הוא סימן מסחרי להעתקה מותר iPod .Apple Computer, Inc. של רק בהרשאה משפטית או של בעל הזכויות. אל תגנוב מוסיקה.

הם Windows XP®- ו Windows® ,Microsoft® סימנים מסחריים רשומים של Microsoft Corporation בארה"ב.

הוא סימן מסחרי רשום של Open The® UNIX .Group

# תוכן העניינים

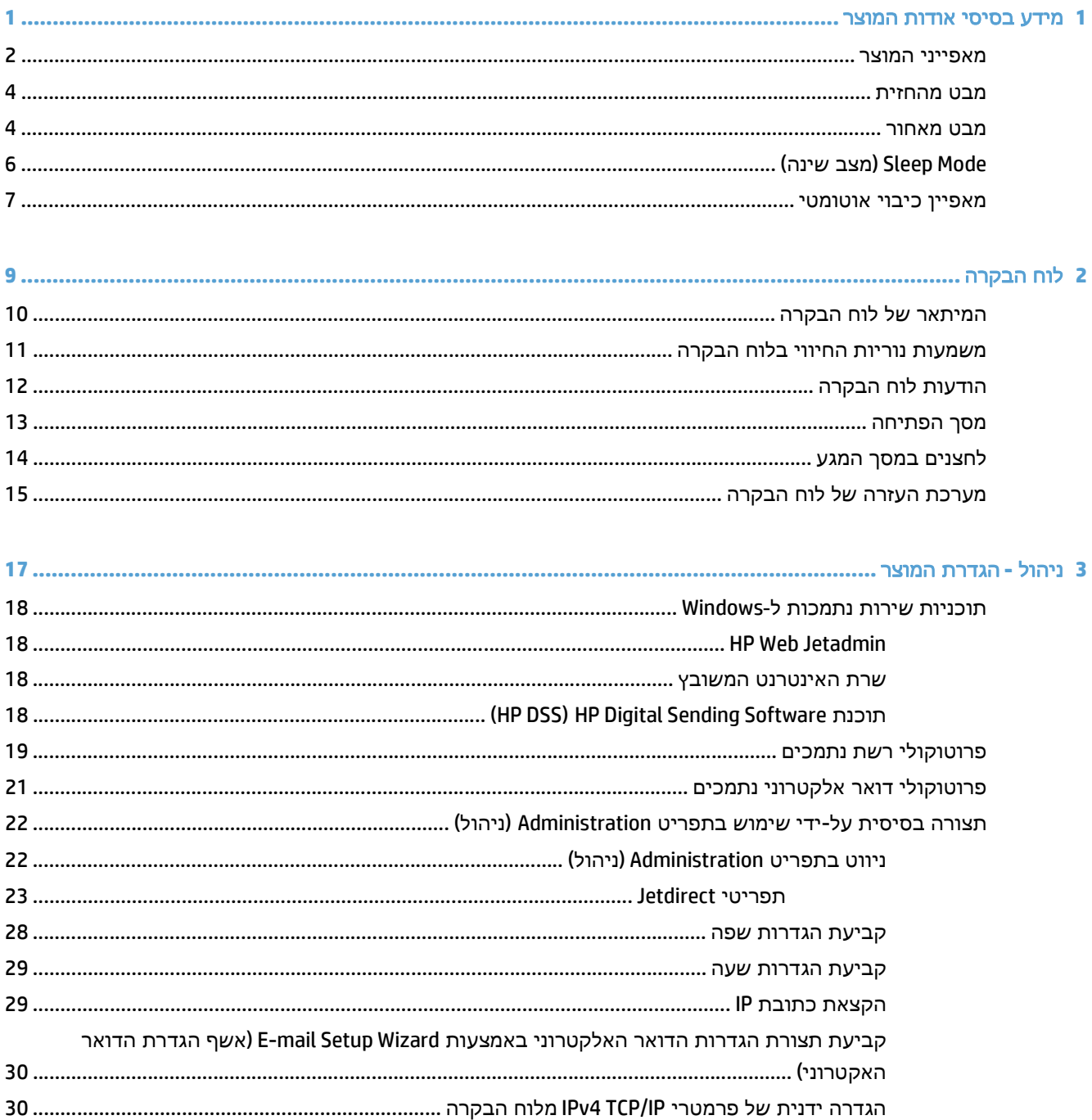

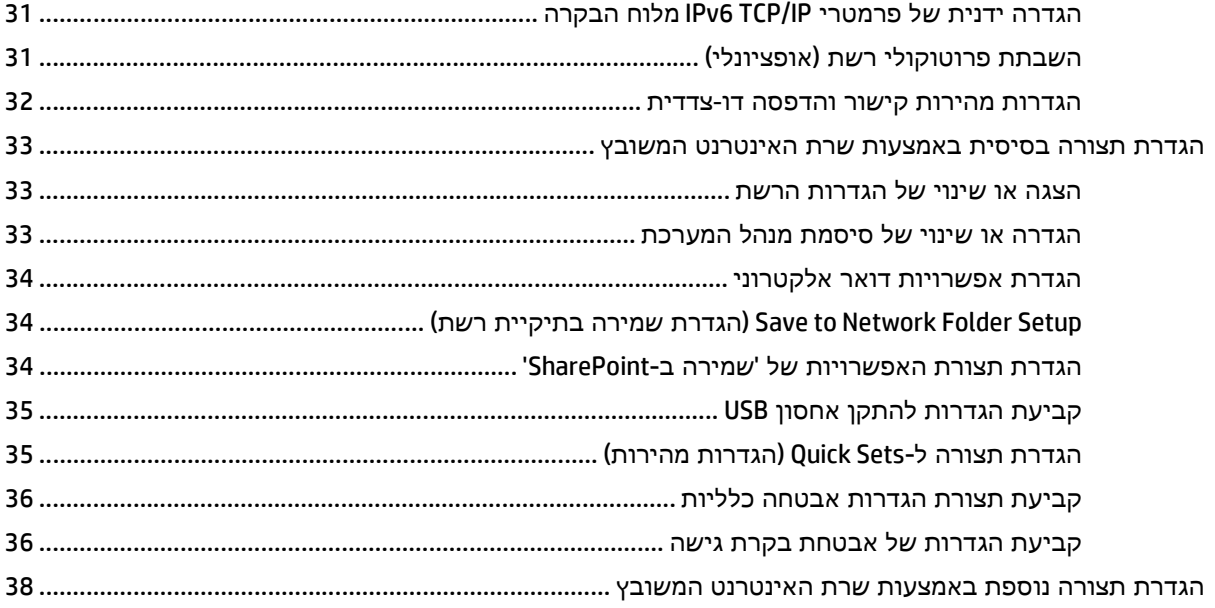

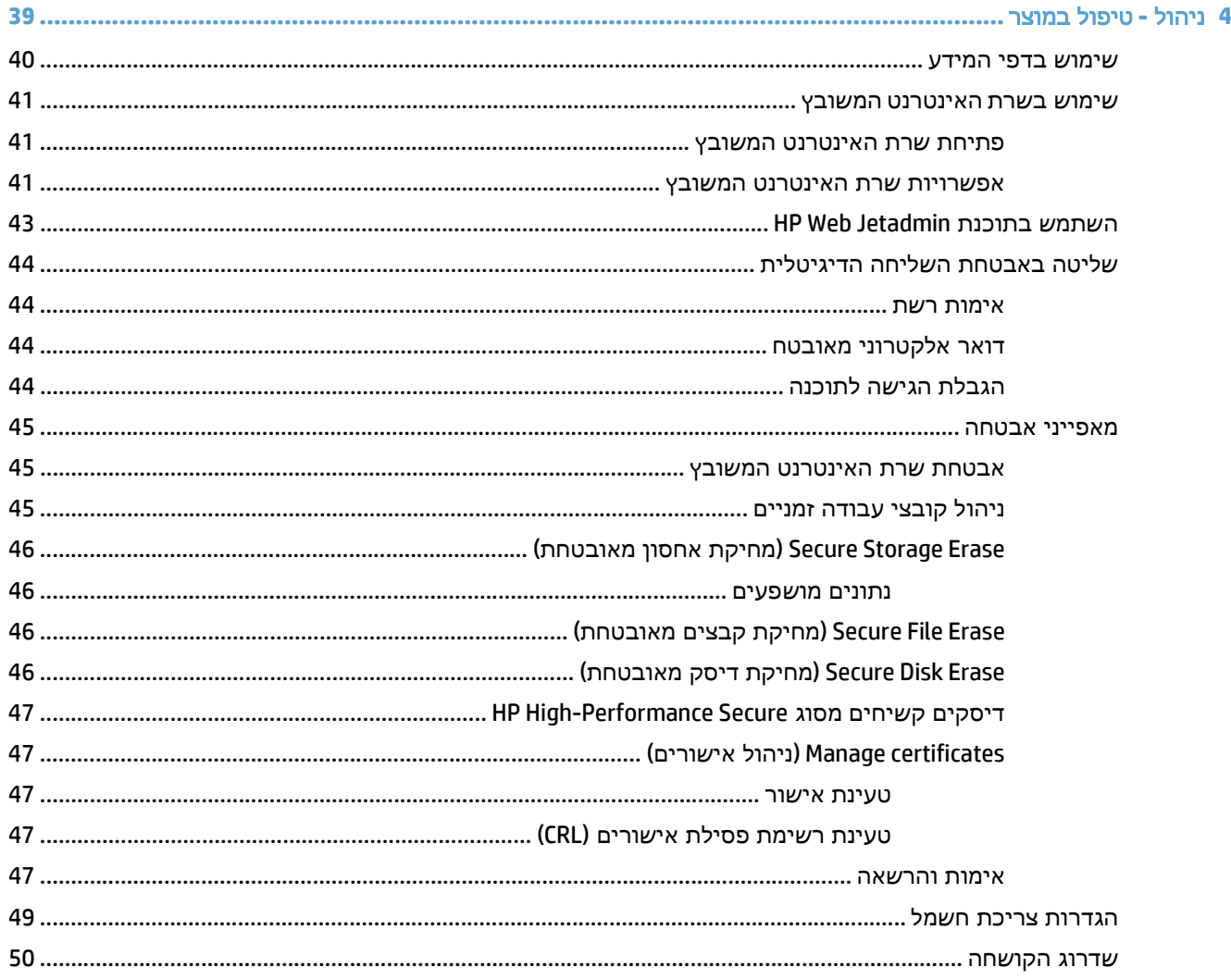

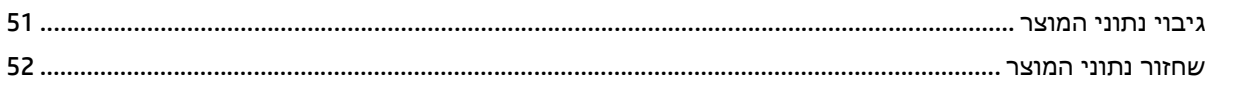

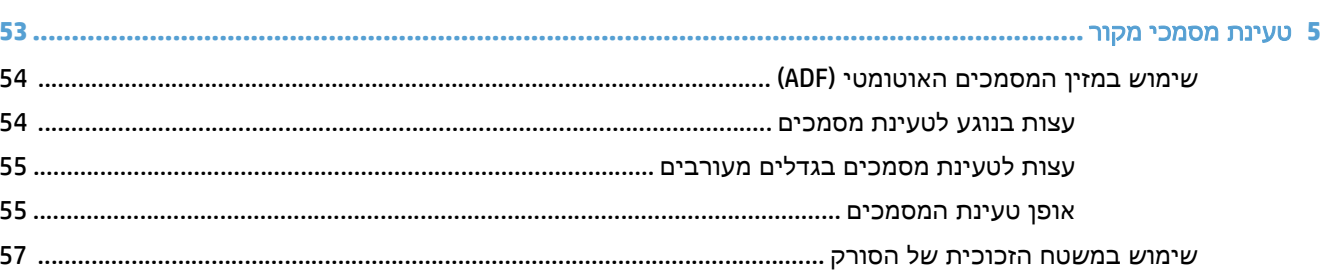

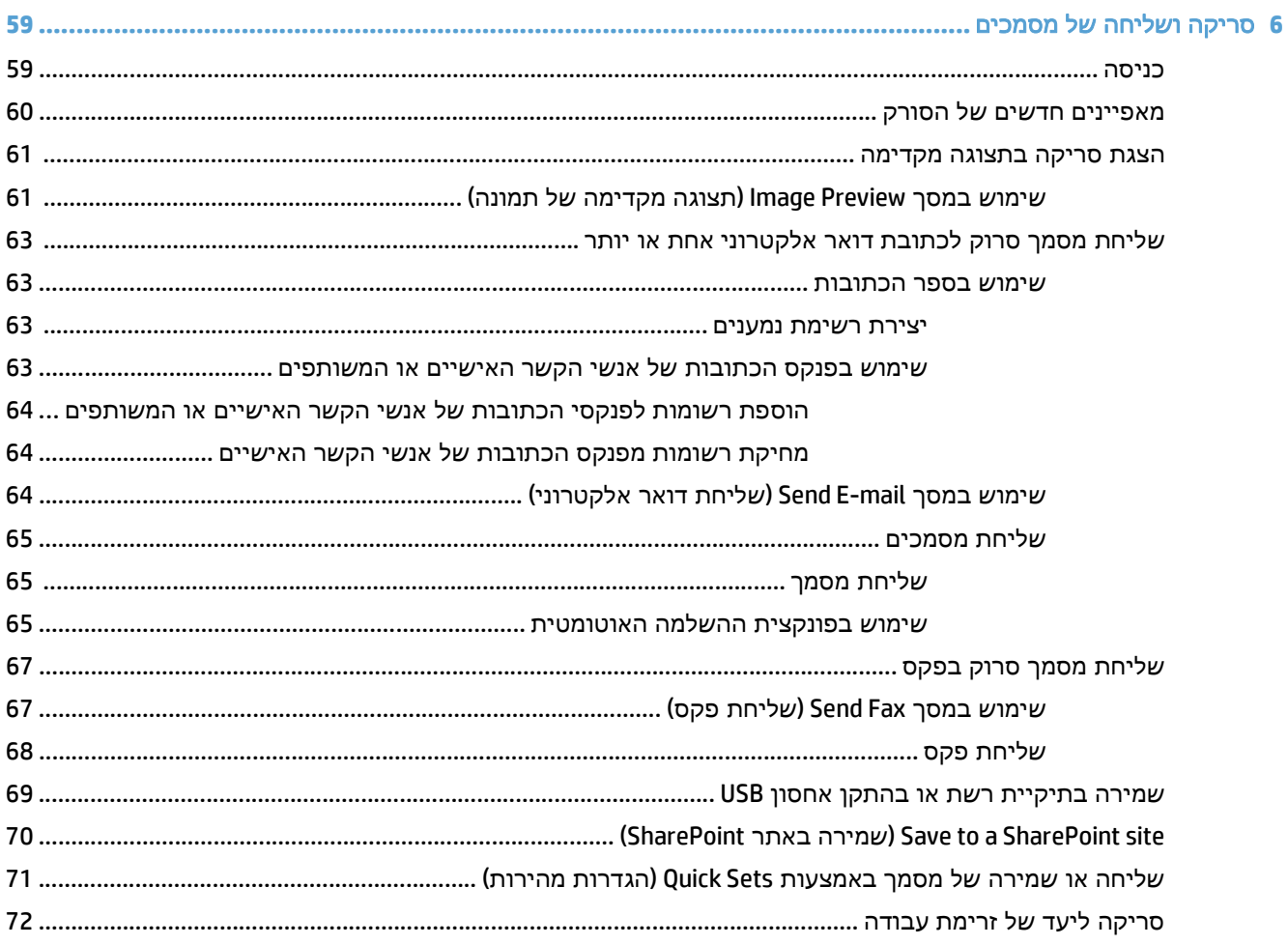

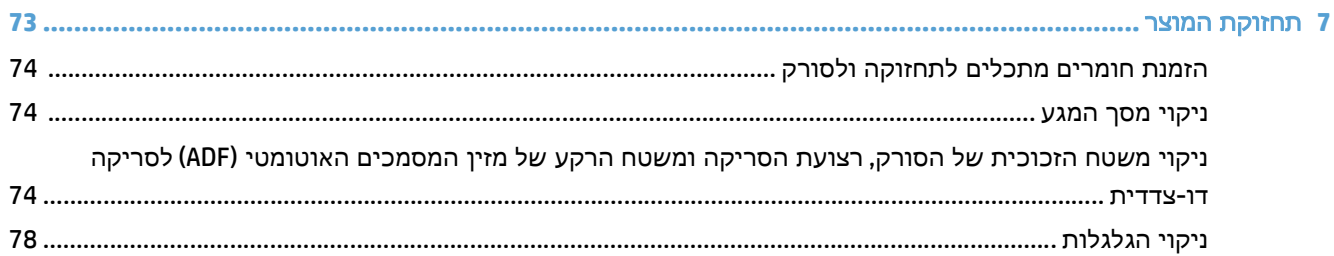

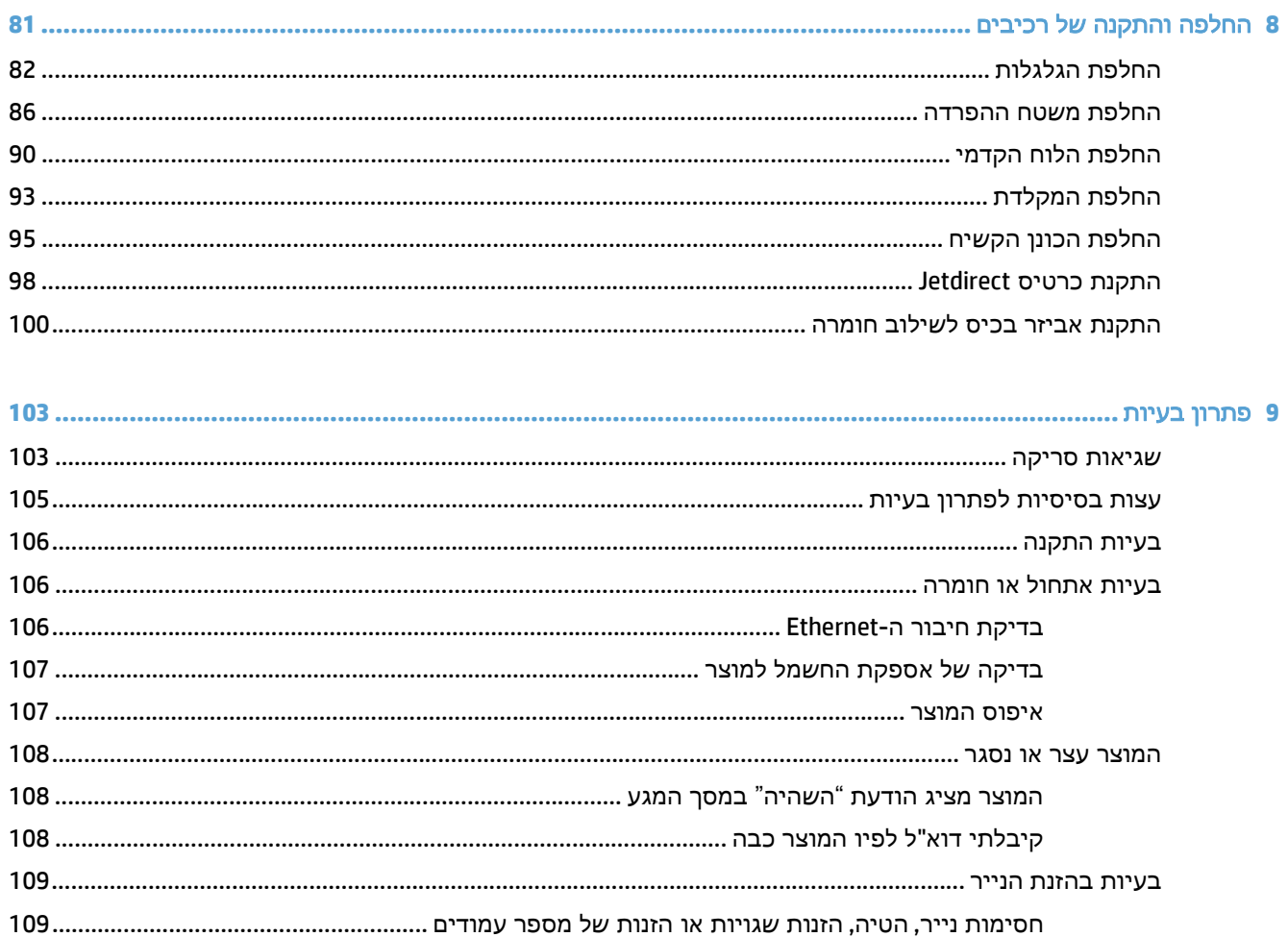

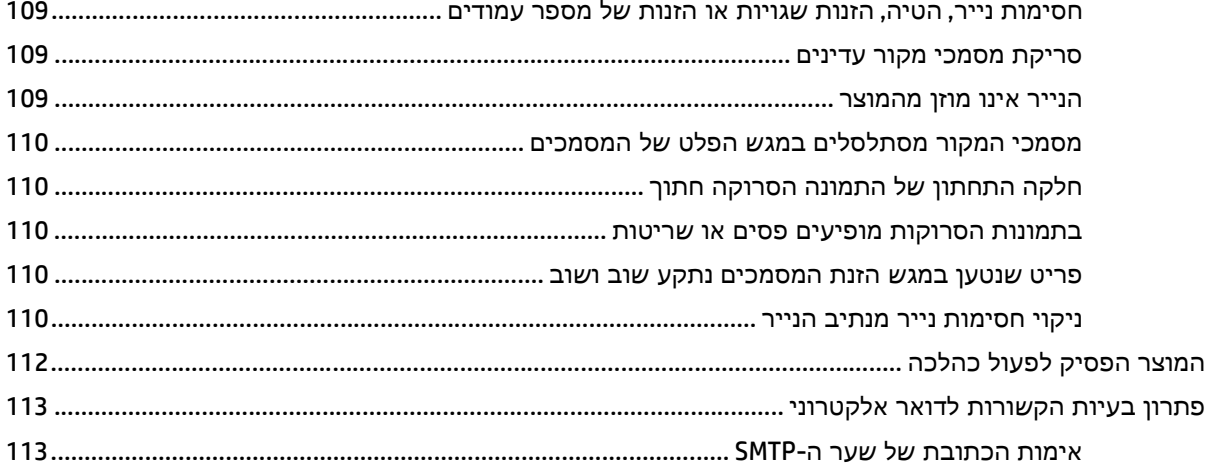

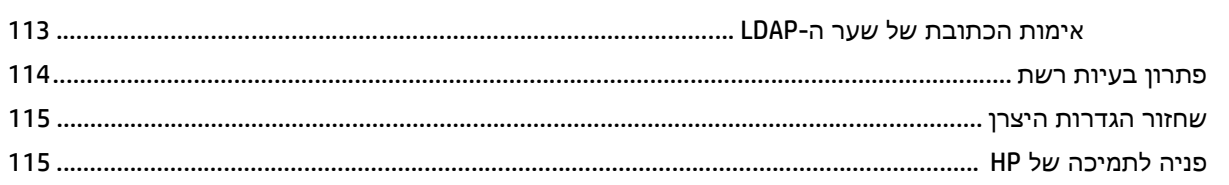

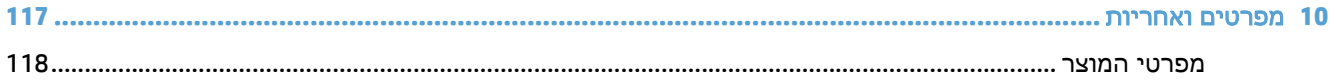

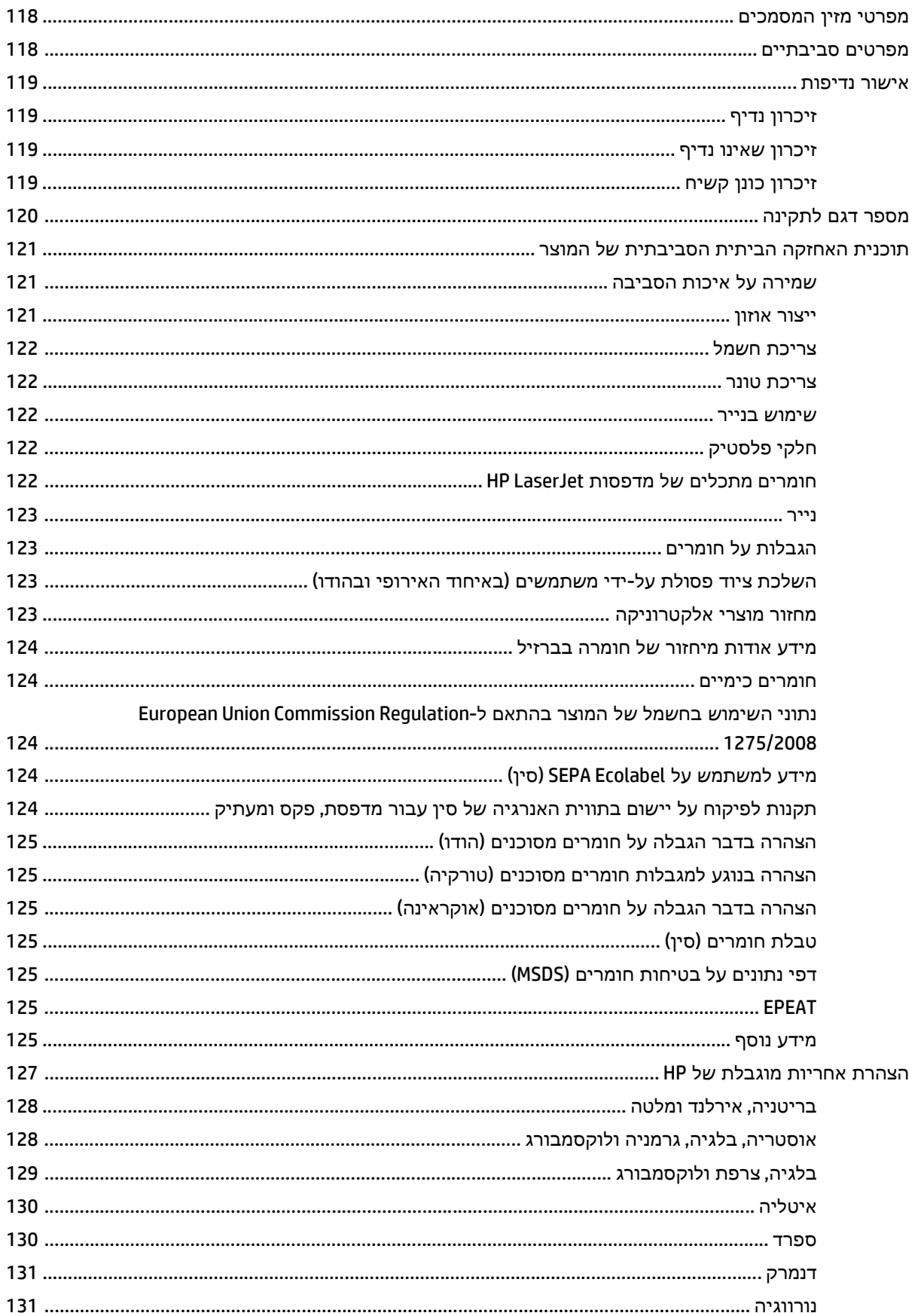

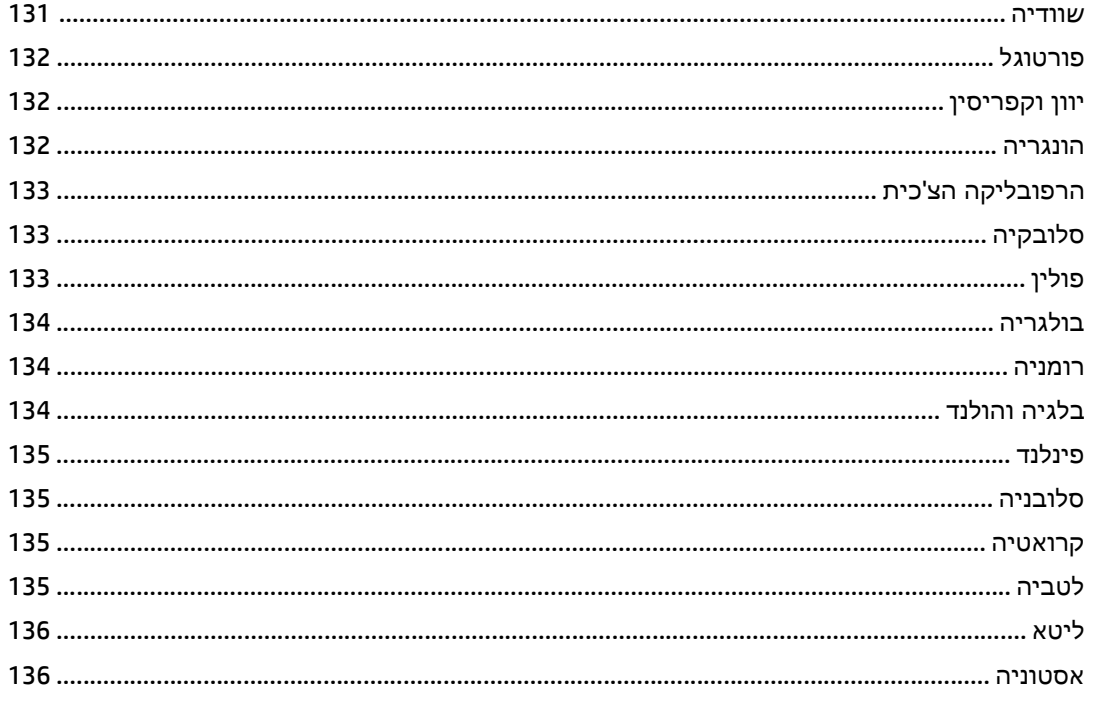

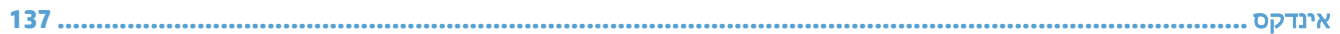

# <span id="page-8-0"></span>**1** מידע בסיסי אודות המוצר

מדריך למשתמש זה כולל את כל מה שעליך לדעת אודות השימוש במוצר שברשותך.

- [מאפייני](#page-9-0) המוצר
	- מבט [מהחזית](#page-11-0)
	- מבט [מאחור](#page-11-0)
- [Mode Sleep](#page-13-0))מצב [שינה](#page-13-0))
	- מאפיין כיבוי [אוטומטי](#page-14-0)

## מאפייני המוצר

### טבלה **1**-**1** תכונות

<span id="page-9-0"></span>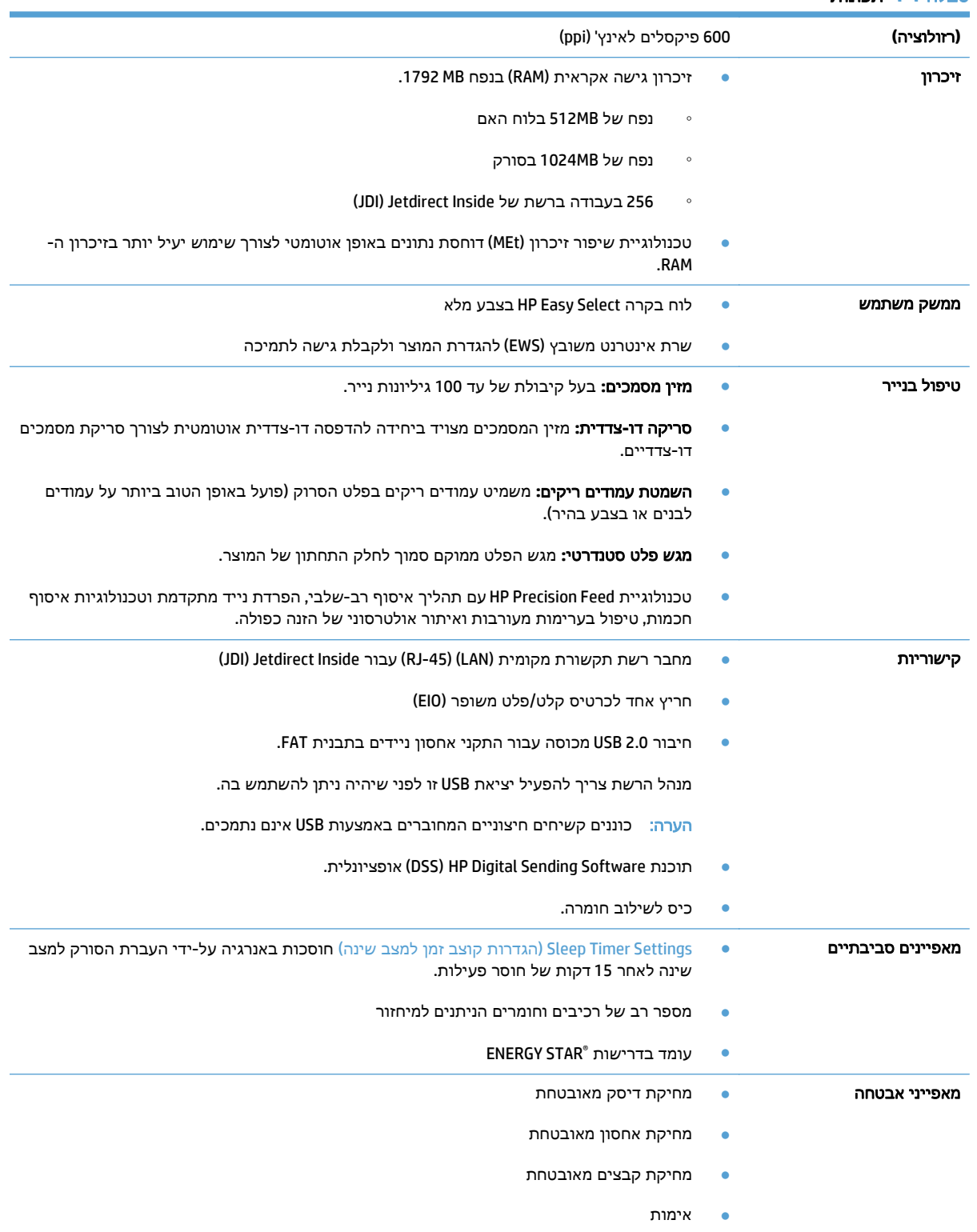

### טבלה **1**-**1** תכונות (המשך)

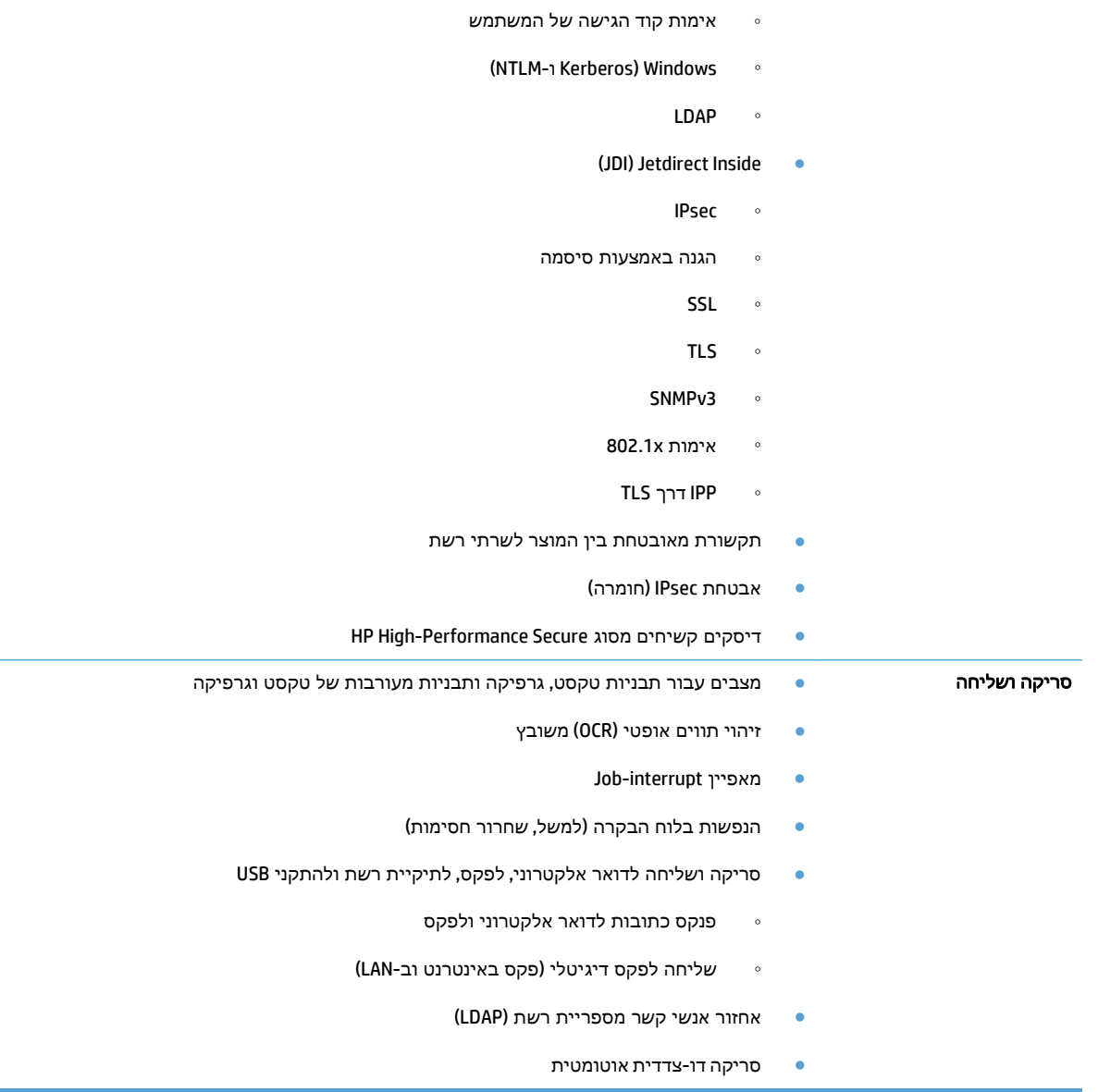

## מבט מהחזית

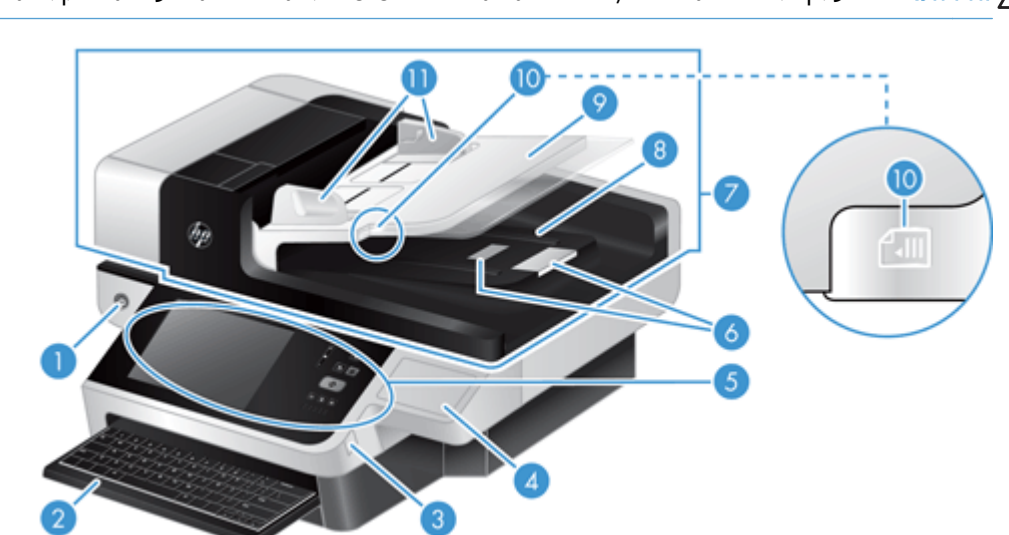

<span id="page-11-0"></span>זהירות: אם עליך להזיז את המוצר, הרם אותו תמיד מהבסיס. אל תרים אותו בעזרת המקלדת.

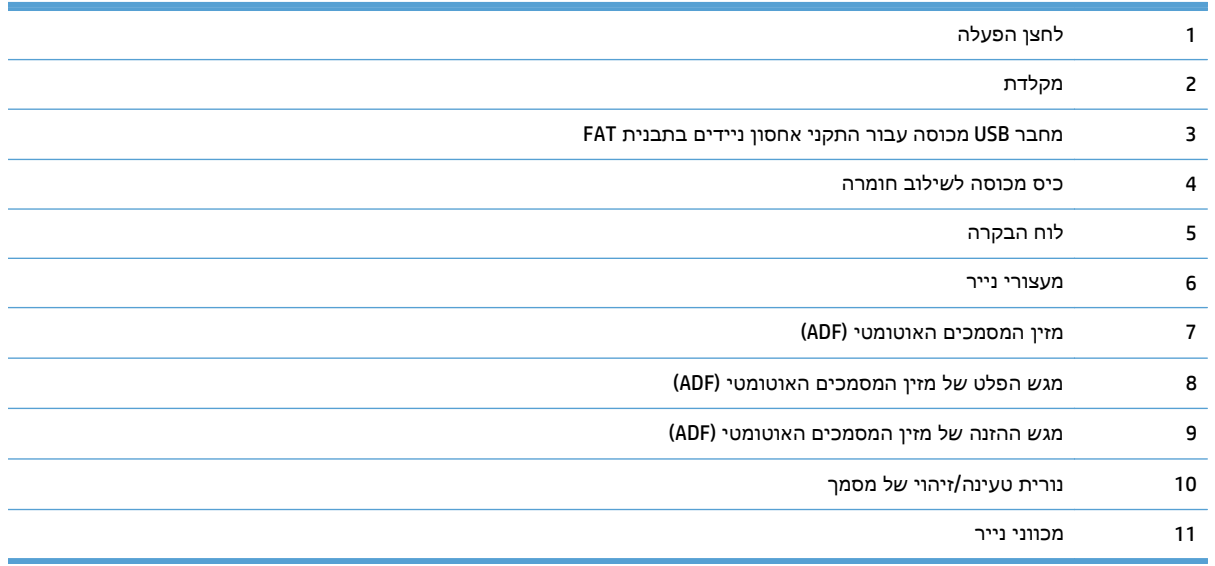

## מבט מאחור

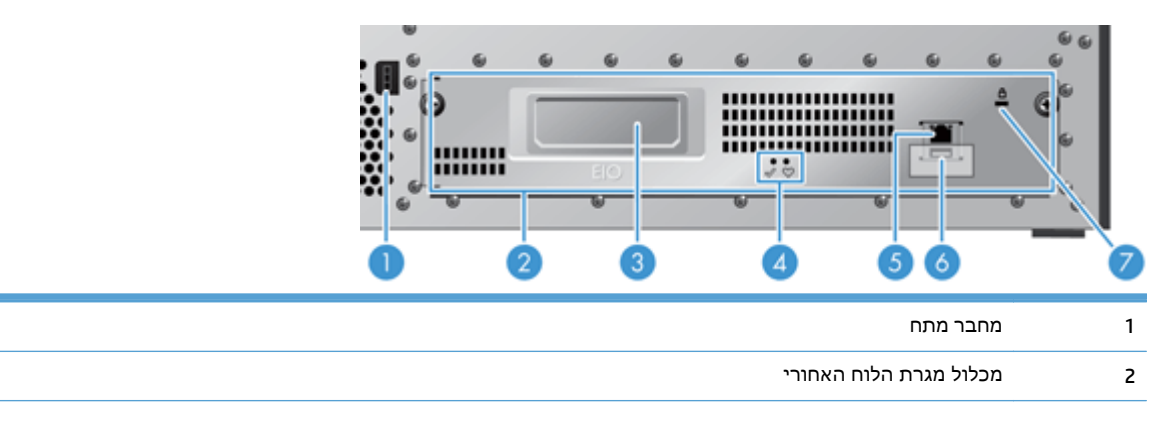

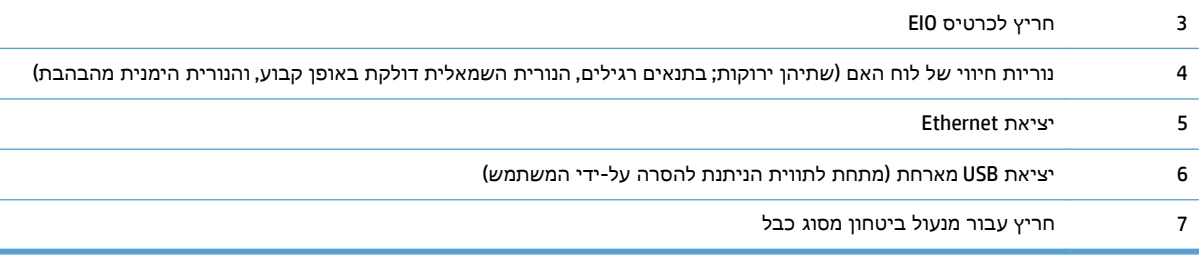

## **Mode Sleep)** מצב שינה**)**

<span id="page-13-0"></span>הסורק יעבור למצב שינה לאחר 15 דקות של חוסר פעילות. כדי לצאת ממצב שינה, בצע אחת מהפעולות הבאות:

- לחץ על לחצן כלשהו
	- גע במסך המגע
- הרם את מכסה הסורק
	- חבר התקן USB

## מאפיין כיבוי אוטומטי

<span id="page-14-0"></span>מוצר זה מצויד במאפיין בטיחות המגן מפני התחממות יתר כתוצאה מפתח אוורור חסום או מתקלה במאוורר.

- בתנאים מסוימים, יציג מסך המגע את ההודעה "השהיה" למשך 12 דקות, לפני שיבצע כיבוי.
- אם המוצר מזהה כשל במאוורר (הגורם להתחממות יתר של הכונן), המוצר יכבה את עצמו. במקרה זה, המוצר ישלח הודעת דוא"ל על מנת להתריע על הכיבוי בפני המשתמש הנוכחי (במידה והמשתמש מחובר) ובפני מנהל הרשת.

# <span id="page-16-0"></span>**2** לוח הבקרה

- [המיתאר](#page-17-0) של לוח הבקרה
- [משמעות](#page-18-0) נוריות החיווי בלוח הבקרה
	- [הודעות](#page-19-0) לוח הבקרה
		- מסך [הפתיחה](#page-20-0)
	- [לחצנים](#page-21-0) במסך המגע
	- [מערכת](#page-22-0) העזרה של לוח הבקרה

## המיתאר של לוח הבקרה

<span id="page-17-0"></span>לוח הבקרה כולל צג גרפי מסוג מסך-מגע, לחצני בקרת עבודות, מקלדת ושלוש נוריות חיווי (LED(.

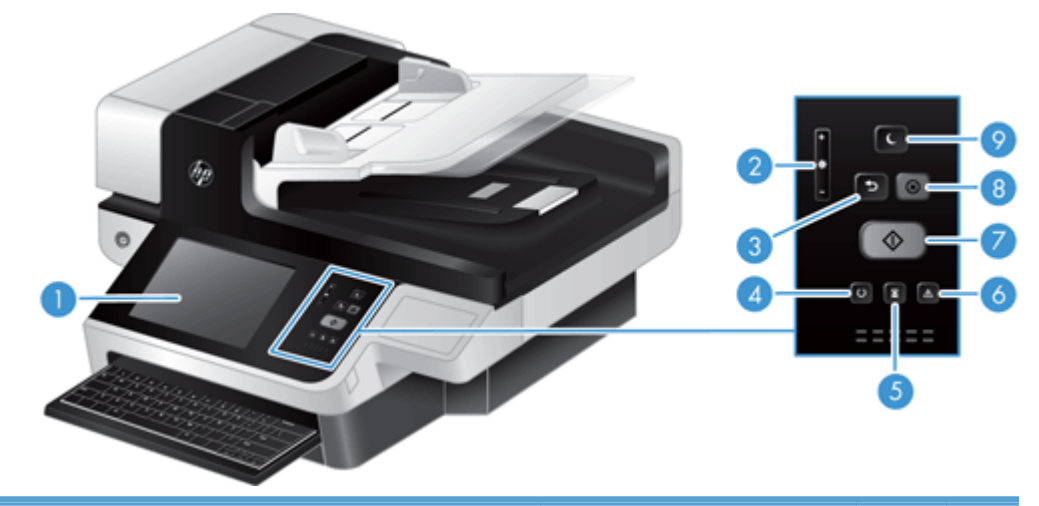

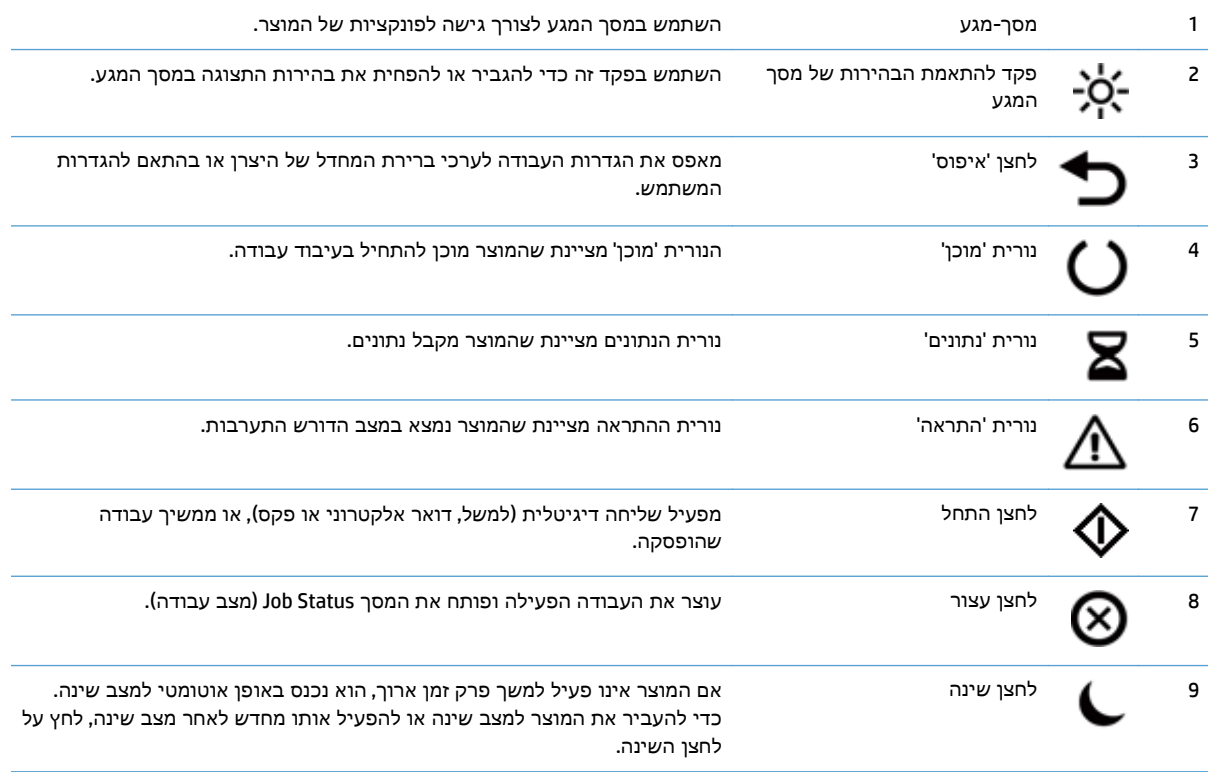

## משמעות נוריות החיווי בלוח הבקרה

<span id="page-18-0"></span>המוצר כולל שש נוריות חיווי (LED (בלוח הבקרה, שמציינות את מצב המוצר. הטבלה הבאה מסבירה את משמעויותיהן של נוריות חיווי אלה.

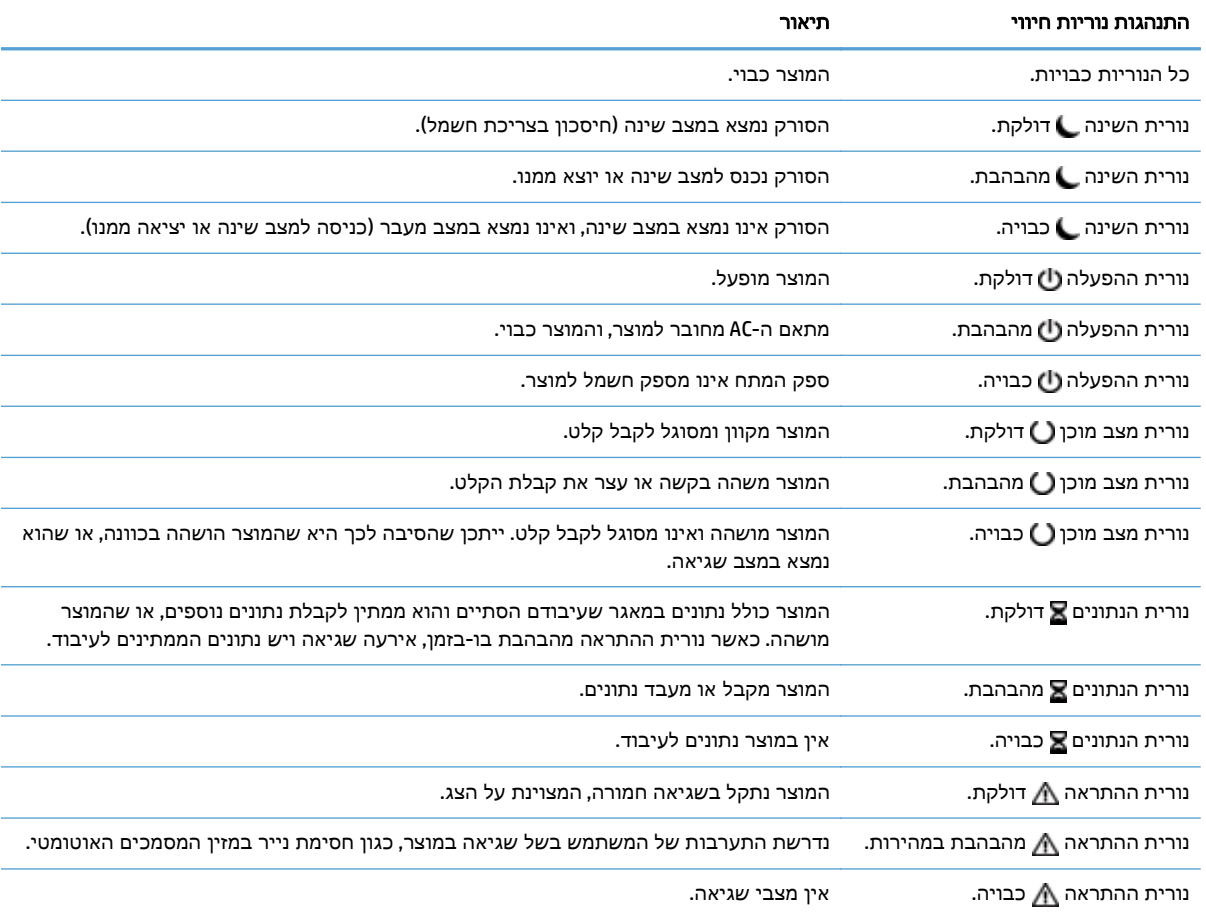

ייין <mark>הערה: מצבי חיווי ושגיאה מופיעים על הצג.</mark><br>∕∕<del>∑</del>

## הודעות לוח הבקרה

<span id="page-19-0"></span>המוצר כולל מערכת הודעות משוכללת בלוח הבקרה. כאשר מופיעה הודעה בלוח הבקרה, בצע את ההוראות המופיעות במסך כדי לפתור את הבעיה. אם מופיעה ההודעה "Error) "שגיאה) או "Attention) "שים לב) במוצר, ולא הוצגו שלבים לפתרון הבעיה, כבה את המוצר והפעל אותו שוב. אם אתה ממשיך להיתקל בבעיות עם המוצר, פנה אל התמיכה של HP.

לקבלת מידע נוסף על אזהרות המופיעות בשורת המצב, גע בלחצן 'אזהרה'.

למידע נוסף על מגוון נושאים, גע בלחצן 'עזרה' בפינה הימנית העליונה של מסך הפתיחה.

## מסך הפתיחה

<span id="page-20-0"></span>מסך הפתיחה מספק גישה למאפייני המוצר, ומציין את המצב הנוכחי של המוצר.

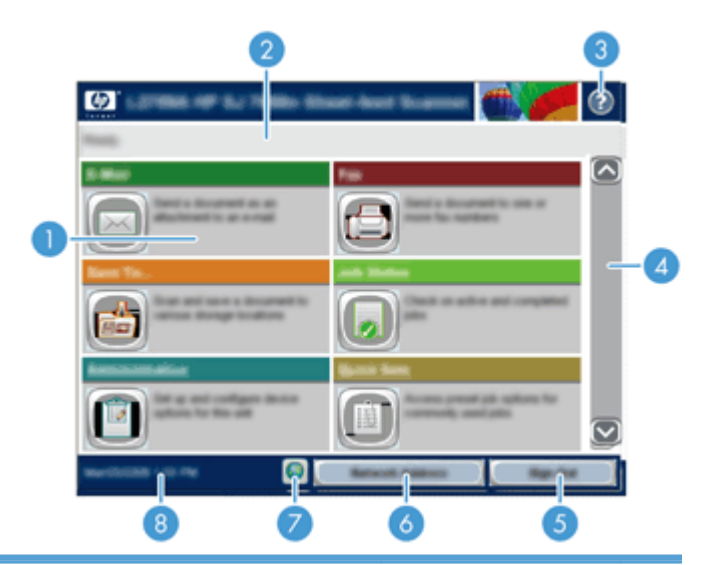

1 תכונות המאפיינים המופיעים באזור זה עשויים לכלול אחד מהפריטים הבאים או כמה מהם, בהתאם להגדרת התצורה של המוצר:

- Fax) פקס)
- mail-E) דואר אלקטרוני)
- Status Job) מצב עבודה)
- (שמירה בתיקיית רשת) Save to Network Folder
	- (USB- ב שמירה (Save to USB ●
	- Sets Quick) הגדרות מהירות)
		- Workflow) זרימת עבודה)
			- Administration) ניהול)
				- Service) שירות)

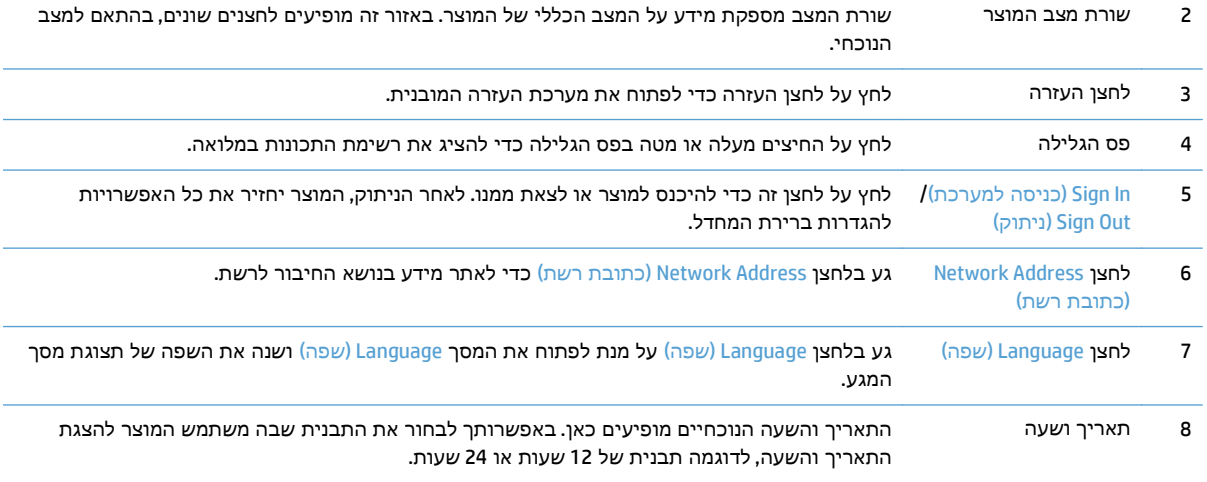

## לחצנים במסך המגע

מסך המגע מספק מידע על מצב המוצר. באזור זה עשויים להופיע לחצנים שונים.

<span id="page-21-0"></span>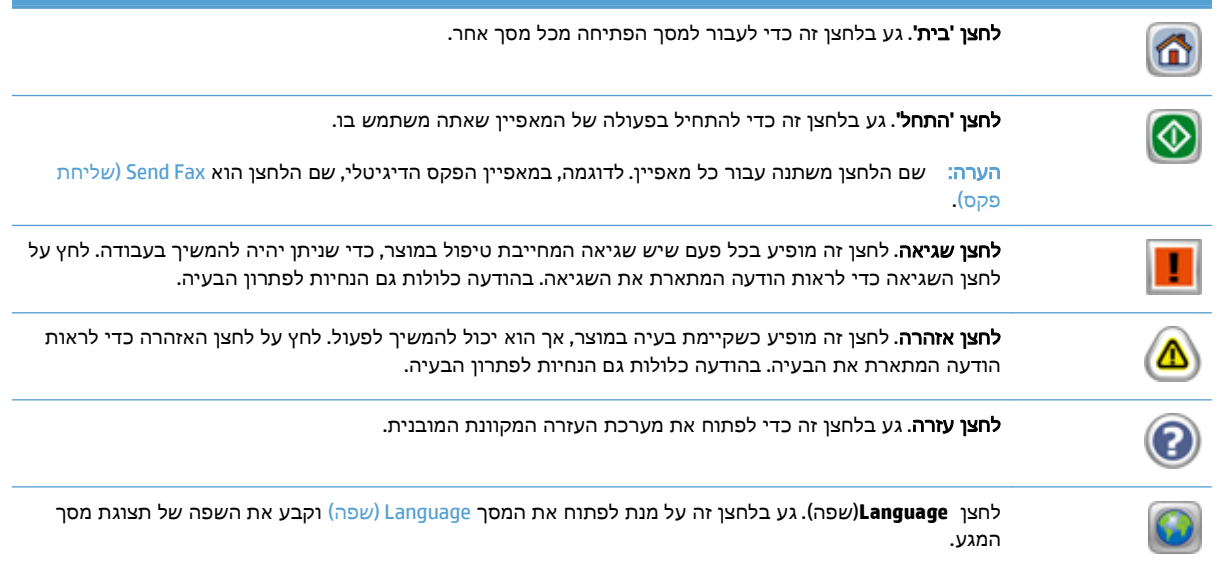

## מערכת העזרה של לוח הבקרה

<span id="page-22-0"></span>במוצר יש מערכת עזרה מובנית המסבירה כיצד להשתמש בכל מסך ומסך. כדי לפתוח את מערכת העזרה, גע בלחצן 'עזרה' בפינה הימנית העליונה של המסך.

עבור מספר מסכים, מערכת העזרה פותחת תפריט גלובלי שבו ניתן לחפש אחר נושאים מיוחדים. ניתן לעיין במבנה התפריט על-ידי לחיצה על הלחצנים בתפריט.

עבור מסכים הכוללים הגדרות לעבודות מסוימות, מערכת העזרה פותחת נושא המסביר את האפשרויות עבור אותו מסך.

אם המוצר מודיע לך על שגיאה או אזהרה, לחץ על לחצן השגיאה או האזהרה כדי לפתוח הודעה המתארת את הבעיה. ההודעה תכיל גם הוראות שיסייעו לך בפתרון הבעיה.

# **3** ניהול **-** הגדרת המוצר

<span id="page-24-0"></span>על מנהל רשת להגדיר את המוצר לשימוש ברשת, כדי שתוכל לסרוק לדוא"ל וליעדים אחרים. הגדרות התצורה נגישות משרת האינטרנט המשובץ, מתוכנת HP Web Jetadmin, או מלוח הבקרה.

- [תוכניות](#page-25-0) שירות נתמכות ל‐[Windows](#page-25-0)
	- [פרוטוקולי](#page-26-0) רשת נתמכים
	- [פרוטוקולי](#page-28-0) דואר אלקטרוני נתמכים
- תצורה בסיסית על-ידי שימוש [בתפריט](#page-29-0) [Administration](#page-29-0)) [ניהול](#page-29-0))
	- הגדרת תצורה בסיסית באמצעות שרת [האינטרנט](#page-40-0) המשובץ
		- הגדרת תצורה נוספת באמצעות שרת [האינטרנט](#page-45-0) המשובץ

## תוכניות שירות נתמכות ‐ל **Windows**

- HP Web Jetadmin ●
- שרת האינטרנט המשובץ
- (HP DSS) HP Digital Sending Software תוכנת●

### **HP Web Jetadmin**

<span id="page-25-0"></span>HP Web Jetadmin היא כלי תוכנה פשוט לניהול ציוד היקפי להדפסה והדמיה. כלי זה מסייע למטב את השימוש במוצר, לשלוט בעלויות הצבע, לאבטח מוצרים ולייעל את ניהול החומרים המתכלים, בכך שהוא מאפשר לבצע מרחוק פעולות כמו הגדרת תצורה, ניטור יזום, פתרון בעיות אבטחה ודיווח על מוצרי הדפסה והדמיה.

להורדת גרסה עדכנית של Jetadmin Web HP ולעיון ברשימה עדכנית של מערכות אירוח נתמכות, בקר באתר [.www.hp.com/go/webjetadmin](http://www.hp.com/go/webjetadmin)

לקוח Windows שהותקן בשרת מארח יכול לקבל גישה ל -Jetadmin Web HP באמצעות דפדפן אינטרנט נתמך (כגון Explorer Internet® Microsoft(, על-ידי ניווט אל מארח ה -WebAdmin HP.

### שרת האינטרנט המשובץ

מוצר זה מצויד בשרת אינטרנט משובץ, המאפשר גישה למידע על פעילויות המוצר והרשת. מידע זה מופיע בדפדפן .Mozilla Firefox או Microsoft Internet Explorer כגון ,אינטרנט

שרת האינטרנט המשובץ שוכן במוצר. הוא אינו נטען לשרת רשת.

שרת האינטרנט המשובץ כולל ממשק למוצר, העומד לרשות כל מי שברשותו מחשב המחובר לאינטרנט ודפדפן אינטרנט סטנדרטי. אין צורך בהתקנה או בהגדרה של תוכנה מיוחדת, כל שנדרש הוא דפדפן אינטרנט הנתמך במחשב שברשותך. כדי לקבל גישה לשרת האינטרנט המשובץ, הקלד את כתובת ה -IP של המוצר בשורת הכתובת בדפדפן. (כדי לאתר את כתובת ה -IP, גע בלחצן Address Network) כתובת רשת) במסך הפתיחה).

## **(HP DSS) HP Digital Sending Software** תוכנת

ניתן להתקין את תוכנת Software Sending Digital HP האופציונלית. תוכנה זו פועלת כשירות בשרת רשת ומאפשרת למוצרים מרובים לשלוח עבודות דרך השרת. לא נדרשת התקנה של תוכנות או מנהלי התקנים כלשהם במחשבי המשתמשים. למידע על גרסאות תואמות של DSS HP ולרכישת התוכנה, ראה [dss/go/com.hp.www](http://www.hp.com/go/dss).

## פרוטוקולי רשת נתמכים

<span id="page-26-0"></span>המוצר תומך בפרוטוקול רשת IP/TCP, שהוא פרוטוקול הרשת המקובל ביותר והנפוץ ביותר בשימוש. שירותי עבודה ברשת רבים עושים שימוש בפרוטוקול זה. הטבלאות שלהלן מונות את שירותי הרשת והפרוטוקולים הנתמכים.

#### טבלה **3**-**1** גילוי התקן ברשת

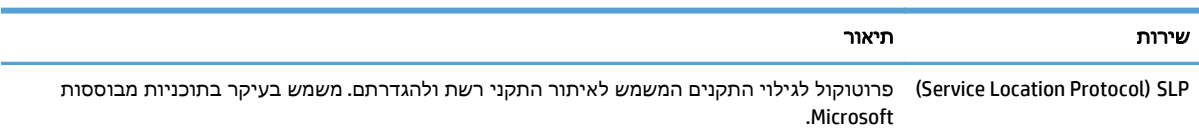

#### טבלה **3**-**2** הודעות וניהול

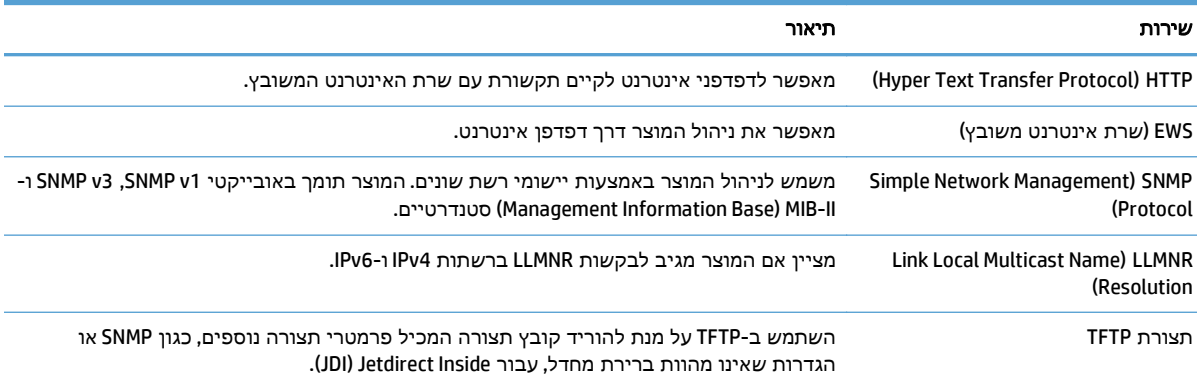

### טבלה **3**-**3** הקצאת כתובות **IP**

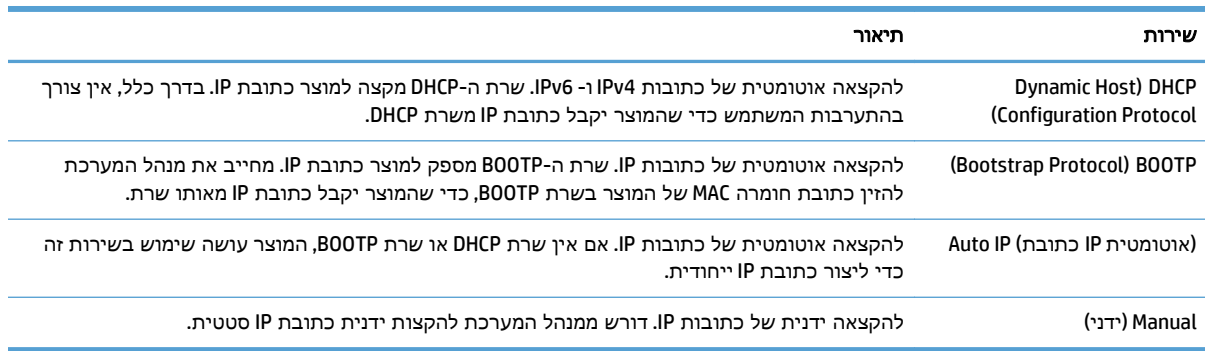

#### טבלה **3**-**4** מאפייני אבטחה

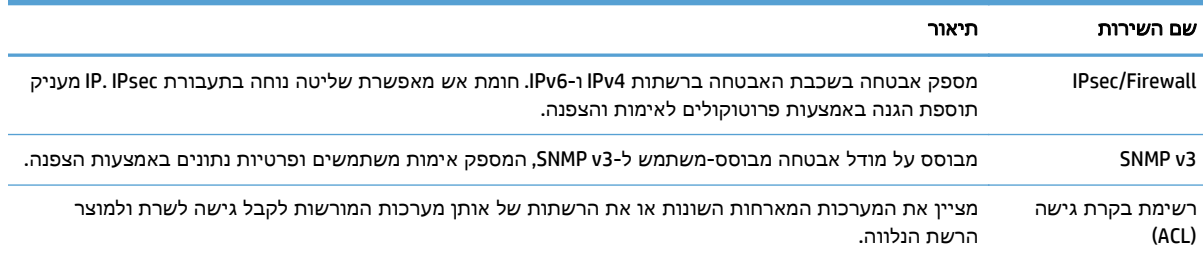

### טבלה **3**-**4** מאפייני אבטחה (המשך)

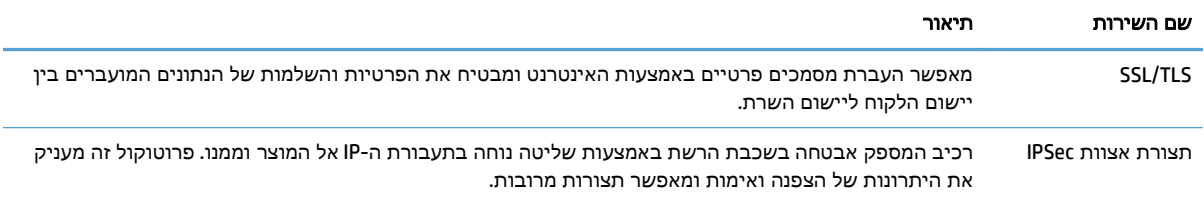

## פרוטוקולי דואר אלקטרוני נתמכים

<span id="page-28-0"></span>Lightweight Directory Access ובפרוטוקול) SMTP ) Simple Mail Transfer Protocol בפרוטוקול תומך המוצר (. LDAP) Protocol

### פרוטוקול **SMTP**

- פרוטוקול SMTP הוא אוסף כללים המגדירים את האינטראקציה בין תוכניות ששולחות ומקבלות דואר אלקטרוני. כדי שהמוצר ישלח מסמכים לדואר האלקטרוני, עליו להיות מחובר לרשת תקשורת מקומית (LAN( בעלת גישה לשרת דואר אלקטרוני התומך ב -SMTP. כמו כן, על שרת ה -SMTP להיות בעל גישה לאינטרנט.
- אם אתה משתמש בחיבור LAN, פנה למנהל המערכת שלך לקבלת כתובת ה -IP או שם המחשב המארח של שרת ה -SMTP שלך. אם אתה מתחבר באמצעות חיבור DSL או כבלים, פנה לספק שירותי האינטרנט לקבלת כתובת ה -IP של שרת ה -SMTP.

### פרוטוקול **LDAP**

- פרוטוקול LDAP משמש לקבלת גישה למסד נתונים המכיל מידע. כאשר המוצר משתמש ב -LDAP, הוא מחפש רשימה כללית של כתובות דואר אלקטרוני. כאשר אתה מתחיל להקליד את כתובת הדואר האלקטרוני, ה-LDAP משתמש במאפיין ההשלמה האוטומטית, שמספק רשימה של כתובות דואר אלקטרוני התואמות לתווים שאתה מקליד. ככל שתוסיף תווים בהקלדה, תצטמצם רשימת כתובות הדואר האלקטרוני התואמות.
- המוצר תומך ב -LDAP, אך אין צורך בחיבור לשרת LDAP כדי שיהיה באפשרות המוצר לשלוח לדואר אלקטרוני.

יים עליך לשנות את הגדרות ה-LDAP, עליך לשנותן באמצעות שרת האינטרנט המשובץ.

## תצורה בסיסית על**-**ידי שימוש בתפריט **Administration)** ניהול**)**

<span id="page-29-0"></span>ניתן להשתמש ביישום Setup Initial) הגדרה ראשונית) כדי להשלים קבוצת משנה זו של משימות קביעת התצורה אם Initial Setup (הגדרה ראשונית) לא הושבתה במסך הפתיחה: קבע את הגדרות השפה, הגדר תבנית תאריך ושעה, קבע תאריך ושעה, והיכנס ל -Wizard Setup mail-E) אשף הגדרת הדואר האלקטרוני).

- ניווט בתפריט Administration) ניהול)
	- קביעת [הגדרות](#page-35-0) שפה
	- קביעת [הגדרות](#page-36-0) שעה
		- [הקצאת](#page-36-0) כתובת [IP](#page-36-0)
- קביעת תצורת הגדרות הדואר [האלקטרוני](#page-37-0) באמצעות [Wizard Setup mail-E](#page-37-0)) אשף הגדרת הדואר [האקטרוני](#page-37-0))
	- הגדרה ידנית של [פרמטרי](#page-37-0) [IP/TCP 4IPv](#page-37-0) מלוח [הבקרה](#page-37-0)
	- הגדרה ידנית של [פרמטרי](#page-38-0) [IP/TCP 6IPv](#page-38-0) מלוח [הבקרה](#page-38-0)
		- השבתת [פרוטוקולי](#page-38-0) רשת (אופציונלי)
		- הגדרות מהירות קישור והדפסה [דו‐צדדית](#page-39-0)

### ניווט בתפריט **Administration)** ניהול**)**

במסך הפתיחה, גע בלחצן Administration) ניהול) כדי לפתוח את מבנה התפריטים. ייתכן שיהיה צורך לגלול עד סוף מסך הפתיחה כדי להציג מאפיין זה.

התפריט Administration) ניהול) כולל תפריטי משנה אחדים שניתן להשתמש בהם לביצוע משימות הגדרה שונות (השתמש בשרת האינטרנט המשובץ לקביעת כל ההגדרות). גע בשם של תפריט כדי להרחיב את מבנהו. סימן (+) ליד שם תפריט פירושו שהתפריט כולל תפריטי משנה. המשך בפתיחת המבנה עד שתגיע לאפשרות שברצונך להגדיר. כדי לחזור לרמת התפריטים הקודמת, גע בלחצן 'הקודם' .

הערה: הלחצן 'הקודם' אינו זמין בכל המסכים.

כדי לצאת מהתפריט Administration) ניהול), גע בלחצן מסך הפתיחה ( ) בפינה השמאלית העליונה של המסך.

למוצר יש מערכת עזרה מובנית, המספקת הסבר לגבי כל אחד מהמאפיינים הזמינים דרך התפריטים. בצד ימין של מסך המגע עומדת לרשותך עזרה המתייחסת לרבים מהתפריטים.

הטבלה בסעיף זה מספקת מידע כללי על כל אחד מהתפריטים. לקבלת מידע על ערכים מסוימים בכל אחד מהתפריטים, עיין במערכת העזרה המובנית.

טבלה **3**-**5** תפריטי **Administration)** ניהול**)**

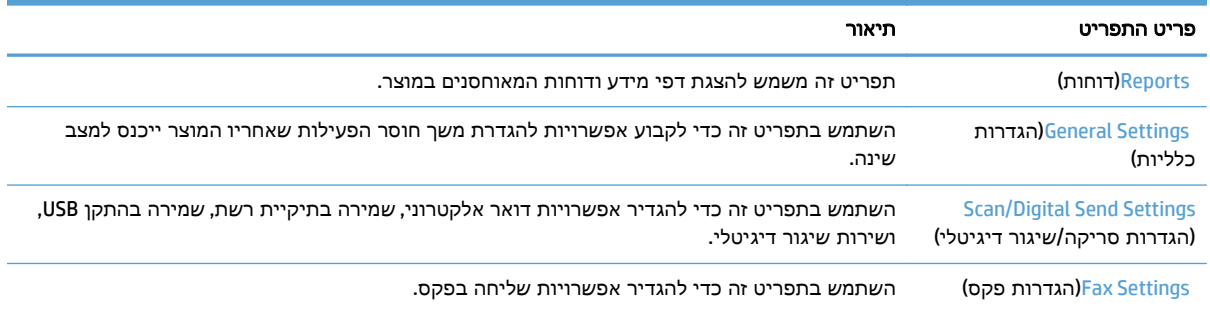

### טבלה **3**-**5** תפריטי **Administration)** ניהול**)** (המשך)

<span id="page-30-0"></span>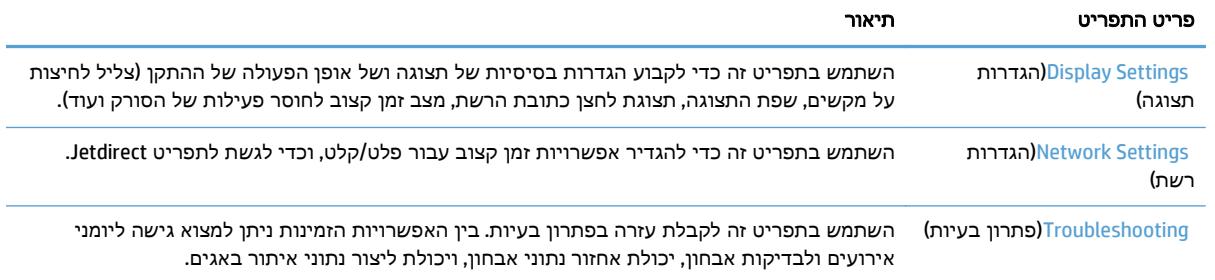

### תפריטי **Jetdirect**

### (תפריט Jetdirect (ניהול) > Network Settings (הגדרות רשת) וGmbedded Jetdirect Menu (תפריט Administration

#### טבלה **3**-**6** תפריטי **Jetdirect**

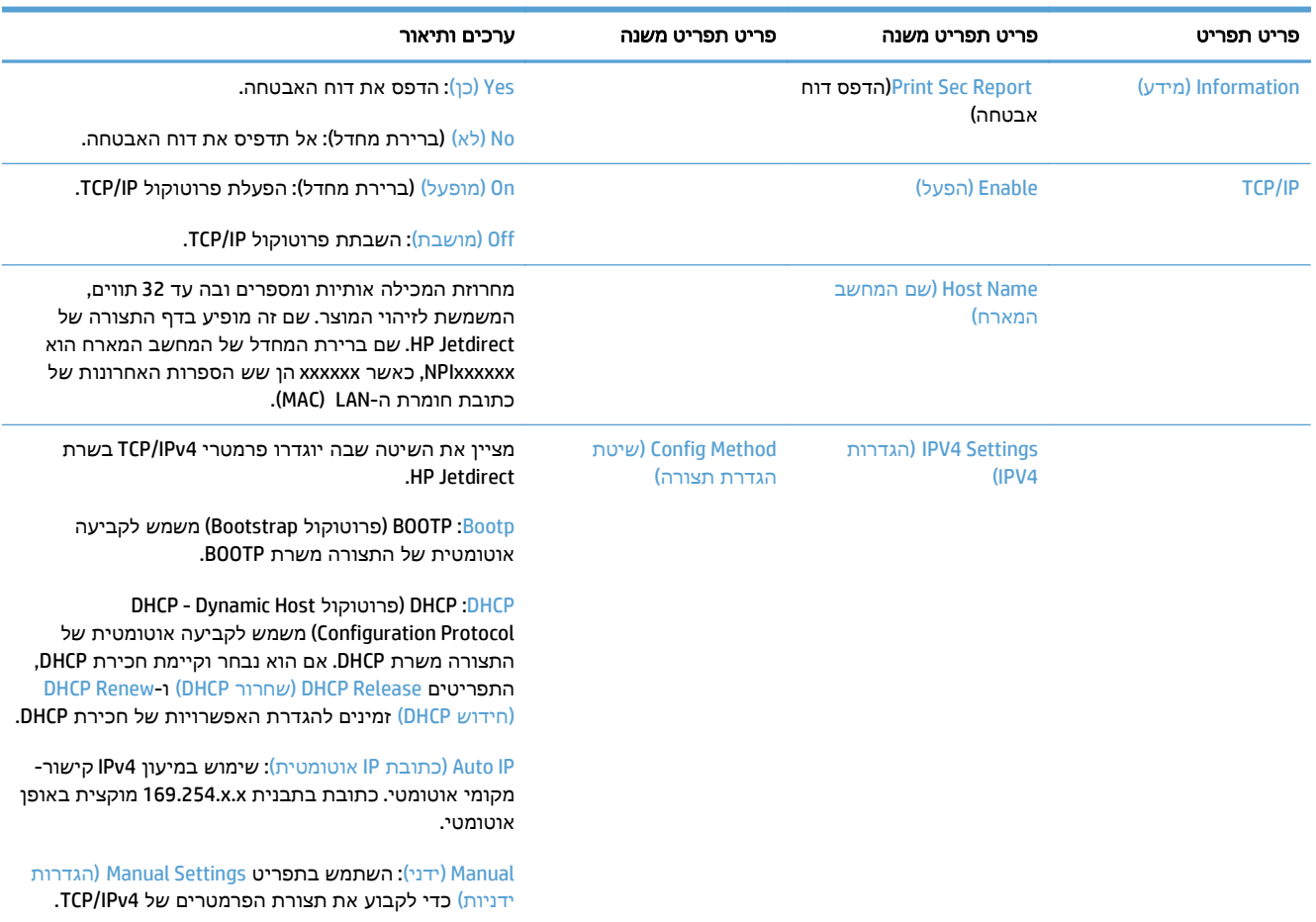

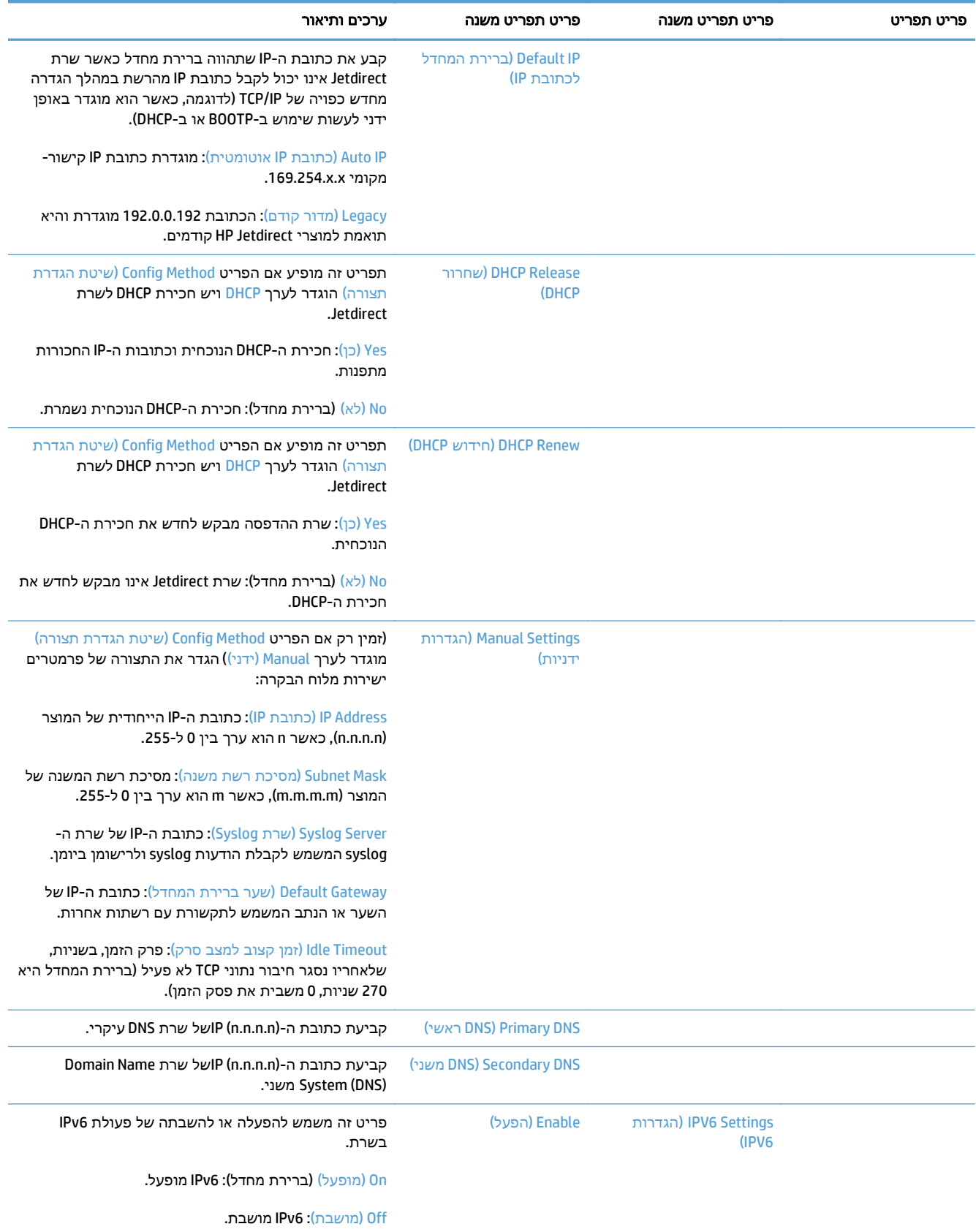

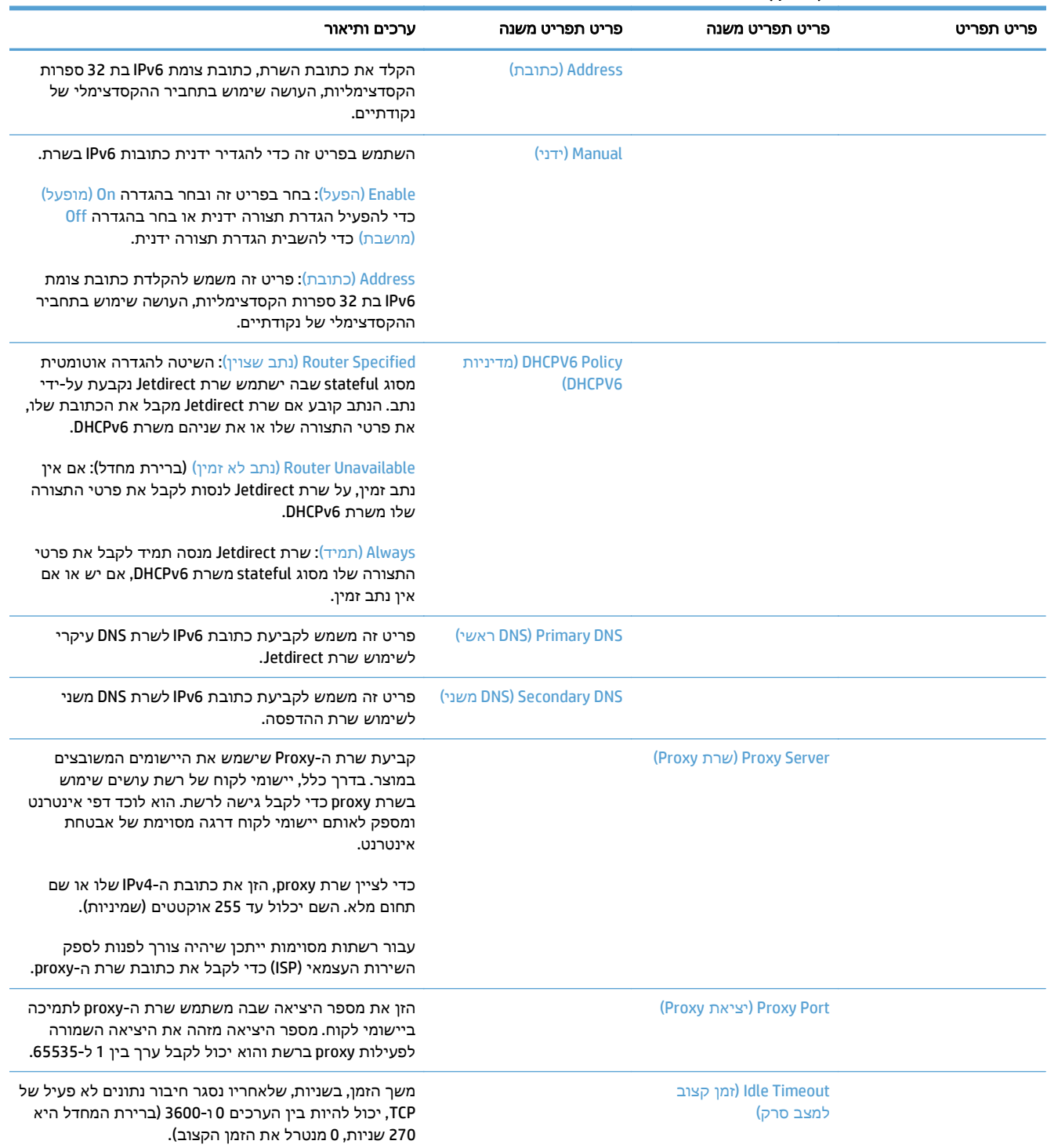

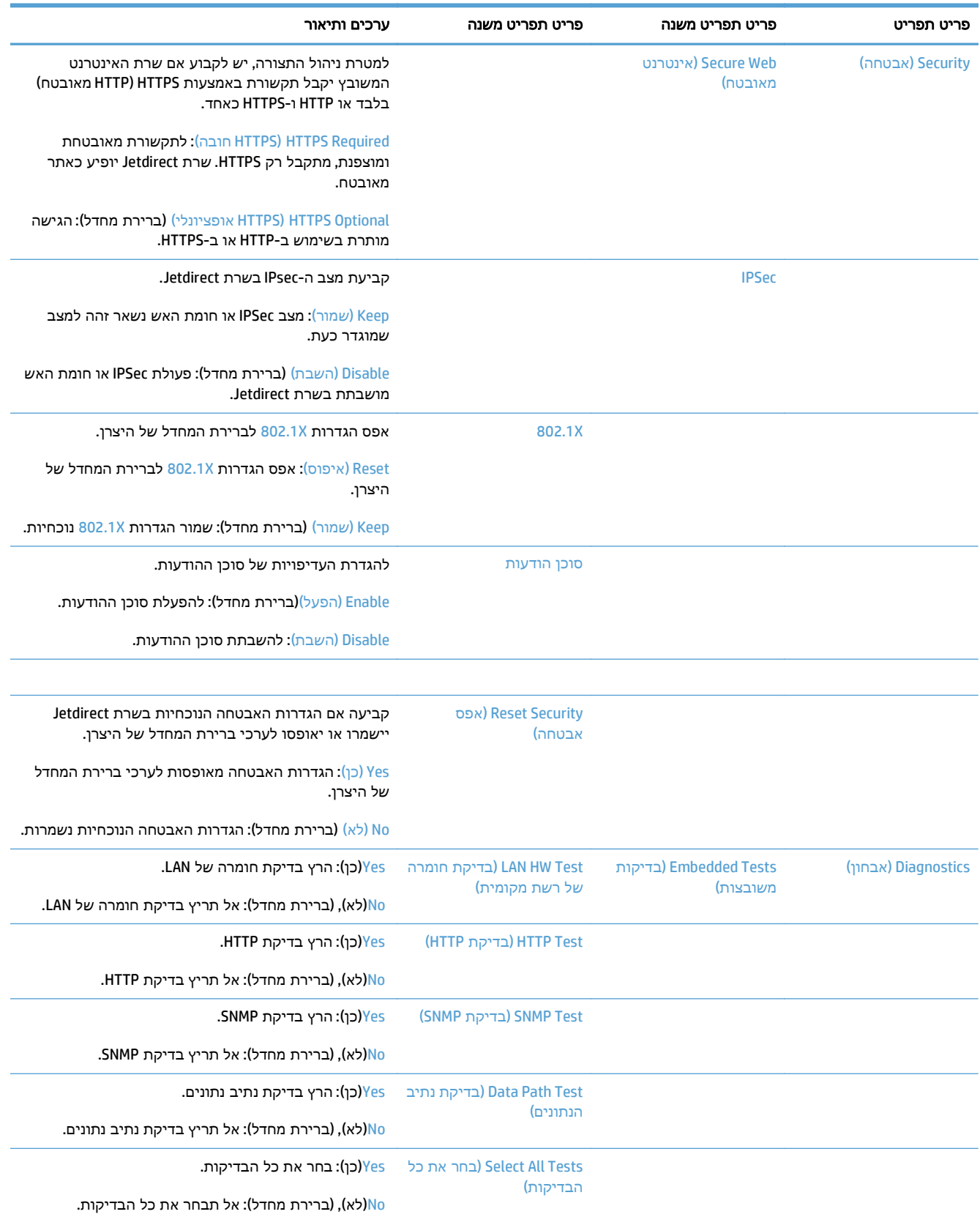

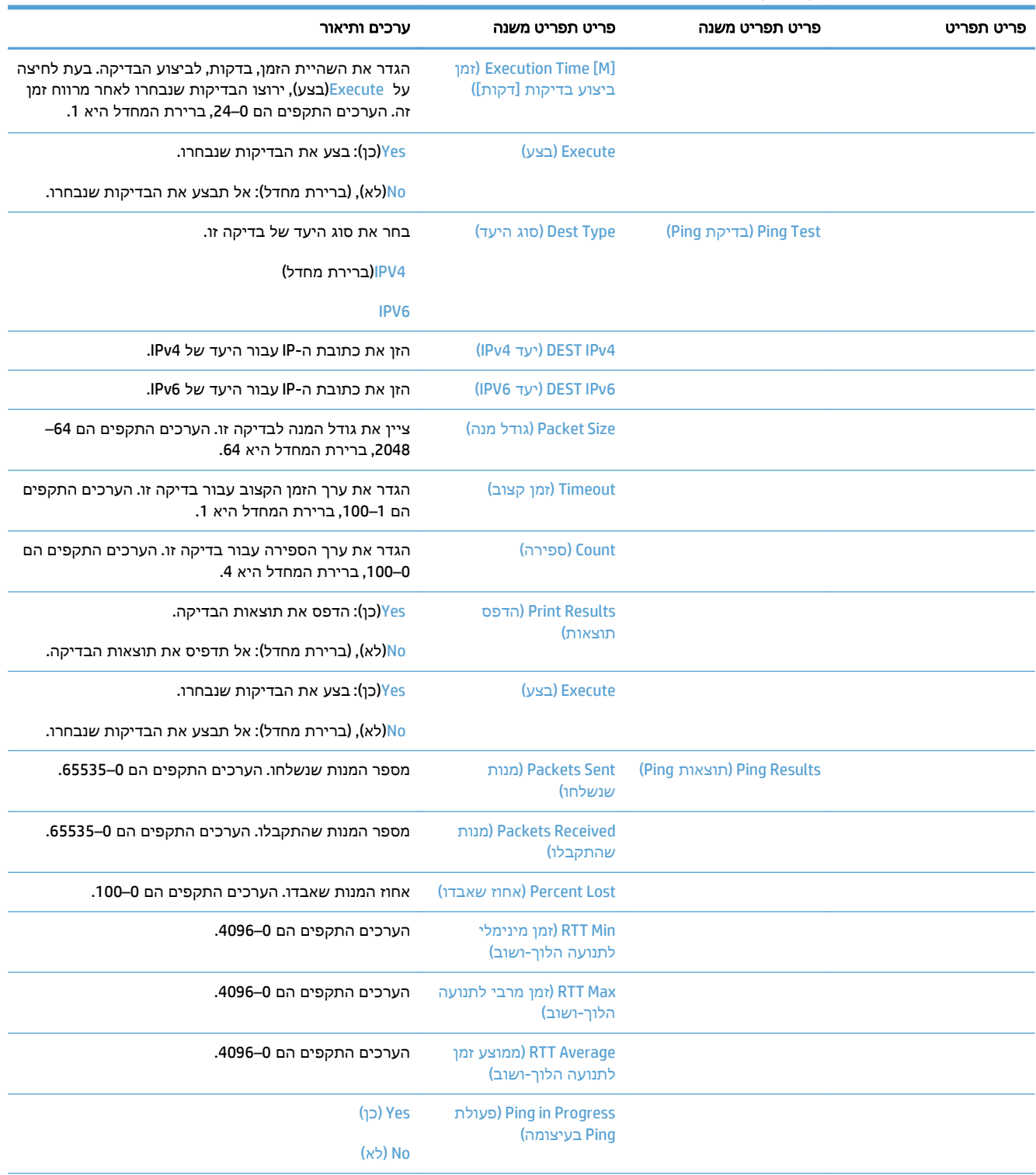

<span id="page-35-0"></span>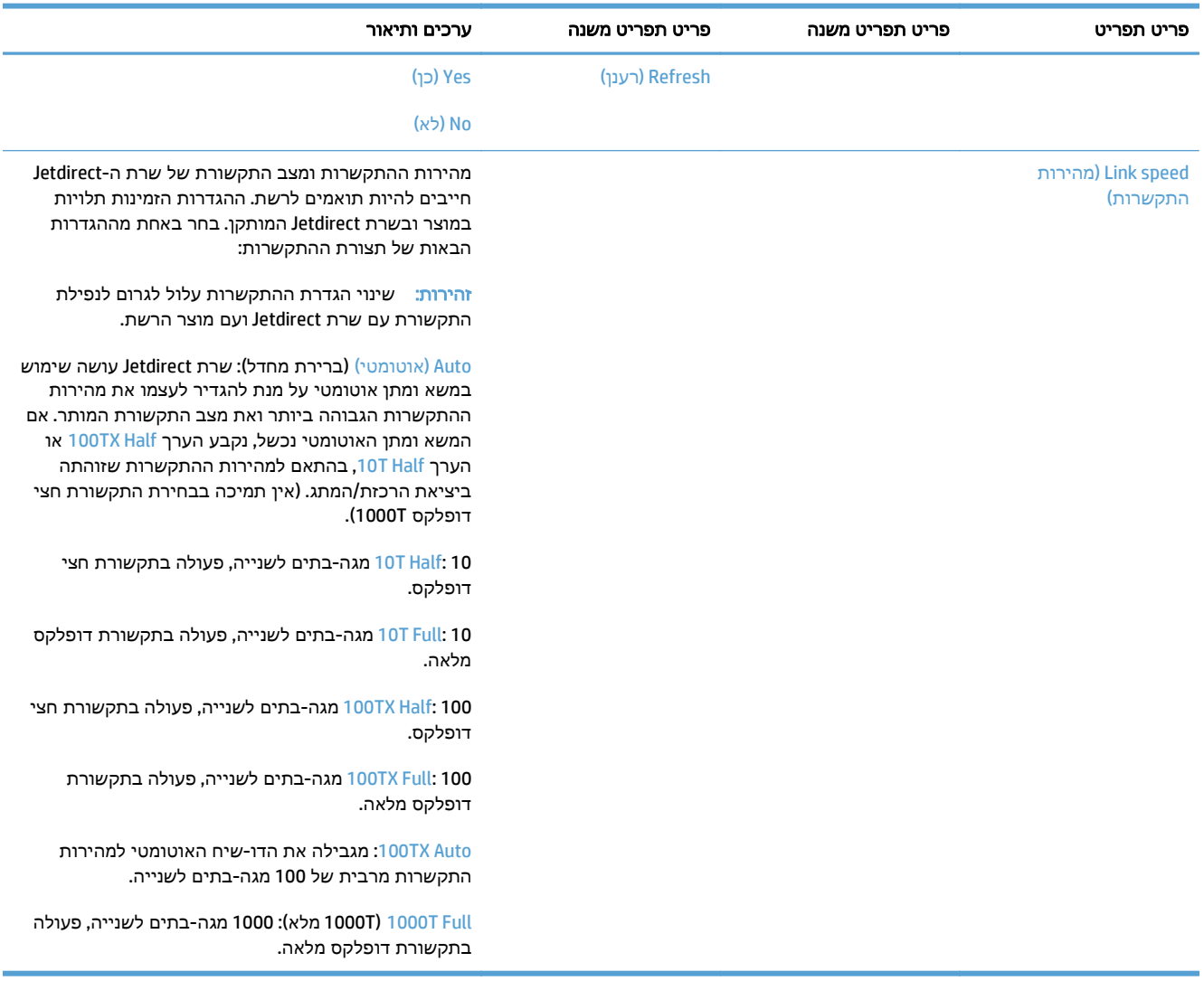

### קביעת הגדרות שפה

לקביעת הגדרות שפה, בצע את הפעולות הבאות:

- .**1** בלוח הבקרה של המוצר, גע בלחצן Administration) ניהול), גע בתפריט Settings Display)הגדרות תצוגה), וגע באפשרות Settings Language) הגדרות שפה).
	- .**2** תחת Language) שפה), גע בשפה שנבחרה עבור תצוגת לוח הבקרה.
- .**3** תחת Layout Keyboard) פריסת מקשים), גע בפריסת המקשים עבור מקלדת מסך המגע, ולאחר מכן גע ב Save) שמירה).

יים וערה: ∴השפה שנבחרה יכולה להשפיע על סידור המקשים על מקלדת מסך המגע. יש לשים לב שיכול להיות∰ יותר מסידור מקשים אחד עבור שפה ספציפית.

יים ובמסך הפתיחה: ⊂כמו כן ניתן לקבוע הגדרות שפה על-ידי נגיעה בלחצן Language (שפה) **◙ במסך הפתיחה.**
#### קביעת הגדרות שעה

לקביעת הגדרות שעה, בצע את הפעולות הבאות:

- .**1** בלוח הבקרה של המוצר גע בלחצן Administration) ניהול), גע בתפריט Settings General)הגדרות כלליות), וגע באפשרות Settings Time/Date) הגדרות תאריך/שעה).
	- .**2** הגדר את התאריך והשעה.
	- .א גע ב -Time/Date) תאריך/שעה).
	- .ב הגדר את היום, החודש והשנה על-ידי נגיעה בלחצן המתאים ושימוש בחץ להגדרת הערך הרצוי.
- .ג הגדר את השעה על-ידי נגיעה בלחצן המתאים ושימוש בחץ להגדרת הערך הרצוי; גע בלחצן PM/AM כדי לשנות את הערך.

הערה: גע ב-Adjust Daylight Savings (כיוון שעון הקיץ) במקרה הצורך.

- **ד.** גע בלחצן אזור הזמן המתאים.
	- .ה גע ב -Save) שמירה).

הערה: לשינוי תבנית התאריך והשעה, גע ב-Date/Time Format (תבנית תאריך/שעה) במסך Date/Time Settings) הגדרות תאריך/שעה).

- .**3** קבע את הגדרות קוצב הזמן למצב שינה.
- .א במסך Settings General) הגדרות כלליות), גע ב -Settings Energy) הגדרות אנרגיה) ולאחר מכן גע ב Sleep Timer Settings (הגדרות קוצב זמן למצב שינה).
- .ב גע בתיבה שליד After Off Auto/Sleep ) עבור למצב שינה/כיבוי אוטומטי לאחר) כדי לבחור בה, והשתמש במקלדת המוקפצת להגדרת הערך בדקות.
	- .ג בחר בפעולה המתאימה עבור Events These to On Auto/Wake) מצב יקיצה/אוטומטי מופעל עבור אירועים אלו).
		- .ד גע ב -Save) שמירה).

הערה: כמו כן ניתן להגדיר את המאפיין Sleep Schedule (תזמון מצב שינה) מהמסך Enerqy Settings ב (הגדרות אנרגיה).

## הקצאת כתובת **IP**

אם הרשת משתמשת בפרוטוקול תצורה של מחשב מארח דינמי (DHCP(, ניתן להקצות את כתובת ה -IP באופן אוטומטי. אחרת תיאלץ לשייך את כתובת ה -IP באופן ידני.

על מנת להשתמש ב -DHCP ולהקצות כתובת IP באופן אוטומטי, בצע את הפעולות הבאות:

- .**1** בלוח הבקרה של המוצר, גע בלחצן Administration) ניהול), גע באפשרות Settings Network)הגדרות רשת), גע באפשרות Menu Jetdirect Embedded) תפריט Jetdirect משובץ), גע באפשרות IP/TCP, גע באפשרות 4IPV Settings) הגדרות 4IPV(, ולאחר מכן גע באפשרות Method Config) שיטת הגדרת תצורה).
	- .**2** גע ב -DHCP.
	- .**3** גע ב -Save) שמירה).

להקצאה ידנית של כתובת IP:

- .**1** בלוח הבקרה של המוצר, גע בלחצן Administration) ניהול), גע באפשרות Setup Initial) הגדרה ראשונית), גע באפשרות O/I and Networking) עבודה ברשת וקלט/פלט), גע באפשרות Menu Jetdirect) תפריט Jetdirect(, גע באפשרות IP/TCP, גע באפשרות Settings 4IPV) הגדרות 4IPV(, ולאחר מכן גע באפשרות Method Config (שיטת הגדרת תצורה).
	- .**2** גע ב -Manual) ידני) ולאחר מכן גע ב- Save)שמור .)
	- .**3** במסך Settings 4IPv) הגדרות 4IPv (גע ב -Settings Manual) הגדרות ידניות), ולאחר מכן גע ב -Address IP (כתובת IP).
		- .**4** גע בשדה הראשון להזנת כתובת IP והשתמש במקלדת כדי להזין את החלק הראשון של כתובת ה -IP.
			- .**5** הזן את החלקים הנותרים של כתובת ה-IP, ולאחר מכן גע ב -Save) שמירה).

## קביעת תצורת הגדרות הדואר האלקטרוני באמצעות **Wizard Setup mail-E)** אשף הגדרת הדואר האקטרוני**)**

ודא כי חיבור האינטרנט פעיל לפני השלמת תהליך זה.

.**1** בלוח הבקרה של המוצר, גע בלחצן Administration) ניהול), גע באפשרות Settings Send Digital/Scan (הגדרות סריקה/שיגור דיגיטלי), גע באפשרות Settings mail-E) הגדרות דואר אלקטרוני) ולאחר מכן גע ב --E Wizard Setup mail) אשף הגדרת הדואר האלקטרוני).

הערה: כמו כן ניתן להשתמש ב-Initial Setup (הגדרה התחלתית) אם היא עדיין מופעלת (גע בלחצן <mark>:</mark> Administration) ניהול), גע באפשרות Setup Initial) הגדרה ראשונית) ולאחר מכן גע באפשרות Setup mail-E Wizard) אשף הגדרת הדואר האלקטרוני)).

- .**2** בחר באפשרות שרת SMTP, ופעל על פי ההוראות שעל המסך; גע ב -Next) הבא) לאחר השלמת כל מסך באשף.
	- .**3** גע ב -**Finish)** סיום**)** במסך האחרון באשף כדי להשלים את ההתקנה וסגור את האשף.

כמו כן ניתן להשתמש בשרת האיטרנט המשובץ (EWS (כדי להגדיר את ספר הכתובות עם LDAP ) Lightweight (. Directory Access Protocol

- .**1** לחץ על הכרטיסייה **Security)** אבטחה**)**, לחץ על **Control Access)** בקרת גישה**)** ולאחר מכן לחץ על הקישור **Setup)** הגדרה**)** עבור LDAP.
	- .**2** פעל על פי ההוראות שעל המסך כדי להגדיר ולקבוע את תצורת LDAP.

הערה: יש לבחור בתיבת הסימון **In Sign LDAP Enable)** אפשר כניסה של **LDAP**) **(**תחת **Setup)** הגדרה**)**), כדי לאפשר שיטת כניסה זו.

.**3** כאשר קביעת התצורה תושלם, לחץ על **OK)** אישור**)**.

## הגדרה ידנית של פרמטרי **IP/TCP 4IPv** מלוח הבקרה

בנוסף לשימוש בשרת האינטרנט המשובץ, ניתן להשתמש גם בתפריטי לוח הבקרה לצורך הגדרת כתובת 4IPv, מסיכת רשת משנה ושער ברירת המחדל.

- .**1** בלוח הבקרה של המוצר, גע בלחצן Administration) ניהול), גע בתפריט Settings Network)הגדרות רשת), גע באפשרות Menu Jetdirect) תפריט Jetdirect(, גע באפשרות IP/TCP, גע באפשרות Settings 4IPV) הגדרות 4IPV(, גע באפשרות Method Config) שיטת הגדרת תצורה), ולאחר מכן גע באפשרות Manual) ידני).
	- .**2** גע באפשרות שברצונך להגדיר באופן ידני, ופעל בהתאם להוראות שיוצגו על המסך כדי לשנות ידנית את הגדרת האפשרות.
- .**3** גע בלחצן 'הקודם' כדי לחזור למסך 'הגדרות 4IPv'.
- .**4** במסך 'הגדרות 4IPv', גע ב Settings Manual) הגדרות ידניות), ולאחר מכן גע באפשרות שברצונך להגדיר באופן ידני ופעל בהתאם להוראות שעל-גבי המסך כדי לשנות את הגדרת האפשרות.
- .**5** גע בלחצן 'הקודם' שוב ושוב עד שתחזור לתפריט Menu Jetdirect Embedded) תפריט Jetdirect משובץ).
	- .**6** גע באפשרות speed Link) מהירות התקשרות).

#### .**7** גע באחת מהאפשרויות הבאות.

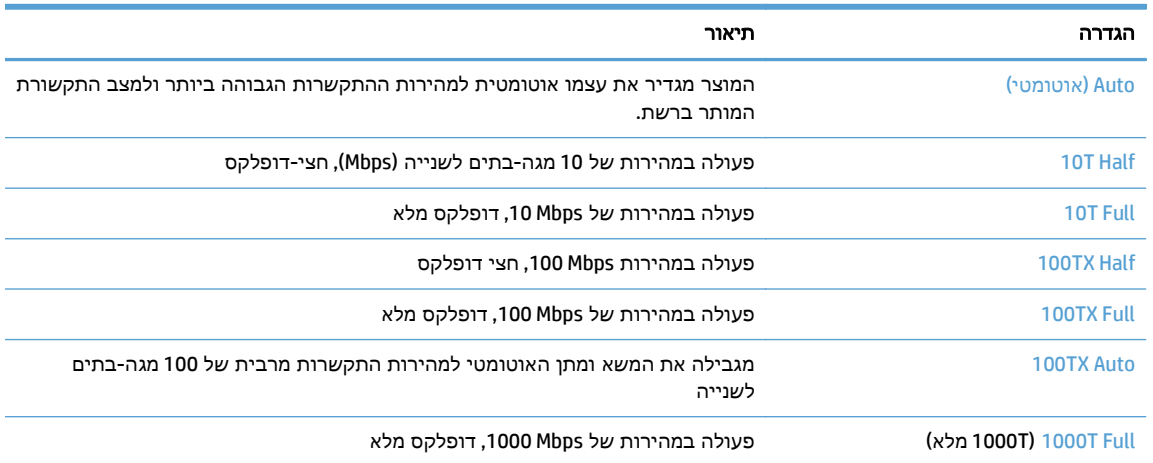

.**8** גע בלחצן Save) שמירה). המוצר יכבה ולאחר מכן יופעל.

## הגדרה ידנית של פרמטרי **IP/TCP 6IPv** מלוח הבקרה

בנוסף לשימוש בשרת האינטרנט המשובץ, ניתן להשתמש גם בתפריטי לוח הבקרה לצורך הגדרת כתובת 6IPv.

- .**1** בלוח הבקרה של המוצר, גע בלחצן Administration) ניהול), גע בתפריט Settings Network)הגדרות רשת), גע באפשרות Menu Jetdirect) תפריט Jetdirect(, גע באפשרות IP/TCP, גע באפשרות Settings 6IPV) הגדרות 6IPV(, גע באפשרות Address) כתובת), גע באפשרות Settings Manual) הגדרות ידניות), ואז גע באפשרות Enable) הפעל).
	- .**2** גע באפשרות On) מופעל) ולאחר מכן גע בלחצן Save) שמירה).
	- .**3** גע באפשרות Address) כתובת) ולאחר מכן גע בשדה הזנת הנתונים.
	- .**4** השתמש במקלדת כדי להזין את הכתובת, ולאחר מכן גע בלחצן Save) שמירה).

## השבתת פרוטוקולי רשת **(**אופציונלי**)**

לפי הגדרות ברירת המחדל של היצרן, כל פרוטוקולי הרשת הנתמכים מופעלים. להשבתת פרוטוקולים שאינם בשימוש היתרונות הבאים:

- הפחתת תעבורת רשת שמקורה במוצר.
- בדף התצורה מופיעים רק נתונים חיוניים.
- מאפשר ללוח הבקרה של המוצר להציג הודעות שגיאה ואזהרה ספציפיות לפרוטוקול.

## הגדרות מהירות קישור והדפסה דו‐צדדית

מהירות ההתקשרות ומצב התקשורת של המוצר חייבים להיות תואמים לרשת. ברוב המקרים, השאר את המוצר במצב אוטומטי. שינויים שגויים במהירות ההתקשרות ובהגדרות תקשורת דופלקס מונעים תקשורת של המוצר עם התקנים אחרים ברשת. אם עליך לבצע שינויים, השתמש בלוח הבקרה של המוצר.

יים ערה: ⊥ביצוע שינויים בהגדרות אלה גורם לכיבוי ולהפעלה של המוצר. את השינויים יש לבצע רק כאשר המוצר¶ במצב סרק.

- .**1** בלוח הבקרה של המוצר גע בלחצן Administration) ניהול), גע בתפריט Settings Network)הגדרות רשת), וגע .(Jetdirect תפריט (Jetdirect Menu באפשרות
	- .**2** גע בחץ מטה עד שתוצג האפשרות speed Link) מהירות התקשרות).
		- .**3** גע בלחצן Save) שמירה). המוצר יכבה ולאחר מכן יופעל.

## הגדרת תצורה בסיסית באמצעות שרת האינטרנט המשובץ

כאשר המוצר מחובר לרשת, שרת האינטרנט המשובץ (EWS (זמין באופן אוטומטי.

להפעלת EWS, פתח דפדפן אינטרנט במחשב והקלד את כתובת ה -IP של המוצר. כדי למצוא כתובת IP או שם מחשב מארח, גע בלחצן Address Network) כתובת רשת) (כתובת רשת) במסך הפתיחה על לוח הבקרה של המוצר.

- הצגה או שינוי של הגדרות הרשת
- הגדרה או שינוי של סיסמת מנהל המערכת
	- הגדרת [אפשרויות](#page-41-0) דואר אלקטרוני
- (הגדרת שמירה [בתיקיית](#page-41-0)רשת) [Save to Network Folder Setup](#page-41-0)
	- הגדרת תצורת [האפשרויות](#page-41-0) של 'שמירה ב[-SharePoint'](#page-41-0)
		- קביעת [הגדרות](#page-42-0) להתקן אחסון [USB](#page-42-0)
		- [הגדרת](#page-42-0) תצורה ל-[Sets Quick](#page-42-0))[הגדרות](#page-42-0) מהירות)
			- קביעת תצורת [הגדרות](#page-43-0) אבטחה כלליות
			- קביעת [הגדרות](#page-43-0) של אבטחת בקרת גישה

#### הצגה או שינוי של הגדרות הרשת

ניתן להשתמש בשרת האינטרנט המשובץ כדי להציג או לשנות הגדרות תצורה של IP.

- .**1** פתח את שרת האינטרנט המשובץ.
- .**2** לקבלת פרטי הרשת, לחץ על הכרטיסייה **Networking**)עבודה ברשת). באפשרותך לשנות את ההגדרות לפי הצורך.

## הגדרה או שינוי של סיסמת מנהל המערכת

השתמש בשרת האינטרנט המשובץ כדי להגדיר סיסמת מנהל מערכת או לשנות סיסמה קיימת. לאחר הגדרת הסיסמה, יש להזין אותה כדי לגשת להגדרות תצורה ולשנות אותן.

- .**1** פתח את שרת האינטרנט המשובץ ולחץ על הכרטיסייה **Networking)** עבודה ברשת**)**.
	- .**2** בחלונית השמאלית, לחץ על האפשרות **Authorization)** אימות**)**.

<mark>יין הערה: אם הסיסמה הוגדרה כבר קודם לכן, תתבקש להקליד אותה. הקלד את הסיסמה ולאחר מכן לחץ על</mark> הלחצן **Apply)** החל**)**.

- .**3** הקלד את הסיסמה החדשה בתיבה **Password)** סיסמה**)** ובתיבה **Password Confirm)** אישור סיסמה**)**.
	- .**4** בחלק התחתון של החלון, לחץ על הלחצן **Apply)** החל**)** כדי לשמור את הסיסמה.

הערה: ניתן גם להגדיר סיסמת מנהל מערכת מקומית באמצעות האפשרות **Security General)** אבטחה כללית**)** בכרטיסייה **Security)** אבטחה**)**. לאחר הגדרת הסיסמה, יש להזין אותה כדי לשנות הגדרות בשרת האינטרנט המשובץ.

## הגדרת אפשרויות דואר אלקטרוני

- .**1** פתח את שרת האינטרנט המשובץ.
- .**2** לחץ על הכרטיסייה **Send Digital/Scan)** סריקה**/**שליחה דיגיטלית**)**.
- .**3** בחלונית הניווט השמאלית, לחץ על הערך **Setup mail-E)** הגדרת הדואר האלקטרוני**)**.
- <span id="page-41-0"></span>.**4** בחר באפשרות **mail-E to Send Enable)** הפעלת שליחה לדואר אלקטרוני**)**, ולחץ על **Add)** הוספה**)**, עקוב אחר הנחיות אשף ה -SMTP כדי למלא את השדות הדרושים ושדות רצויים נוספים, ולאחר מכן לחץ על הלחצן **Apply (**החל**)**.

יצה: יש לציין שרת SMTP יוצא ולמלא את השדה **:From(**מ:). למידע נוסף, עיין במערכת העזרה של שרת <mark>:</mark> האינטרנט המשובץ.

.**5** להוספת כתובות לפנקס הכתובות, לחץ על רשומת ה -**book Address)** פנקס כתובות**)** בחלונית הניווט השמאלית ולאחר מכן פעל בהתאם להוראות שיוצגו על המסך.

לאחר שתקבע את הגדרות הדואר האלקטרוני, שלח לעצמך דואר אלקטרוני בעזרת מאפיין השליחה הדיגיטלית. אם קיבלת את הדואר האלקטרוני, הרי שהגדרת בהצלחה את מאפיין השליחה הדיגיטלית.

אם לא קיבלת את הדואר האלקטרוני, בצע את הפעולות הבאות כדי לפתור את הבעיה:

- בדוק את ה -SMTP והכתובת כדי לוודא שהקלדת אותם כהלכה.
- הצג את דף התצורה. ודא שכתובת שער הכניסה מסוג SMTP נכונה.
- ודא שהרשת פועלת כהלכה. שלח דואר אלקטרוני לעצמך מהמחשב. אם קיבלת את הדואר האלקטרוני, הרשת פועלת כהלכה. אם לא קיבלת את הדואר האלקטרוני, פנה למנהל הרשת או לספק שירותי האינטרנט (ISP( שלך.

## **(**רשת בתיקיית שמירה הגדרת **(Save to Network Folder Setup**

לפני הגדרת התצורה של תיקיות רשת, הגדר תיקיות משותפות לפי ההוראות המתאימות למערכת ההפעלה של הרשת שלך.

- .**1** פתח את שרת האינטרנט המשובץ.
- .**2** לחץ על הכרטיסייה **Send Digital/Scan)** סריקה**/**שליחה דיגיטלית**)**.
- .**3** בתפריט הניווט השמאלי, לחץ על רשומת ה -**Setup Folder Network to Save)** הגדרת שמירה בתיקיית רשת**)**.
	- .**4** סמן את תיבת הסימון **Folder Network to Save Enable)** הפעלת שמירה בתיקיית רשת**)**.

ייין αדי בעת בחירה באפשרות <mark>השתמש בהרשאות משתמש לצורך התחברות לאחר כניסה באמצעות לוח</mark>∯ הבקרה מהרשימה הנפתחת **Settings Authentication)** הגדרות אימות**)**, על המשתמש המחובר להחזיק בהרשאות הכתיבה לתיקיית הרשת שצוינה.

- .**5** קבע את הגדרות ברירת המחדל הרצויות לכל התיקיות ולאחר מכן לחץ על הלחצן **Apply)** החל**)**.
- .**6** כדי לציין תיקיות רשת שישמשו לשמירת מסמכים, לחץ על הלחצן **Add)** הוספה**)** באזור **Sets Quick)** הגדרות מהירות**)** ופעל בהתאם להוראות שיוצגו על המסך.

## הגדרת תצורת האפשרויות של **'**שמירה ב **-SharePoint '**

לפני שתוכל להשלים הליך זה, יש לוודא כי תיקיית היעד, שבה ברצונך לשמור את הקבצים שסרקת, נמצאת באתר SharePoint, וכי בידיך גישה לכתיבה לתיקייה היעד.

- .**1** פתח את שרת האינטרנט המשובץ.
- .**2** לחץ על הכרטיסייה **Send Digital/Scan)** סריקה**/**שליחה דיגיטלית**)**.
- .**3** בתפריט הניווט השמאלי, לחץ על רשומת ה -**SharePoint to Save)** שמירה ב **-SharePoint(**.
- .**4** בחר את תיבת הסימון הפעלת **'**סריקה אל **SharePoint'**, ולאחר מכן לחץ על **Add)** הוספה**)**.
- <span id="page-42-0"></span>.**5** במסך הראשון של אשף ההגדרות המהירות, ציין כותרת ותיאור של ההגדרות המהירות של 'סריקה אל SharePoint', בלוח הבקרה בחר את מיקום הלחצן עבור ההגדרות המהירות ואת אפשרויות האינטראקציה של המשתמש, ולאחר מכן לחץ על **הבא**.
	- .**6** בתיבת הדו-שיח Settings Destination SharePoint) הגדרות היעד של SharePoint (, לחץ על **Add)** הוספה**)** כדי ליצור יעד עבור סריקה אל SharePoint, ולאחר מכן פעל בהתאם להוראות שבחלקה העליון של תיבת הדו-שיח Settings Destination SharePoint) הגדרות היעד של SharePoint(.
- .א באמצעות הדפדפן, נווט לתיקיית יעד הסריקה של SharePoint, העתק את נתיב היעד, הדבק אותו בשדה **Path SharePoint)** נתיב של **SharePoint (**שבתיבת הדו-שיח Path SharePoint Add) הוסף נתיב של SharePoint(, והשלם את שאר הפרטים הדרושים בשדות של תיבת הדו-שיח.

......<br>קב<mark>ןהערה: בעת בחירה באפשרות **השתמש בהרשאות משתמש** לצורך התחברות לאחר כניסה באמצעות</mark> לוח הבקרה מהרשימה הנפתחת **Settings Authentication)** הגדרות אימות**)**, על המשתמש המחובר להחזיק בהרשאות הכתיבה לאתר SharePoint שצוין.

- הקפד לציין את שם התחום המלא בשדה דומיין **Windows**)זהו שדה תלוי-רישיות).
- הקפד לבחור באפשרות יצירת כתובת **URL** קצרה כדי להסיר תווים לא שייכים משם הנתיב.
	- .ב עם סיום קביעת ההגדרות של SharePoint, לחץ על **OK)** אישור**)**, ולאחר מכן לחץ על הבא.
- .ג השלם את הפרטים הדרושים בתיבות הדו-שיח Wizard Set Quick) אשף ההגדרות המהירות), לחץ על **הבא** כדי להמשיך לתיבת הדו-שיח הבאה.
	- .ד כשתגיע לתיבת הדו-שיח Summary) סיכום), לחץ על **Finish)** סיום**)** כדי להשלים את ההגדרה.

לאחר יצירת הגדרות מהירות של 'שמירה ב -SharePoint', תוכל לסרוק ליעד של SharePoint באמצעות ההגדרות המהירות ישירות ממסך 'דף הבית' או באמצעות הלחצן Sets Quick) הגדרות מהירות) במסך 'דף הבית'.

## קביעת הגדרות להתקן אחסון **USB**

- .**1** פתח את שרת האינטרנט המשובץ.
- .**2** לחץ על הכרטיסייה **Send Digital/Scan)** סריקה**/**שליחה דיגיטלית**)**.
- .**3** בתפריט הניווט השמאלי, לחץ על רשומת ה -**Setup USB to Save)** הגדרת שמירה ב **-USB(**.
	- .**4** סמן את תיבת הסימון **USB to Save Enable)** הפעלת שמירה ב **-USB(**.
		- .**5** קבע את הגדרות ברירת המחדל הרצויות.
			- .**6** לחץ על הלחצן **Apply)** החל**)**.

## הגדרת תצורה ל **-Sets Quick)** הגדרות מהירות**)**

- .**1** פתח את שרת האינטרנט המשובץ.
- .**2** לחץ על הכרטיסייה **General)** כללי**)**.
- .**3** בתפריט הניווט השמאלי, לחץ על רשומת ה -**Setup Sets Quick)** קביעת הגדרות מהירות**)**.
- <span id="page-43-0"></span>.**4** לחץ על הלחצן **Add)** הוספה**)**, ולאחר מכן בצע את ההוראות שעל המסך ב -Wizard Set Quick) אשף ההגדרות המהירות).
	- .**5** בסיום, לחץ על הלחצן **Apply)** החל**)**.
	- .<br>ביצה: ⊂מו כן ניתן לקבוע הגדרות מהירות גם בדפי הגדרות אחרים בשרת האינטרנט המשובץ.

#### קביעת תצורת הגדרות אבטחה כלליות

- .**1** פתח את שרת האינטרנט המשובץ.
- .**2** לחץ על הכרטיסייה **Security)** אבטחה**)** ואז לחץ על **Security General)** אבטחה כללית**)**.
	- .**3** הקלד סיסמה חדשה ואחר כך הקלד אותה שוב לאימות.
- .**4** בחר ב -**play and plug USB Host Enable)** אפשר התקן מארח הכנס**-**הפעל מסוג **USB (**כדי להפעיל את יציאת ה- USB המכוסה בקדמת המוצר.
	- .**5** לחץ על **Apply)** החל**)**.

#### קביעת הגדרות של אבטחת בקרת גישה

השלמת כל שלב עשויה להוביל למספר מסכים.

- .**1** פתח את שרת האינטרנט המשובץ.
- .**2** ציין את שיטת האבטחה וקבע אותה לשימוש עתידי (LDAP או Windows(.
- .א לחץ על הכרטיסייה **Security)** אבטחה**)** ואז על **Control Access)** בקרת גישה**)**.
- .ב תחת **Methods In Sign Configure and Enable)** הפעלה והגדרה של שיטות כניסה**)**, לחץ על **Setup (**הגדרה**)** כדי להגדיר את שיטות הכניסה הרצויות (LDAP או Windows(.
- .ג פעל על פי ההוראות שעל מסך התקנת שיטות הכניסה שנבחרו; כאשר ההתקנה הושלמה, לחץ על **OK (**אישור**)**.
- .**3** תחת **Policies Permission and In Sign)** מדיניות כניסה והרשאות**)** שעל מסך ה -Control Access) בקרת גישה), קבע הגדרות גישת מאפייני התקן עבור כל רמת משתמש, ובחר באפשרות **Sets Permission Manage)** ניהול ערכות הרשאות**)**.**...**
	- משתמשים בין יחסים **(Relationships Between Network Users or Groups and Device Permissions** תחת .**4** או קבוצות ברשת להרשאות ההתקן**)**, בחר בברירת המחדל לערכת ההרשאות עבור כל סוג של שיטת כניסה.
		- .**5** (אופציונלי): תחת **Accounts User Device)** חשבונות משתמשים בהתקן**)**, הגדר חשבונות משתמש נפרדים כאשר אין צורך במשתמשים ובקבוצות כדי לתת גישה להתקן.
			- .**6** כאשר הושלמו כל הגדרות האבטחה לבקרת גישה, לחץ על **Apply)** החל**)**.
				- .**7** בחר את מצב המחיקה של התיקייה עבור מחיקת תיקי עבודה זמניים.
			- .א לחץ על הכרטיסייה **Security)** אבטחה**)** ואז על **Data Stored Protect)** הגנה על נתונים שמורים**)**.
	- .ב תחת **Files Job Temporary Managing)** ניהול קובצי עבודה זמניים**)**, בחר שיטה למחיקת תיקי עבודה זמניים, ולאחר מכן לחץ על **Apply)** החל**)**.
- .**1** פתח את שרת האינטרנט המשובץ.
- .**2** לחץ על הכרטיסייה **Security)** אבטחה**)** ואז על **Security General)** אבטחה כללית**)**.
	- .**3** הקלד סיסמה חדשה ואחר כך הקלד אותה שוב לאימות.
- .**4** בחר ב -**play and plug USB Host Enable)** אפשר התקן מארח הכנס**-**הפעל מסוג **USB (**כדי להפעיל את יציאת ה- USB המכוסה בקדמת המוצר.
	- .**5** לחץ על **Apply)** החל**)**.

# הגדרת תצורה נוספת באמצעות שרת האינטרנט המשובץ

בטבלה הבאה מצוינות אפשרויות הגדרת התצורה הזמינות בשרת האינטרנט המשובץ (EWS(. למידע על אפשרויות ספציפיות, עיין בעזרה של EWS.

#### טבלה **3**-**7** אפשרויות תצורה לשרת אינטרנט משובץ

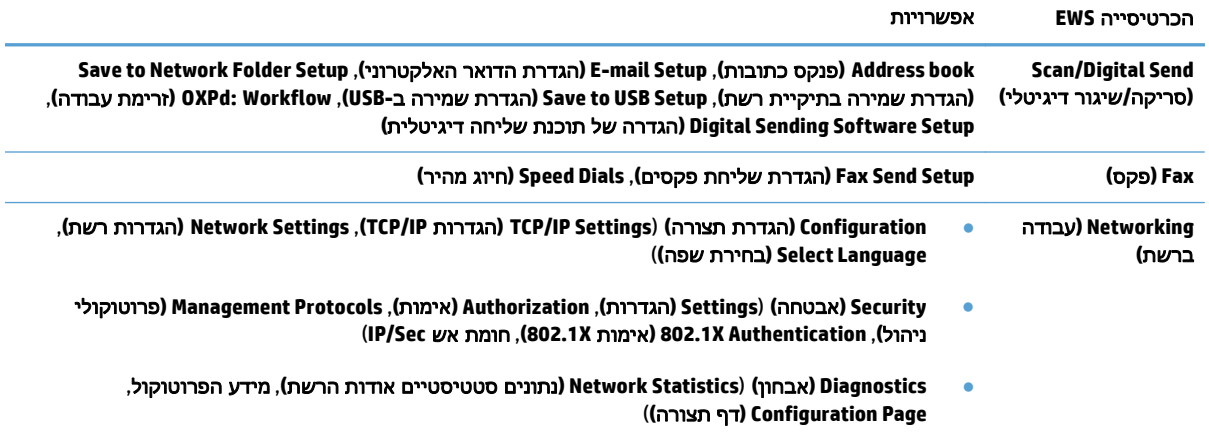

# **4** ניהול **-** טיפול במוצר

#### סעיף זה מציג מידע על אופן הטיפול במוצר ותחזוקתו.

- [שימוש](#page-47-0) בדפי המידע
- שימוש בשרת [האינטרנט](#page-48-0) המשובץ
- [HP Web Jetadmin](#page-50-0) בתוכנת [השתמש](#page-50-0)●
- שליטה באבטחת השליחה [הדיגיטלית](#page-51-0)
	- [מאפייני](#page-52-0) אבטחה
	- [הגדרות](#page-56-0) צריכת חשמל
		- שדרוג [הקושחה](#page-57-0)
		- גיבוי נתוני [המוצר](#page-58-0)
		- שחזור נתוני [המוצר](#page-59-0)

ניקוי המוצר מדי פעם מסייע להבטיח סריקות באיכות גבוהה. מידת הטיפול הדרושה תלויה בכמה גורמים, כולל מידת השימוש וסביבת העבודה. עליך לבצע ניקוי שגרתי כנדרש.

זהירות: לפני הנחת פריט במזין המסמכים, ודא שהפריט אינו מכיל דבק רטוב, "טיפקס" או חומרים אחרים שעלולים לעבור לחלקו הפנימי של המוצר.

ודא שאין סלסולים, קמטים, סיכות ואטבי הידוק או חומר נוסף אחר. יש לוודא שהגיליונות אינם דבוקים זה לזה.

# שימוש בדפי המידע

- <span id="page-47-0"></span>.**1** במסך הפתיחה, גע בלחצן Administration) ניהול) ולאחר מכן גע באפשרות Reports) דוחות) כדי להציג עמודים המספקים פרטים על ההתקן ועל הגדרותיו ומצבו הנוכחיים.
	- .**2** גע באפשרויות דף המידע שברצונך לראות, ולאחר מכן גע ב -View) הצג).
		- Pages Status/Configuration) דפי תצורה/מצב)
		- Map Menu Administration) מפת תפריט הניהול)
			- Page Settings Current) דף הגדרות נוכחיות)
				- Page Configuration) דף תצורה)
				- Page Directory File) דף ספריית קבצים)
		- Page Status Services Web) דף מצב שירותי אינטרנט)
			- page Usage) דף סיכום הדפסות)
				- Reports Fax) דוחות פקס)
			- List Dial Speed) רשימת חיוג מקוצר)

## שימוש בשרת האינטרנט המשובץ

<span id="page-48-0"></span>כאשר 1fn 8500 Enterprise Scanjet HP מחובר לרשת, ניתן להשתמש בשרת האינטרנט המשובץ להצגת נתוני מצב, לשינוי הגדרות ולניהול המוצר מהמחשב.

כדי להשתמש בשרת האינטרנט המשובץ, תזדקק לדפדפן 5.01 Explorer Internet Microsoft ומעלה או Netscape 6.2 ומעלה עבור Windows, OS Mac ו-Linux) Netscape בלבד). במערכות 10 UX-HP ו11- UX-HP יש להתקין את .Netscape Navigator 4.7

שרת האינטרנט המשובץ פועל כשהמוצר מחובר לרשת מבוססת IP. אין צורך בגישה לאינטרנט כדי לפתוח את שרת האינטרנט המשובץ ולהשתמש בו.

כאשר המוצר מחובר לרשת, שרת האינטרנט המשובץ זמין באופן אוטומטי.

ייים הערה: ⊃אפשרויות מסוימות בשרת האינטרנט המשובץ זמינות רק למנהל הרשת והגדרות מסוימות עשויות לדרושβ סיסמה.

באפשרותך להשתמש בשרת האינטרנט המשובץ מבלי להתחבר לאינטרנט; עם זאת, מספר מהמאפיינים לא יהיו זמינים.

- פתיחת שרת האינטרנט המשובץ
- אפשרויות שרת האינטרנט המשובץ

#### פתיחת שרת האינטרנט המשובץ

.**1** במחשב שלך, הזן בשדה כתובת/URL בדפדפן אינטרנט נתמך את כתובת ה -IP של המוצר או את שם המערכת המארחת. כדי לחפש את כתובת ה -IP או את שם המחשב המארח, גע בלחצן Address Network) כתובת רשת) במסך הפתיחה.

<mark>ייי</mark>הערה: לאחר פתיחת הכתובת, כדאי להוסיפה לסימניות כדי לזרז את הגישה אליה בעתיד.

.**2** שרת האינטרנט המשובץ מציג שבע כרטיסיות הכוללות הגדרות ומידע לגבי המוצר: **Information)** מידע**)**, **General)** כללי**)**, **Send Digital/Scan)** סריקה**/**שליחה דיגיטלית**)**, **Fax)** פקס**)**, **Troubleshooting**)פתרון בעיות), **Security)** אבטחה**)**, וכן **Networking)** עבודה ברשת**)**. לחץ על הכרטיסייה שברצונך להציג.

#### אפשרויות שרת האינטרנט המשובץ

הטבלה הבאה מתארת את סוגי המידע שניתן לקבל או את המשימות שניתן לבצע באמצעות הכרטיסיות של שרת האינטרנט המשובץ. האפשרויות המופיעות בכל אחת מהכרטיסיות יכולות להשתנות בשעת שדרוג הקושחה. לכן, עיין בעזרה של שרת האינטרנט המשובץ לקבלת מידע מפורט על הכרטיסיות ועל האפשרויות שבתוכן.

י - (HP הערה: כל כרטיסייה מספקת קישורים אל אתרי האינטרנט **HP Instant Support (תמיכה מיידית של HP)** ו **Support Product)** תמיכה במוצר**)**.

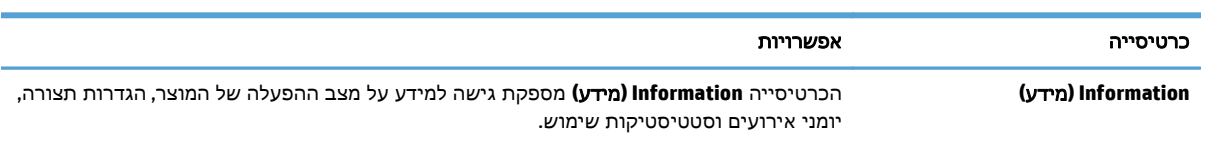

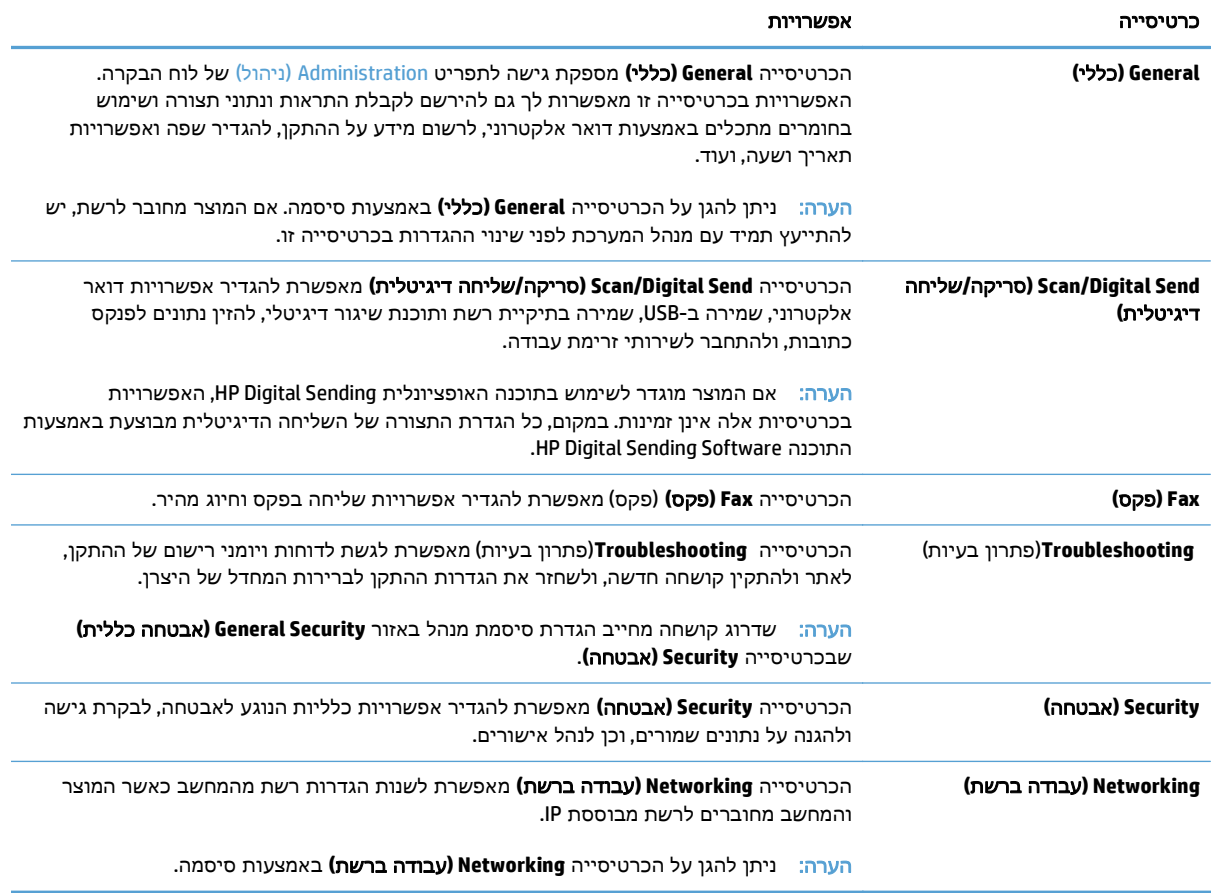

# **HP Web Jetadmin** בתוכנת השתמש

<span id="page-50-0"></span>הרכיב HP Web Jetadmin הוא פתרון תוכנה המבוסס על האינטרנט, המשמש לביצוע מרחוק של פעולות כמו התקנה, ניטור ופתרון בעיות בהתקנים היקפיים עם חיבור לאינטרנט. הניהול מתבצע באופן יזום ומאפשר למנהלי הרשת לפתור בעיות לפני שישפיעו לרעה על המשתמשים. הורד את תוכנת הניהול המשופרת חינם, בכתובת [.www.hp.com/go/webjetadmin](http://www.hp.com/go/webjetadmin)

ניתן להתקין ב-HP Web Jetadmin תוספות כדי לתמוך במאפיינים ספציפיים של המוצר. באפשרות התוכנה HP Web Jetadmin להציג הודעות אוטומטיות כאשר תוספות חדשות נעשות זמינות. בדף **Update Product**)עדכון המוצר), פעל לפי ההוראות כדי להתחבר אוטומטית לאתר HP ולהתקין את התוספות המעודכנות ביותר במוצר שלך.

הערה: בדפדפנים צריכה להיות אפשרות ™Java.

# שליטה באבטחת השליחה הדיגיטלית

<span id="page-51-0"></span>המוצר תוכנן מתוך מחשבה על אבטחה. הוא כולל מגוון מאפיינים המסייעים להגן על האבטחה של תהליך השליחה הדיגיטלית.

#### אימות רשת

מאפיין האבטחה הבסיסי ביותר של המוצר הוא יכולתו לחייב כניסה לרשת לפני שמשתמש יוכל להשתמש בפונקציות השליחה הדיגיטלית. הדבר מונע ממשתמשים בלתי מורשים לגשת למוצר ולשלוח מסמכים. בנוסף, המוצר תומך בשיטות אימות אחדות המציעות רמה גבוהה של הצפנה ואבטחה.

## דואר אלקטרוני מאובטח

בנוסף לאפשרות הדואר האלקטרוני המאובטח בסורק זה, מספר ספקי תוכנות צד שלישי מציעים שירותי שליחה מאובטחת של דואר אלקטרוני. המאפיין mail-e Secondary)דוא" ל משני) מיועד לפעול יחד עם אחת מתוכנות צד שלישי אלה, למשתמשים הדורשים אבטחת נתונים ברמה גבוהה במיוחד.

## הגבלת הגישה לתוכנה

כדי לשמור על אבטחת המוצר, יש גם להגביל את הגישה לתוכנות שניתן להשתמש בהן להגדרת המוצר.

ניתן גם להגדיר סיסמת מנהל מערכת מקומית באמצעות האפשרות **Security General)** אבטחה כללית**)** בכרטיסייה **Security)** אבטחה**)** של שרת האינטרנט המשובץ (EWS (כדי למנוע גישה לכרטיסיות הגדרות ההתקן. לאחר הגדרת הסיסמה, משתמשים יכולים לראות רק את הכרטיסייה **Information**)מידע) של שרת האינטרנט המשובץ.

## מאפייני אבטחה

במוצר זה זמינים מאפייני האבטחה הבאים:

- אבטחת שרת האינטרנט המשובץ
	- ניהול קובצי עבודה זמניים
- [Erase Storage Secure](#page-53-0))מחיקת אחסון [מאובטחת](#page-53-0))
	- [Erase File Secure](#page-53-0)) מחיקת קבצים [מאובטחת](#page-53-0))
	- (מחיקתדיסק [מאובטחת](#page-53-0)) Secure Disk Erase
- [HP High-Performance Secure](#page-54-0) מסוג [קשיחים](#page-54-0) דיסקים●
	- (ניהול [אישורים](#page-54-0)) Manage certificates
		- אימות [והרשאה](#page-54-0)

#### אבטחת שרת האינטרנט המשובץ

<span id="page-52-0"></span>הקצה סיסמה לגישה לשרת האינטרנט המשובץ, כך שמשתמשים בלתי מורשים לא יוכלו לשנות את הגדרות המוצר.

- .**1** פתח את שרת האינטרנט המשובץ.
- .**2** לחץ על הכרטיסייה **Security)** אבטחה**)**.
- .**3** בצדו השמאלי של החלון, לחץ על הקישור **Security General)** אבטחה כללית**)**.
- .**4** הקלד את הסיסמה החדשה בתיבה **Password New)** סיסמה חדשה**)**, ושוב בתיבה **Password Verify)** אמת סיסמה**)**.
	- .**5** לחץ על הלחצן **Apply)** החל**)**. רשום לעצמך את הסיסמה ושמור אותה במקום בטוח.

#### ניהול קובצי עבודה זמניים

כדי לציין כיצד המוצר ינהל קובצי עבודה זמניים שנוצרים בשעת התחלת סריקות, פעל בהתאם להוראות הבאות.

- .**1** בשרת האינטרנט המשובץ, לחץ על הכרטיסייה **Security)** אבטחה**)** ולאחר מכן לחץ על הקישור **Protect Data Stored)** הגנה על נתונים שמורים**)**.
	- .**2** תחת **Files Job Temporary Managing**)ניהול קובצי עבודות זמניים), בחר מצב מחיקה של קובץ.
- **Erase Fast Secure-Non**)מחיקה מהירה לא מאובטחת). זוהי פונקציה פשוטה של מחיקת טבלת קבצים. הגישה לקובץ מוסרת, אך הנתונים עצמם נשמרים בדיסק עד לדריסתם על-ידי פעולות אחסון הנתונים הבאות. זהו המצב המהיר ביותר. Erase Fast Secure-Non) מחיקה מהירה לא מאובטחת) היא ברירת המחדל עבור מצב המחיקה.
- **Erase Fast Secure**)מחיקה מהירה מאובטחת). הגישה לקובץ מוסרת והנתונים נדרסים על-ידי תבנית תווים זהים קבועה. מצב זה איטי יותר מ-Non-Secure Fast Erase (מחיקה מהירה לא מאובטחת), אך כל הנתונים נדרסים. הרמה Erase Fast Secure) מחיקה מהירה מאובטחת) עומדת בדרישות 5220-22 M. של משרד ההגנה של ארה" ב עבור ניקוי מדית הדיסק.
- **Erase Sanitize Secure)** מחיקת ניקוי מאובטחת**)**. רמה זו דומה למצב Erase Fast Secure) מחיקה מהירה מאובטחת). בנוסף, הנתונים נדרסים שוב ושוב באמצעות אלגוריתם המונע היוותרות של שיירי נתונים. מצב זה ישפיע על הביצועים. האפשרות Erase Sanitize Secure) מחיקת ניקוי מאובטחת) עומדת

<span id="page-53-0"></span>בסטנדרטים לניקוי דיסקים המוגדרים בהנחיות של for Guidelines 800-88 Publication Special NIST .ב"ארה של ההגנה משרד של Updated DSS Clearing and Sanitization Matrix-וב Media Sanitation

.**3** לחץ על **Apply)** החל**)**.

## **Erase Storage Secure)** מחיקת אחסון מאובטחת**)**

השתמש באפשרות **Erase Storage Secure)** מחיקת אחסון מאובטחת**)** בשרת האינטרנט המשובץ כדי להגן על נתונים שנמחקו מפני גישה בלתי מורשית בכונן הקשיח של המוצר. האפשרות **Erase Storage Secure)** מחיקת אחסון מאובטחת**)** מספקת שני סוגי מחיקה מאובטחת, שניהם עונים על הנחיות ארה" ב Publication Special NIST 88–800 לניקוי מדיה.

- .**1** בשרת האינטרנט המשובץ, לחץ על הכרטיסייה **Security)** אבטחה**)**, לחץ על האפשרות **Data Stored Protect (**הגנה על נתונים שמורים**)** ולאחר מכן לחץ על הלחצן **Options Erase)** אפשרויות מחיקה**)**.
	- .**2** בחר אפשרות מחיקת אחסון.
- **Erase Fast Secure)** מחיקה מהירה מאובטחת**)**. הגישה לקובץ מוסרת והנתונים נדרסים פעם אחת על ידי תבנית תווים זהה וקבועה.
	- **Erase Sanitize Secure)** ניקוי מאובטח**)**. רמה זו דומה לרמה **Erase Fast Secure)** מחיקה מהירה מאובטחת**)**, אך הנתונים נדרסים שלוש פעמים. הדבר ישפיע על הביצועים.
		- .**3** לחץ על הלחצן **Erase)** מחק**)**.

#### נתונים מושפעים

הנתונים המושפעים (מכוסים) על ידי המאפיין **Erase Storage Secure)** מחיקת אחסון מאובטחת**)** כוללים קובצי פקס מאוחסנים, עבודות שמורות ונתונים של יישומי HP ויישומי צד שלישי.

מאפיין זה לא ישפיע על נתונים שאוחסנו בזיכרון RAM בלתי נדיף (NVRAM (של מוצר מבוסס הבזק המשמש לאחסון הגדרות ברירת מחדל, כמו גם על ספירות דפים ונתונים דומים. מאפיין זה אינו משפיע על נתונים שמאוחסנים בדיסק RAM של המערכת (אם נעשה שימוש בכזה). מאפיין זה אינו משפיע על נתונים שמאוחסנים בזיכרון Boot RAM של מערכת מבוססת הבזק.

## **Erase File Secure)** מחיקת קבצים מאובטחת**)**

שינוי המצב **Erase File Secure)** מחיקת קבצים מאובטחת**)** אינו דורס נתונים קודמים בדיסק, ואינו מבצע ניקוי דיסק מלא מיידית. שינוי המצב **Erase File Secure)** מחיקת קבצים מאובטחת**)** משנה את האופן שבו המוצר מנקה נתונים זמניים של עבודות לאחר שינוי מצב המחיקה.

## **Erase Disk Secure)** מחיקת דיסק מאובטחת**)**

Erase Disk Secure) מחיקת דיסק מאובטחת) מוחק באופן קבוע את כל הנתונים בכונן הקשיח. אם יש לך כונן קשיח מוצפן, פונקציה זו גם משחררת את נעילת הכונן הקשיח המוצפן, ובכך מאפשרת את קריאת הכונן על ידי כל התקן.

אזהרה! השתמש באפשרות זו רק כשהמוצר מגיע לסוף חייו. מאחר והמאפיין Erase Disk Secure) מחיקת דיסק מאובטחת) מוחק באופן קבוע את כל הנתונים (כולל את מערכת ההפעלה של המוצר), המוצר לא יאותחל.

ניתן לגשת למאפיין Erase Disk Secure) מחיקת דיסק מאובטחת) מהאפשרות Tools Administrative) כלי ניהול) בתפריט Boot) אתחול) של המוצר. כדי לגשת לתפריט האתחול של המוצר, לחץ על לחצן ההפעלה כדי לכבות את המוצר, לחץ לחיצה ממושכת על המקש Escape במקלדת ולאחר מכן לחץ על לחצן ההפעלה כדי להפעיל את המוצר תוך כדי החזקת המקש Escape לחוץ עד שיוצג תפריט האתחול.

## **HP High-Performance Secure** מסוג קשיחים דיסקים

<span id="page-54-0"></span>מוצר זה תומך בדיסק קשיח מוצפן שניתן להתקין בחריץ EIO, בלוח תושבת הכרטיסים או בשני מיקומים אלה. הדיסק הקשיח המוצפן היחידי שנתמך הוא הדיסק שמצורף לאריזת המוצר. דיסקים קשיחים מוצפנים מספקים הצפנה מבוססת-חומרה ומאפשרים לאחסן בצורה מאובטחת נתוני סריקה רגישים, מבלי להשפיע על ביצועי המוצר. דיסקים קשיחים מוצפנים משתמשים בתקן ההצפנה המתקדם (AES (העדכני ביותר, והם כוללים מאפיינים רבגוניים לחיסכון בזמן ורכיבים פונקציונליים חזקים.

## **certificates Manage)** ניהול אישורים**)**

מוצר זה כולל אישור מובנה בחתימה עצמית, המאפשר הצפנה ורמת אמינות סבירה לתקשורת ברשת, עם ישויות כגון שרת LDAP) תקשורת היכולה לכלול שמות משתמשים וסיסמאות). עם זאת, רשתות מסוימות דורשות אישורים אמינים. במקרים כאלה, ייתכן שתידרש להתקין אישור מהרשות להנפקת אישורי רשת.

מנהל האישורים מאפשר גם לטעון רשימות פסילת אישורים (CRL(.

#### טעינת אישור

- .**1** בדפדפן אינטרנט, פתח את שרת האינטרנט המשובץ על ידי הקלדת כתובת ה -IP של המוצר.
- .**2** בדף הראשי של שרת האינטרנט המשובץ, לחץ על הכרטיסייה **Security)** אבטחה**)** ולאחר מכן בחר ברשומה **Management Certificate)** ניהול אישורים**)**.

הערה: אם הדף **Management Certificate)** ניהול אישורים**)** אינו זמין, עדכן את קושחת המוצר.

.**3** תחת **Certificate Install**)התקן אישור), לחץ על **...Browse**) עיון...) כדי לאתר את האישור שברצונך לטעון.

הערה: חפש אישורים במיקום שבו מנהל הרשת יצר אותם. אם האישור שבחרת מוגן באמצעות סיסמה, יהיה עליך להזין את סיסמת האישור.

.**4** לחץ על **Import**)ייבוא) כדי לייבא את האישור. האישור יופיע ברשימת האישורים לאחר טעינתו.

#### טעינת רשימת פסילת אישורים **(CRL(**

- .**1** בדפדפן אינטרנט, פתח את שרת האינטרנט המשובץ על ידי הקלדת כתובת ה -IP של המוצר.
- .**2** בדף הראשי של EWS, לחץ על הערך **Security)** אבטחה**)**, ולאחר מכן בחר בערך **Management Certificate (**ניהול אישורים**)**.

הערה: אם הדף Management Certificate) ניהול אישורים) אינו זמין, עדכן את קושחת המוצר.

- .**3** תחת **Certificate Install**)התקן אישור), לחץ על **...Browse**) עיון...), כדי לאתר את ה -CRL שברצונך לטעון.
- .**4** לחץ על **Import**)ייבוא) (יבא) כדי לייבא את ה -CRL. ה-CRL יופיע ברשימת פסילת האישורים לאחר טעינתו.

#### אימות והרשאה

ניתן לאבטח את הגישה לחלקים שונים בתפריט לוח הבקרה באמצעות סיסמאות. ניתן ליצור סיסמאות אלה כסיסמאות מקומיות במוצר, או לקבל אותן מהרשת על ידי הגדרת נתוני שרת של Windows או LDAP.

להגדרת סיסמאות אלה באמצעות שרת האינטרנט המשובץ, פעל בהתאם להוראות הבאות.

- .**1** בשרת האינטרנט המשובץ, לחץ על הכרטיסייה **Security)** אבטחה**)** ולאחר מכן לחץ על הקישור **Access Control)** בקרת גישה**)**.
	- .**2** הגדר אפשרויות בקרת גישה.
- **Methods In Sign Configure and Enable)** הפעלה והגדרה של שיטות כניסה**)**. אזור זה מאפשר למנהל לקבוע הגדרות לרשת Windows או LDAP. המוצר משתמש בהגדרות אלה כדי לקבל מידע על משתמשים מהשרת.
- **Policies Permission and In Sign)** מדיניות כניסה והרשאות**)**. אזור זה מאפשר למנהל המערכת לנהל הרשאות מוצר. כברירת מחדל, המוצר תומך בערכות ההרשאות 'אורח', 'מנהל מערכת' ו'משתמש'. מנהל המערכת יכול להוסיף ערכות הרשאות, ולהגדיר באיזו שיטת כניסה להשתמש ביישומי לוח הבקרה.
- משתמשים בין יחסים **(Relationships Between Network Users or Groups and Device Permissions** או קבוצות ברשת להרשאות ההתקן**)**. אזור זה מאפשר למנהל המערכת לבחור בערכת הרשאות של ברירת המחדל לשיטות הכניסה ל -Windows ו-LDAP.
- **Accounts User Device)** חשבונות משתמשים בהתקן**)**. אזור זה מאפשר למנהל המערכת להגדיר קודים לגישת משתמשים.

# הגדרות צריכת חשמל

<span id="page-56-0"></span>לניהול הגדרות צריכת החשמל של המוצר באמצעות שרת האינטרנט המשובץ, בצע את הפעולות הבאות:

- .**1** הפעל את שרת האינטרנט המשובץ.
- .**2** לחץ על הכרטיסייה **General)** כללי**)**, ואז בחר ב -**Settings Energy)** הגדרות אנרגיה**)**.
- .**3** תחת **Schedule Sleep)** תזמון מצב שינה**)**, לחץ על **Add)** הוספה**)** כדי לפתוח את חלון תזמון מצב השינה.
	- .א מלא את ההוראות שעל-גבי המסך כדי להגדיר אירוע תזמון מצב שינה שבועי או עבור חופשה.
		- .ב לחץ על **Apply)** החל**)** כדי לשמור את אירוע תזמון מצב השינה.
- .**4** תחת **Settings Timer Sleep)** הגדרות קוצב זמן למצב שינה**)** בתיבת הדו-שיח **Settings Energy)** הגדרות אנרגיה**)**, לחץ על After Off Auto/Sleep ) עבור למצב שינה/כיבוי אוטומטי לאחר), הזן את מספר דקות הפעילות שלאחריה ברצונך שהסורק יכנס למצב שינה, ואז לחץ על **Apply)** החל**)**

הערה: באפשרותך גם לקבוע את הגדרות צריכת החשמל ממסך הבית של לוח הבקרה. גע ב-Administration<br>אייר (ניהול), ב- Settings General)הגדרות כלליות), ואז ב -Settings Energy) הגדרות אנרגיה).

# שדרוג הקושחה

<mark>ייי</mark>הערה: ⊂כדי להשלים משימה זו, תזדקק לגישה לסיסמת מנהל המערכת של המוצר.

<span id="page-57-0"></span>.**1** ממסך הבית, גע בלחצן Administration) ניהול), גע בלחצן Reports)דוחות), ואז גע בלחצן /Configuration Pages Status) דפי תצורה/מצב).

הערה: בדוק את האפשרות Page Configuration) דף תצורה); הדו" ח מציין את מספר עדכון הקושחה הנוכחי.

- .**2** ראה [support/com.hp.www](http://www.hp.com/support), חפש את המוצר שלך, ולאחר מכן חפש קישור להורדות כדי לבדוק אם יש גרסה חדשה יותר של קושחה זמינה.
- .**3** העתק את קובץ הקושחה החדש להתקן אחסון USB, ולאחר מכן חבר את התקן האחסון USB למחבר USB שליד לוח הבקרה.
- זהירות: הקפד להשאיר את התקן האחסון USB מחובר למחבר USB עד להתקנת כל השדרוגים, אתחול המוצר והצגת מסך הפתיחה במסך המגע.
	- .**4** במסך הפתיחה, גע בלחצן Maintenance Device) תחזוקת התקן), ולאחר מכן גע בלחצן Firmware USB Upgrade) שדרוג קושחת USB(.
		- .**5** גע ב -Bundle Upgrade Firmware) חבילת שדרוג קושחה), ואז גע בלחצן Upgrade) שדרוג).

תהליך השדרוג עשוי להימשך דקות אחדות.

.**6** כשתוצג הודעה מתאימה, גע בלחצן Yes) כן) כדי לאתחל את המוצר.

הפעלת המוצר לאחר שדרוג קושחה עלולה להימשך עד 20 דקות.

.**7** במקרה הצורך, חזור על שני השלבים הקודמים כדי להתקין שדרוג נוסף.

יים <mark>אניין הערה: ⊥ניתן גם לשדרג קושחה באמצעות שרת האינטרנט המשובץ. הפעל את שרת האינטרנט המשובץ, לחץ על αשל</mark> הכרטיסייה **General)** כללי**)**, לחץ על**Upgrade Firmware)** שדרוג קושחה**)** בחלונית הניווט השמאלית, ואז מלא את ההוראות שעל-גבי המסך כדי להוריד עדכון קושחהישירות אל המוצר שברשותך.

## גיבוי נתוני המוצר

HP ממליצה לערוך כדרך קבע גיבויים שגרתיים ומתוזמנים.

לגיבוי נתונים השמורים על גבי המוצר, בצע את הפעולות הבאות:

- .**1** הפעל את שרת האינטרנט המשובץ (EWS(.
- .**2** לחץ על הכרטיסייה **General)** כללי**)**, ואז בחר ב -**Restore and Backup)** גיבוי ושחזור**)**.
- <span id="page-58-0"></span>.**3** תחת **Restore/Backup)** גיבוי**/**שחזור**)**, בחר ב -**Backup)** גיבוי**)**, ואז ציין את נתיב ה -UNC לתיקייה שבה ברצונך שישמר קובץ הגיבוי.

הערה: אם תיקיית הגיבוי מוצפנת, עליך להזין את מפתח ההצפנה בשדה **Key Encryption)** מפתח הצפנה**)** תחת **Settings Authentication)** הגדרות אימות**)**.

.**4** תחת **Settings Authentication)** הגדרות אימות**)** , הזן את תחום Windows, שם המשתמש והסיסמה, ולחץ על **OK)** אישור**)** ליצירת קובץ הגיבוי.

מד התקדמות מציג את מצב פעולת הגיבוי.

הערה: באפשרותך לגבות נתונים ממסך הבית של לוח הבקרה. גע ב-Device Maintenance (תחזוקת התקן), ב-Device ותחזוקת ה Restore/Backup) גיבוי/שחזור), ואז גע ב -Data Backup) גיבוי נתונים).

# שחזור נתוני המוצר

לשחזור נתוני מוצר מגובים, בצע את הפעולות הבאות:

- .**1** הפעל את שרת האינטרנט המשובץ (EWS(.
- .**2** לחץ על הכרטיסייה **General)** כללי**)**, ואז בחר ב -**Restore and Backup)** גיבוי ושחזור**)**.
- <span id="page-59-0"></span>.**3** תחת **Restore/Backup)** גיבוי**/**שחזור**)**, בחר ב -**Restore)** שחזור**)**, וציין את שם הנתיב המלא אל הקובץ שאותו ברצונך לשחזר.

הערה: אם תיקיית הגיבוי מוצפנת, עליך להזין את מפתח ההצפנה בשדה **Key Encryption)** מפתח הצפנה**)** תחת **Settings Authentication)** הגדרות אימות**)**.

.**4** תחת **Settings Authentication)** הגדרות אימות**)**, הזן את תחום Windows , שם המשתמש והסיסמה, ולחץ על **OK)** אישור**)** לשחזור קובץ הגיבוי.

מד התקדמות מציג את מצב פעולת השחזור. המוצר מאותחל באופן אוטומטי כאשר הושלמה פעולת השחזור.

הערה: באפשרותך לשחזר נתונים שגובו ממסך הבית של לוח הבקרה. גע ב-Device Maintenance (תחזוקת התקן), ב-Restore/Backup) גיבוי/שחזור), ואז גע ב -Data Restore) שחזור נתונים).

# **5** טעינת מסמכי מקור

- שימוש במזין המסמכים [האוטומטי](#page-61-0) [\(ADF\(](#page-61-0)
	- שימוש במשטח [הזכוכית](#page-64-0) של הסורק

# שימוש במזין המסמכים האוטומטי **(ADF(**

לקבלת מידע שימושי אודות טעינת המסמכים כהלכה, עיין בנושאים הבאים.

- עצות בנוגע לטעינת מסמכים
- עצות לטעינת מסמכים בגדלים [מעורבים](#page-62-0)
	- אופן טעינת [המסמכים](#page-62-0)

## עצות בנוגע לטעינת מסמכים

- <span id="page-61-0"></span>● הקיבולת המרבית של מזין המסמכים ומגש הפלט משתנה בהתאם לגודל הנייר ומשקלו. עבור נייר בגודל 75ג'/ מ" ר (20 ליבראות) (המשקל הסטנדרטי עבור רוב סוגי הנייר למדפסות ומכונות הצילום), הקיבולת המירבית היא 100 גיליונות. עבור נייר כבד יותר, הקיבולת המרבית נמוכה יותר.
	- מזין המסמכים האוטומטי (ADF (תומך בסוגי הנייר הבאים.

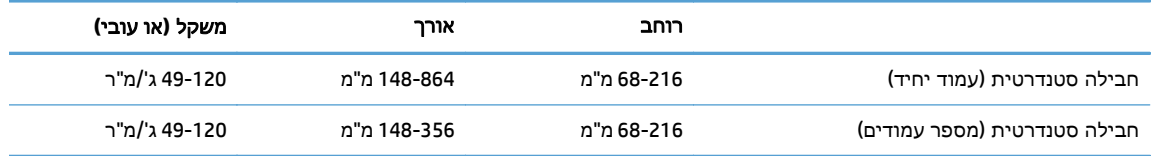

● סריקה של סוגי המסמכים הבאים באמצעות מזין המסמכים האוטומטי עשויה לגרום לחסימות נייר או להזיק למסמכים. לסריקת מסמכים אלה, השתמש במשטח הזכוכית של הסורק במקום במזין המסמכים האוטומטי.

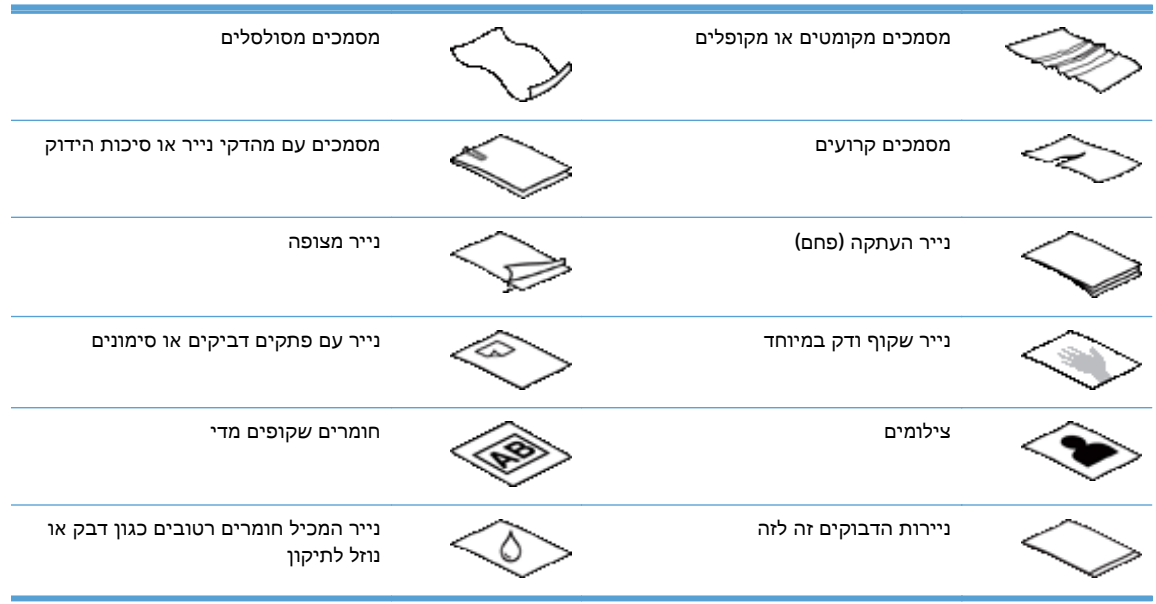

- החלק קפלים או סלסולים במסמכים שברשותך לפני הכנסתם למזין. אם הקצה הקדמי של מסמך מסולסל או מקופל, ייתכן שיגרום לחסימת נייר.
	- בעת טעינת נייר שרוחבו קטן מ 148- מ" מ , הנח את הקצה הארוך של הדף במקביל למכווני הנייר.
- כדי לסרוק מסמכים עדינים (כגון צילומים או מסמכים על נייר מקומט או קל משקל במיוחד), הנח את הנייר עם הפנים כלפי מטה על-גבי משטח הזכוכית של הסורק.
	- ודא שהמכסה של מזין המסמכים נעול היטב. כדי לנעול כהלכה את המכסה, לחץ עד שתשמע נקישה.
- <span id="page-62-0"></span>● כוונן את מכווני הנייר לרוחב המסמכים. ודא שמכווני הנייר נוגעים בקצות מסמך המקור. אם ישנם מרווחים בין מכווני הנייר לקצות המסמכים, ייתכן שהתמונה הסרוקה תופיע נטויה.
	- הנח בעדינות את ערימת המסמכים במזין. אל תשליך את הערימה לתוך המזין.

.<br>באבה: נורית טעינה/זיהוי של מסמך בחלקו השקוף של מגש ההזנה במזין המסמכים דולקת כאשר המסמכים<del>,</del> מונחים כהלכה.

- כדי למנוע הטיה, תמיד טען ערימות מסמכים בממדים זהים. עם זאת, אם עליך לטעון ערימות של מסמכים בגדלים שונים, מרכז את כל המסמכים בערימה לפי הרוחב לפני הכנסתם למזין המסמכים.
	- נקה את גלגלות הסריקה אם הגלגלות מלוכלכות או לאחר סריקה של מסמך שכתוב בעיפרון.

## עצות לטעינת מסמכים בגדלים מעורבים

ניתן לטעון במזין המסמכים קבוצות מסמכים ברוחב או באורך שונה. אם המסמך מכיל דפים בגדלים שונים, תוכל לסרוק אותו באופן המתואר להלן.

- אם עמודי המסמך זהים ברוחבם אך שונים באורכם (לדוגמה, גודל legal ו-letter(, ניתן לסרוק אותם כעבודה בודדת. אורך הפריטים הסרוקים יהיה זהה לאורך הפריטים המקוריים במסמך.
- כדי למנוע סטייה הצדה ולוודא שרוחבו ואורכו של כל אחד מהפריטים הסרוקים יהיו זהים לאלה של המקור, השתמש במאפיין Build Job) בניית עבודה). כל מקטע בעבודה חייב לכלול מסמכים ברוחב ובאורך זהים.

#### אופן טעינת המסמכים

.**1** כוונן את מכווני הנייר לרוחב המסמכים. הקפד שלא להדק את המכוונים חזק מדי, פעולה שעלולה להגביל את הזנת הנייר.

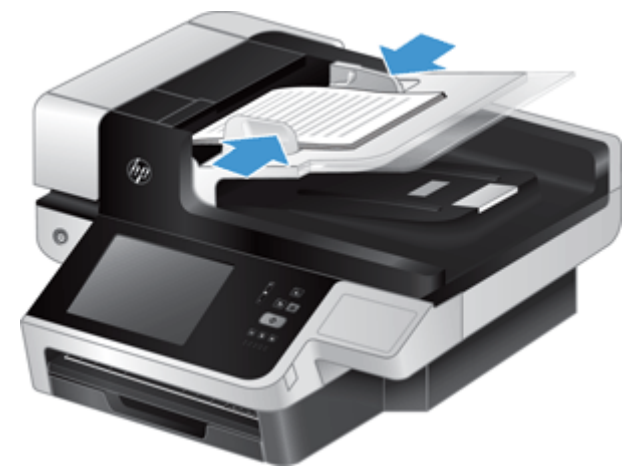

בעת סריקת מסמכי מקור קטנים, כגון המחאות, חשוב מאוד שמכווני הנייר ייצמדו לקצות מסמך המקור.

.**2** הפרד תוך כדי נפנוף את ערימת עמודי המסמך כדי לוודא שהעמודים אינם דבוקים זה לזה. הפרד תוך כדי נפנוף את הקצה כך שיצביע אל תוך המזין בכיוון אחד ולאחר מכן הפרד תוך כדי נפנוף את אותו קצה בכיוון ההפוך.

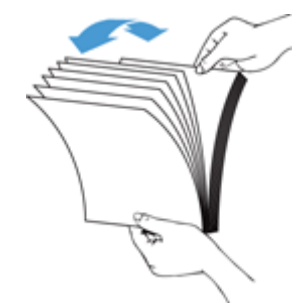

.**3** ישר את קצות המסמכים על-ידי טפיחת הערימה על השולחן. סובב את הערימה ב 90- מעלות וחזור על הפעולה.

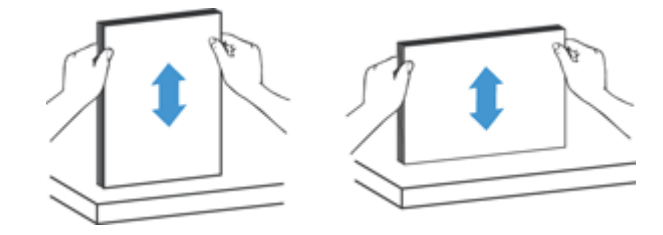

.**4** הנח בעדינות את הערימה במזין המסמכים. טען את העמודים כשפניהם כלפי מעלה כאשר החלק העליון של העמודים מצביע אל תוך המזין.

לקבלת תוצאות מיטביות*,* אין לזרוק את הערימה למזין ואין לטפוח על חלקה העליון של הערימה לאחר הנחתה במזין המסמכים*.*

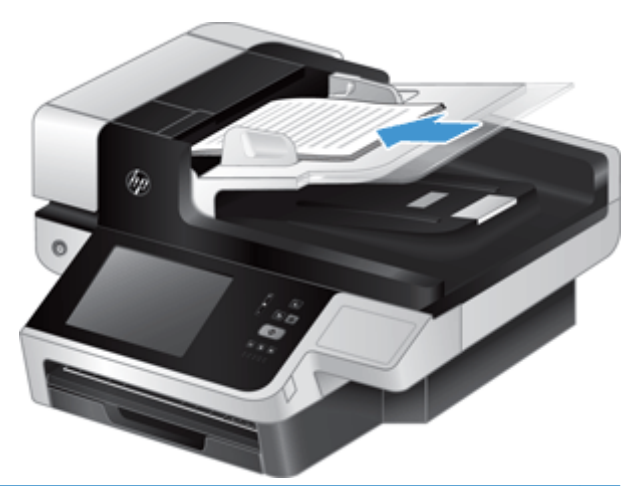

- .<br>ע<mark>צה: הימנע מהזנת מסמך שהקצה המוביל שלו מקופל או בלוי. כאשר אתה מתחיל לסרוק, בחר פרופיל :</mark> שהבחירה של טעינת העמוד תואמת לקצה שאתה מזין תחילה, כדי לוודא שהסריקה תשקף את הכיווניות של המסמך המקורי.
	- .**5** ודא שמכווני הנייר מיושרים עם קצות הערימה.

# שימוש במשטח הזכוכית של הסורק

<span id="page-64-0"></span>פריטים שאינם עומדים במפרטים עבור מזין המסמכים האוטומטי (ADF (יש להניח ישירות על-גבי משטח הזכוכית.

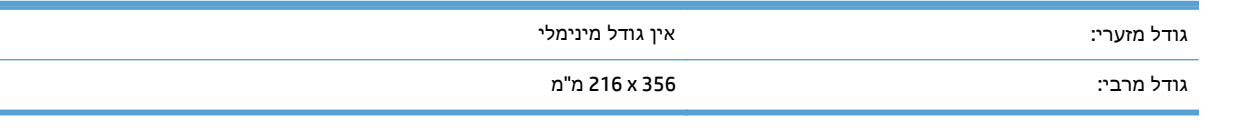

יים.<br>בין הערה: ⊂כל משטח הזכוכית של הסורק אינו כלול באזור ההדמיה הפעיל, לכן יש להקפיד על מיקום מסמכי המקור¶ בהתאם לסימונים המנחים בקצוות משטח הזכוכית.

הנח את מסמך המקור על-גבי משטח הזכוכית של הסורק כשהוא פונה כלפי מטה, כפי שמצוין בסימון. עבור עמודים בכיוון לרוחב, הנח את העמוד כשהוא פונה כלפי מטה כשחלקו העליון של העמוד פונה כלפי גב המוצר.

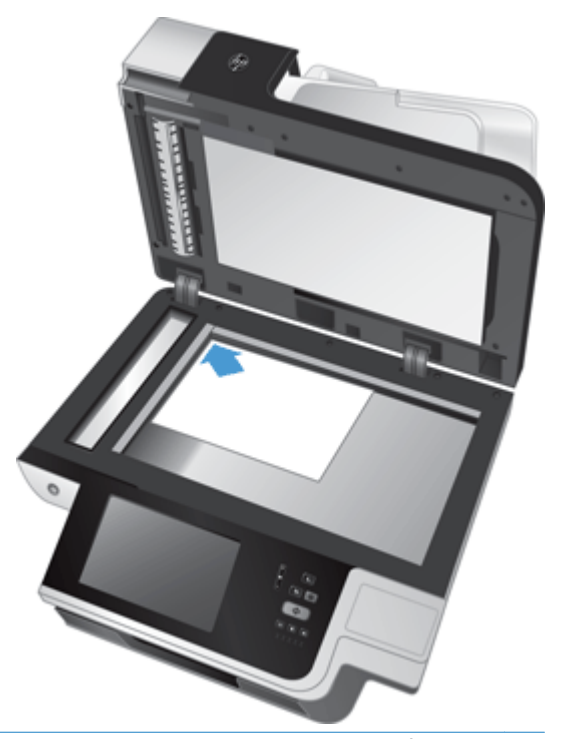

.<br>באי הם היי לסרוק תמונות מרובות בו-זמנית, סדר את התמונות שברצונך לסרוק על-גבי משטח הזכוכית של הסורק <mark>(</mark> במרווח של 6 מ"מ לפחות.

# **6** סריקה ושליחה של מסמכים

- כניסה
- [מאפיינים](#page-67-0) חדשים של הסורק
- הצגת סריקה בתצוגה [מקדימה](#page-68-0)
- שליחת מסמך סרוק לכתובת דואר [אלקטרוני](#page-70-0) אחת או יותר
	- [שליחת](#page-74-0) מסמך סרוק בפקס
	- שמירה [בתיקיית](#page-76-0) רשת או בהתקן אחסון [USB](#page-76-0)
	- [\(SharePoint](#page-77-0) באתר [שמירה](#page-77-0)([Save to a SharePoint site](#page-77-0) ●
- שליחה או שמירה של מסמך [באמצעות](#page-78-0) [Sets Quick](#page-78-0))[הגדרות](#page-78-0) מהירות)
	- [סריקה](#page-79-0) ליעד של זרימת עבודה

## כניסה

בהתאם להגדרת הרשאות הגישה שנקבעה על-ידי מנהל המערכת, ייתכן שיהיה עליך להיכנס למערכת המוצר לפני השימוש בו וכן בשעת גישה למאפייני המוצר. הגישה שמנהל המערכת הגדיר לך עשויה להגביל את המאפיינים הזמינים עבורך.

- .**1** גע בלחצן In Sign) כניסה למערכת).
- .**2** מלא את השדות הדרושים ולאחר מכן גע בלחצן OK) אישור).

# מאפיינים חדשים של הסורק

- <span id="page-67-0"></span>● **Straighten Automatically)** יישור נטייה אוטומטי**):** השתמש במאפיין זה כדי ליישר באופן אוטומטי את המסמך הסרוק כאשר הדפים נוטים הצידה במהלך הסריקה.
	- **Tone Automatic)** גוון אוטומטי**)**
- **Options Cropping)** אפשרויות חיתוך**):** השתמש במאפיין זה כדי לציין שיטה לחיתוך המסמך הסרוק באופן אוטומטי לצורך שליחה דיגיטלית.
	- **crop not Do**)לא לחתוך) לא חותך את המסמך הסרוק.
	- **paper to Crop**)חתוך לפי הדף) חותך את המסמך הסרוק עד קצה המסמך הנסרק באמצעות מזין המסמכים האוטומטי, בהתבסס על גודל המסמך שצויין.
- **content to Crop**)חתוך לפי תוכן) חותך את התמונה הסרוקה לאיזור המלבני הקטן ביותר שבו תוכן הניתן לזיהוי.
- **Erase Edge)** מחיקת קצוות**):** השתמש בתכונה זו כדי להסיר פגמים (כגון שוליים כהים או סימני מהדק) על-ידי ניקוי האיזורים הבעייתיים במסמך הסרוק עד למידה שצויינה.
- **Build Job)** בניית עבודה**)** השתמש במאפיין זה כדי לחלק משימה מורכבת למקטעים קטנים יותר (למשל, בעת סריקת מסמך המכיל מספר דפים הגדול מכפי שמזין המסמכים יכול להכיל, או בעת סריקת דפים בגדלים שונים באותה המשימה).
- אחזור מתוך **USB:** השתמש במאפיין זה לאחזור קבצים מהסוגים הבאים מתוך התקן USB שהוכנס: PDF,. PRN,. .CHT ,.PS ,.PCL
	- שלח את המסמך למדפסת רשת**:** השתמש במאפיין זה לשליחת קובץ הפלט למדפסת רשת מסוימת.
		- סריקת המסמך לאתר **Sharepoint:** השתמש במאפיין זה לשליחת קובץ הפלט ליעד SharePoint.

# הצגת סריקה בתצוגה מקדימה

השתמש במסך המגע כדי לנווט באפשרויות במסך Preview Image) תצוגה מקדימה של תמונה).

<span id="page-68-0"></span>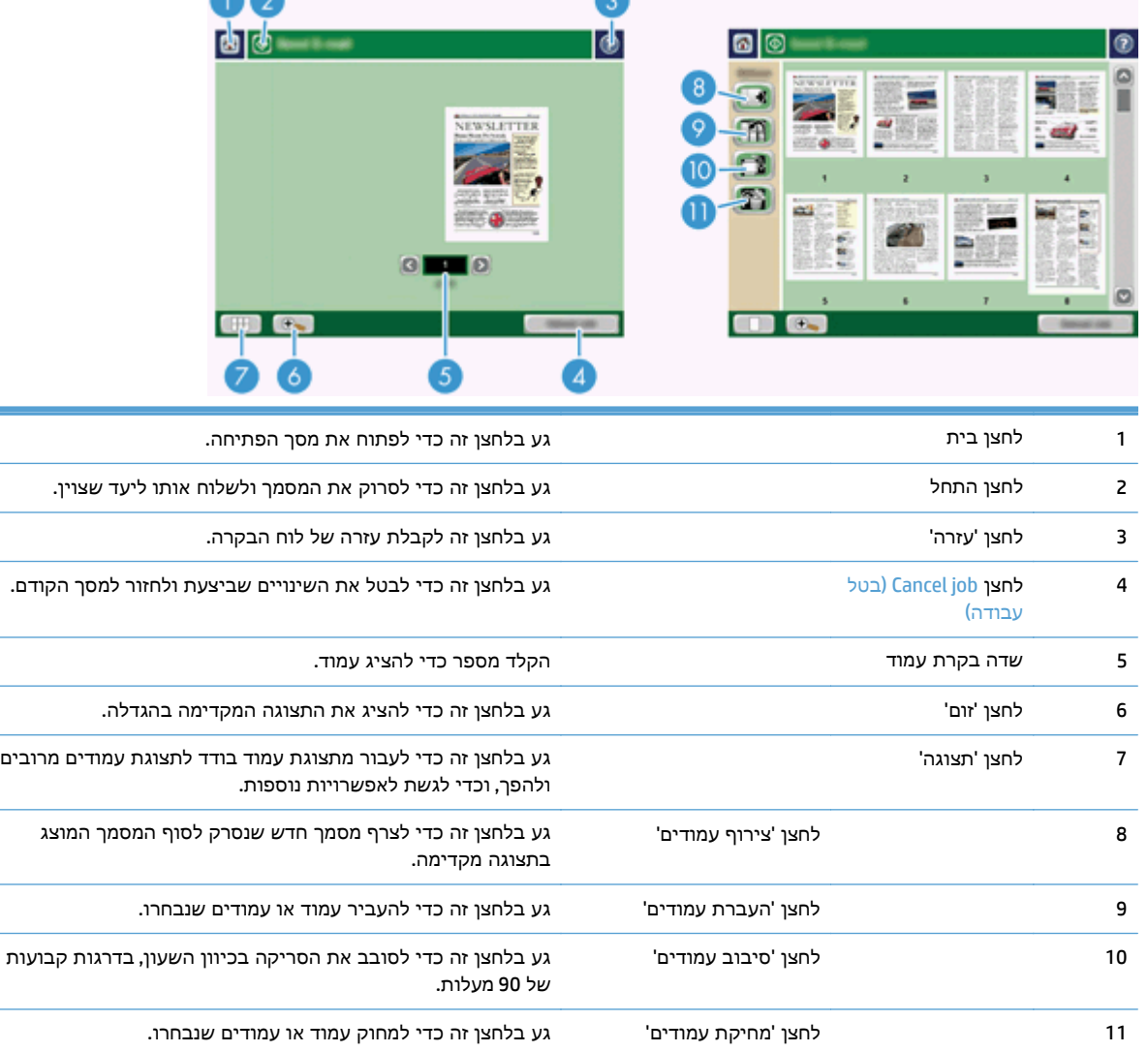

## שימוש במסך **Preview Image)** תצוגה מקדימה של תמונה**)**

ניתן להציג מסמך בתצוגה מקדימה ולהתאים אפשרויות עבודה מסוימות לפני שליחת הסריקה. המסך Image Preview זמין לכל יעדי הסריקה, אך לא כל אפשרויות העבודה של המסמך זמינות לכל יעדי הסריקה.

- .**1** במסך הסריקה, גע בלחצן Preview) תצוגה מקדימה).
- .**2** להגדלה לצורכי תצוגה בלבד, גע בלחצן 'זום'. גע בלחצן שוב כדי לחזור לגודל המקורי. להצגת חלקים מהעמוד המוגדל שאינם נכנסים למסך, הנח אצבע על התמונה וגרור.
	- .**3** כדי להציג תצוגה מרובת עמודים של המסמך שנסרק ולהעביר, לצרף או לסובב עמודים, גע בלחצן 'תצוגה'.
	- .**4** כשתסיים לבצע שינויים, גע בלחצן 'התחל' כדי לשמור את השינויים שביצעת ולשלוח את הסריקה, או גע בלחצן Cancel job (בטל עבודה) כדי לבטל את השינויים ולחזור למסך הקודם.

e e

#### צירוף עמודים

- .**1** במסך Preview Image, גע בלחצן 'תצוגה'.
	- .**2** גע בלחצן 'צירוף עמודים'.
- .**3** בתיבת הדו-שיח Pages New Append) צירוף עמודים חדשים), גע בלחצן Scan) סריקה). העמודים מצורפים לסוף המסמך.

#### העברת עמודים

- .**1** במסך Preview Image, גע בלחצן 'תצוגה'.
- .**2** גע בעמודים שברצונך להעביר. לביטול בחירה בעמוד, גע בו שנית. לבחירת עמודים רציפים, גע בעמוד הראשון ובעמוד האחרון בקבוצה הרצויה.
	- .**3** גע בלחצן 'העברת עמודים'.
	- .**4** גע בסמל ההוספה במקום שברצונך להעביר אליו את העמודים.

#### סיבוב עמודים

- .**1** במסך Preview Image, גע בלחצן 'תצוגה'.
- .**2** גע בעמודים שברצונך לסובב. לביטול בחירה בעמוד, גע בו שנית. לבחירת עמודים רציפים, גע בעמוד הראשון ובעמוד האחרון בקבוצה הרצויה.
	- .**3** גע בלחצן 'סיבוב עמודים'. כל נגיעה מסובבת את העמוד בכיוון השעון בדרגות קבועות של 90 מעלות.

#### מחיקת עמודים

- .**1** במסך Preview Image, גע בלחצן 'תצוגה'.
- .**2** גע בעמודים שברצונך למחוק. לביטול בחירה בעמוד, גע בו שנית.
	- .**3** גע בלחצן 'מחיקת עמודים'.

# <span id="page-70-0"></span>שליחת מסמך סרוק לכתובת דואר אלקטרוני אחת או יותר

מאפיין הדואר האלקטרוני מציע את היתרונות הבאים:

- שליחת מסמכים לכתובות דואר אלקטרוני רבות, לחיסכון בזמן ובעלויות.
- העברת קבצים בשחור-לבן ובצבע. ניתן לשלוח קבצים בתבניות קובץ שונות שעימן יכול הנמען לעבוד.

על מנת להשתמש במאפיין הדואר האלקטרוני, על המוצר להיות מחובר לרשת תקשורת מקומית SMTP חוקית הכוללת גישה פעילה לאינטרנט.

#### שימוש בספר הכתובות

ניתן לשלוח דואר אלקטרוני לרשימת נמענים באמצעות מאפיין פנקס הכתובות. למידע על הגדרת רשימות כתובות, פנה למנהל המערכת.

הערה: ניתן גם להשתמש בשרת האינטרנט המשובץ (EWS (ליצירה ולניהול של פנקס הכתובות. ניתן להשתמש בפנקס הכתובות של EWS כדי להוסיף, לערוך או למחוק כתובות בודדות או רשימות תפוצה.

#### יצירת רשימת נמענים

- .**1** במסך הפתיחה, גע בלחצן mail-E) דואר אלקטרוני).
- .**2** גע בשדה To) אל) ולאחר מכן הקלד את כתובות הדואר האלקטרוני של הנמענים. הפרד בין רשומות מרובות בעזרת נקודה ופסיק (;) או על ידי הקשה על Enter במקלדת.

עצה: ניתן גם להשתמש בפנקס הכתובות להזנת כתובות דואר אלקטרוני. למידע נוסף, עיין במערכת העזרה המובנית.

- .**3** השמות ברשימת הנמענים ממוקמים בשורת הטקסט של מסך המקלדת. להוספת נמען שאינו נמצא בפנקס הכתובות, הקלד את כתובת הדואר האלקטרוני שלו.
	- .**4** גע בלחצן OK) אישור).
- .**5** במקרה הצורך, סיים להקליד את המידע בשדות cc) העתק),: bcc) העתק סמוי),: Subject) נושא) ו -Message: (הודעה:) במסך mail‑E Send) שליחת דואר אלקטרוני). לבדיקת רשימת הנמענים, גע בחץ למטה בשורת הטקסט To) אל).
	- .**6** גע בלחצן 'התחל'.

#### שימוש בפנקס הכתובות של אנשי הקשר האישיים או המשותפים

השתמש בפנקס הכתובות של אנשי הקשר האישיים או המשותפים כדי לשמור כתובות דואר אלקטרוני שאתה משתמש בהן לעתים קרובות וכדי להכניסן לשדות From) מאת), To) אל), cc) העתק): או bcc) העתק סמוי).:

כדי לפתוח פנקס כתובות, גע בלחצן Address Book (פנקס כתובות) **∐** ולאחר מכן בחר ברשומת איש הקשר המתאימה.

#### הוספת רשומות לפנקסי הכתובות של אנשי הקשר האישיים או המשותפים

- .**1** גע בלחצן ההוספה .
- .**2** גע בשדה Name) שם) והקלד שם לרשומה החדשה.

השם משמש ככינוי של הרשומה.

.**3** הקלד את כתובת הדואר האלקטרוני לרשומה החדשה, הזן נתונים בשדות אופציונליים נוספים, ולאחר מכן גע בלחצן OK) אישור).

#### מחיקת רשומות מפנקס הכתובות של אנשי הקשר האישיים

ניתן למחוק רשומות שאין בהן צורך עוד.

יין ווערה: ∴ לשינוי רשומה, סמן את הטקסט שברצונך לשנות ולאחר מכן הקלד את הטקסט החדש.

- .**1** גע ברשומה שברצונך למחוק מפנקס הכתובות של אנשי הקשר האישיים.
	- .**2** גע בלחצן ההסרה בפינה הימנית התחתונה.
- .**3** בתיבת הדו-שיח לאישור שמופיעה, גע בלחצן Delete) מחיקה) כדי למחוק את הרשומה או גע בלחצן Cancel (ביטול) כדי לחזור למסך פנקס הכתובות.

## שימוש במסך **mail-E Send)** שליחת דואר אלקטרוני**)**

השתמש במסך המגע כדי לנווט בין האפשרויות במסך mail-E) דואר אלקטרוני).

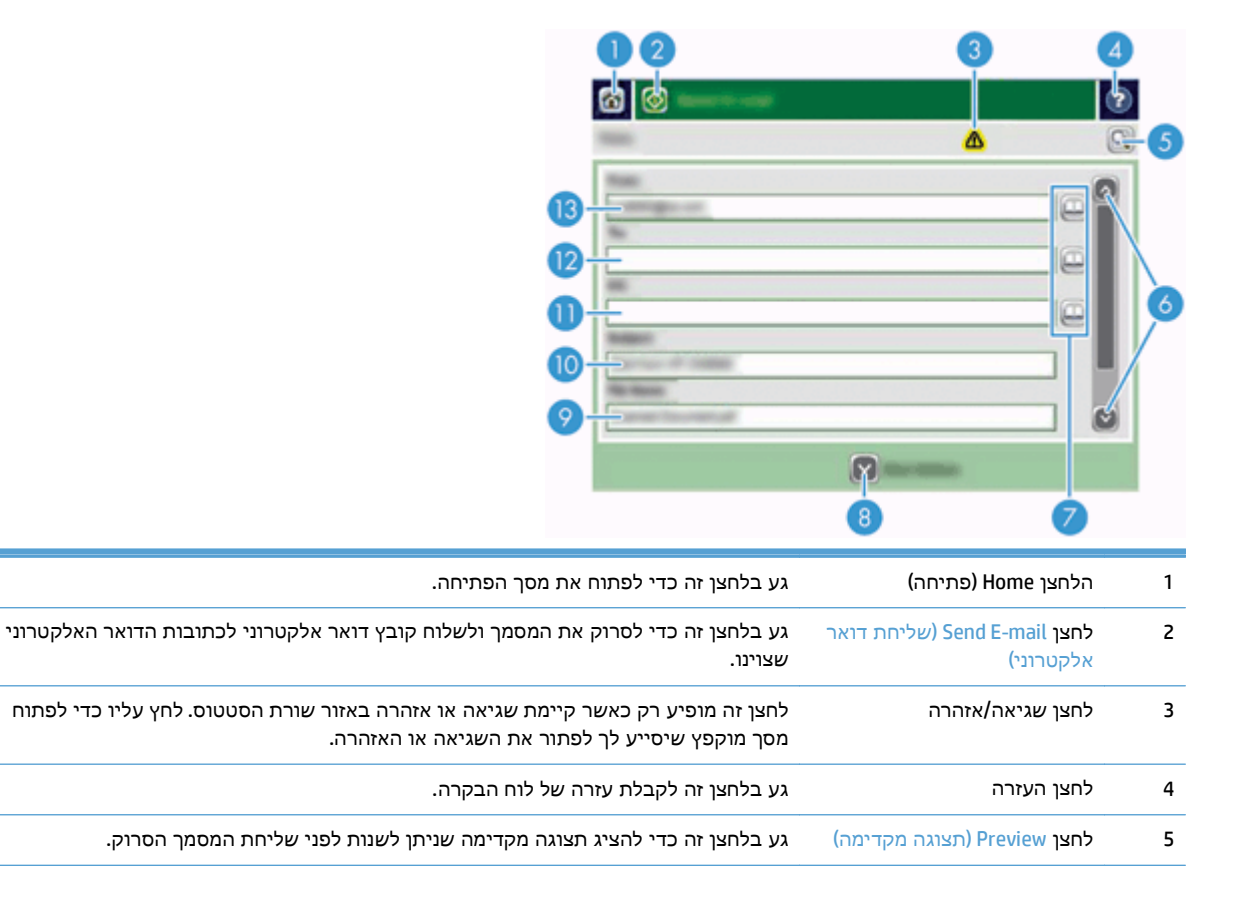
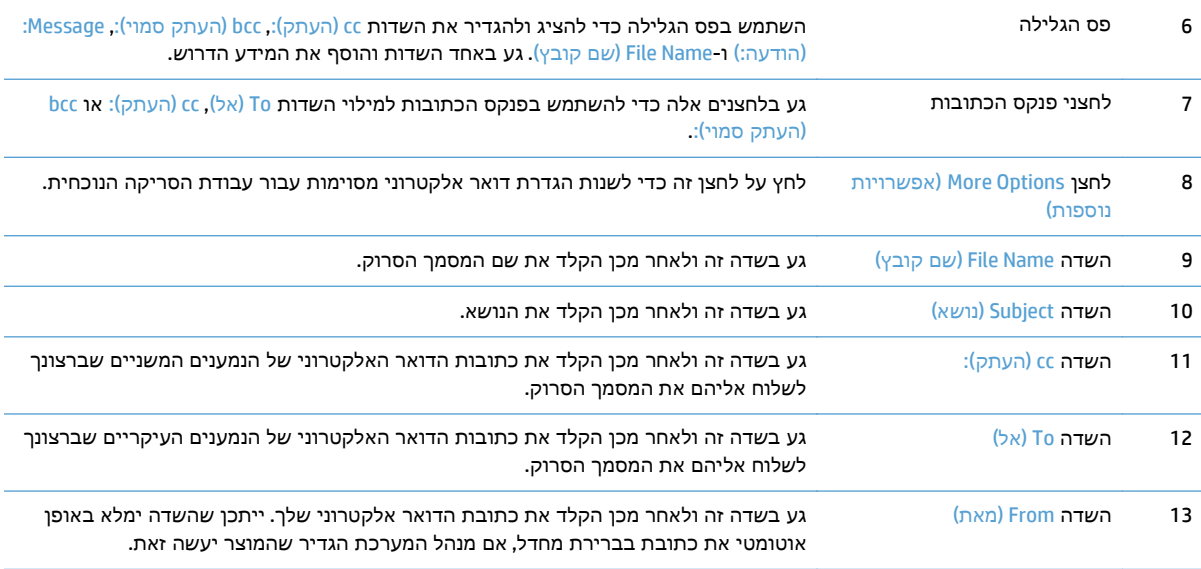

#### שליחת מסמכים

המוצר סורק מסמכי מקור בשחור-לבן ובצבע. ניתן להשתמש בהגדרות ברירת המחדל או לשנות את העדפות הסריקה ואת תבניות הקובץ.

.<br>עצה: באפשרותך לבצע מטלות אלו עבור מסמך בן עמוד אחד על-ידי הצבת המסמך עם פניו מטה על-גבי זכוכית<del>\</del> הסורק.

#### שליחת מסמך

- .**1** הנח את המסמך במזין המסמכים כשפניו כלפי מעלה.
	- .**2** במסך הפתיחה, גע בלחצן mail-E) דואר אלקטרוני).
- .**3** אם תתבקש, הקלד את שם המשתמש והסיסמה שלך.
- .**4** מלא את השדות From) מאת) ו -To) אל). אם יש צורך, גלול מטה ומלא את השדות cc) העתק),: bcc) העתק סמוי): ו -Message:) הודעה:). ייתכן ששם המשתמש שלך או נתוני ברירת מחדל אחרים יופיעו בשדה From (מאת). אם מידע זה מופיע, ייתכן שלא יהיה באפשרותך לשנותו.
- .**5** (אופציונלי) גע בלחצן Options More) אפשרויות נוספות) כדי לשנות את ההגדרות למסמך שאתה שולח (לדוגמה, גודלו המקורי של המסמך'). בשעת שליחת מסמך המודפס על שני צדי הדף, יש לבחור באפשרות Sides) צדדים) ובאפשרות של מסמך מקור דו-צדדי. למידע על מאפיינים זמינים אחרים, עיין במערכת העזרה המובנית.
	- .**6** גע בלחצן 'התחל' כדי להתחיל בשליחה.
	- .**7** בסיום, הסר את מסמך המקור ממגש הפלט.

#### שימוש בפונקצית ההשלמה האוטומטית

בשעת הקלדת תווים בשדות To) אל), cc) העתק): או From) מאת) במסך mail‑E Send) שליחת דואר אלקטרוני), תכונת ההשלמה האוטומטית מופעלת. בזמן שאתה מקליד את הכתובת או השם המבוקשים, המוצר מחפש באופן אוטומטי ברשימת פנקס הכתובות ומשלים את הכתובת או השם באמצעות ההתאמה הראשונה. לאחר מכן, באפשרותך לבחור את השם על ידי הקשה על Enter במקלדת או להמשיך להקליד את השם עד שההשלמה האוטומטית תאתר את הרשומה המתאימה. אם תקליד תו שאינו תואם לאף ערך ברשימה, הטקסט שהושלם באופן אוטומטי יוסר מהתצוגה, כדי לציין שאתה מקליד כתובת שלא קיימת בפנקס הכתובות.

## שליחת מסמך סרוק בפקס

### שימוש במסך **Fax Send)** שליחת פקס**)**

השתמש במסך המגע כדי לנווט בין האפשרויות במסך Send Fax (שליחת פקס).

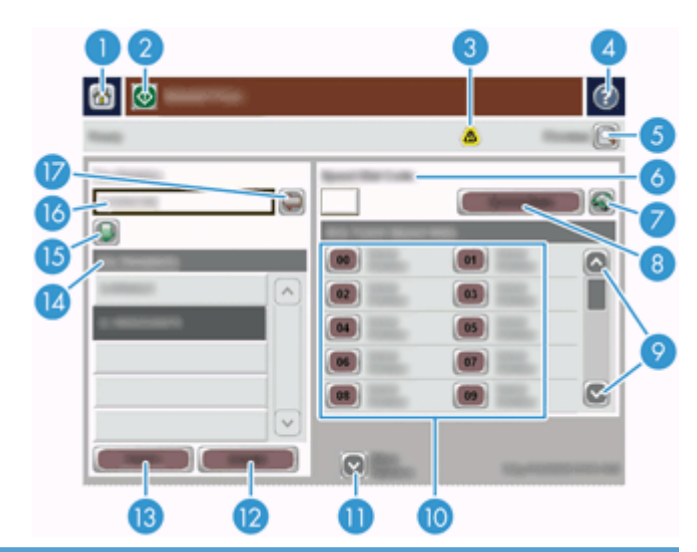

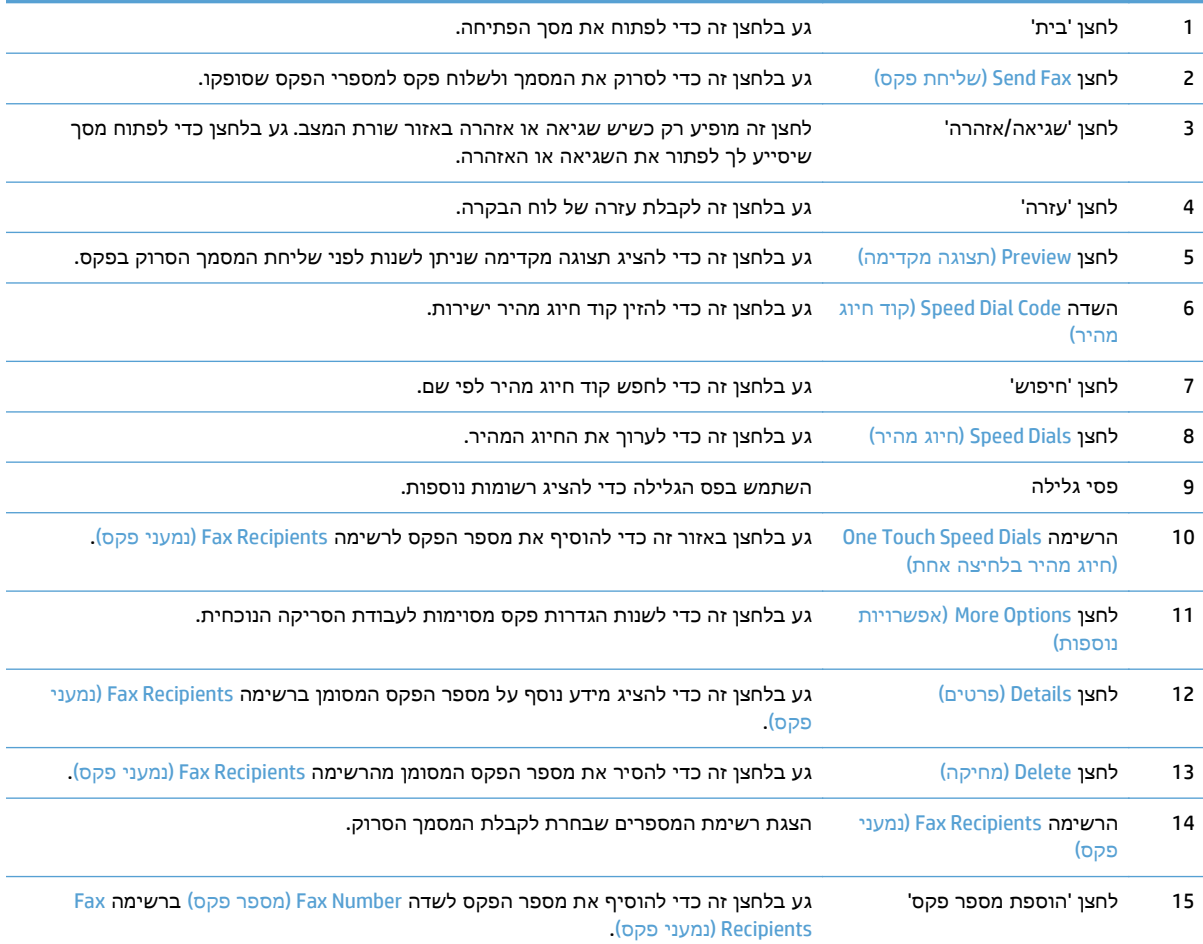

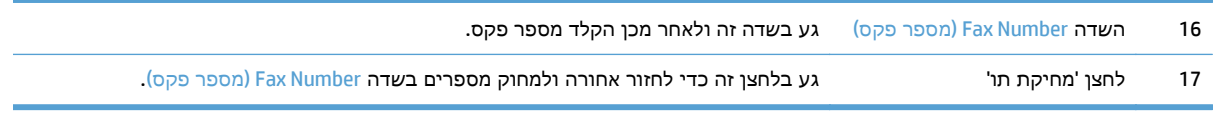

#### שליחת פקס

- .**1** הנח את המסמך במזין המסמכים כשפניו כלפי מעלה.
	- .**2** במסך הפתיחה, גע בלחצן Fax) פקס).
- .**3** אם תתבקש, הקלד את שם המשתמש והסיסמה שלך.
- .**4** ציין את מספרי הפקס בעזרת אחת מהשיטות הבאות או יותר:

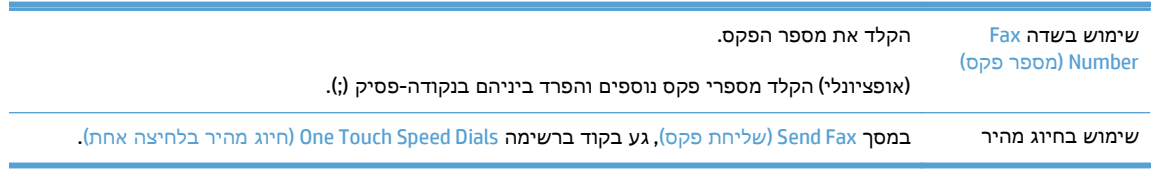

- .**5** (אופציונלי) גע בלחצן Options More) אפשרויות נוספות) כדי לשנות את ההגדרות למסמך שאתה שולח. למידע על מאפיינים זמינים, עיין במערכת העזרה המובנית.
	- .**6** גע בלחצן 'התחל' כדי להתחיל בשליחה.

### שמירה בתיקיית רשת או בהתקן אחסון **USB**

אם מנהל המערכת הפך מאפיין זה לזמין, המוצר יכול לסרוק קובץ ולשמור אותו בהתקן אחסון USB או בתיקיית רשת. מערכות ההפעלה הנתמכות עבור יעדי תיקיות כוללות את 2000 Windows, XP Windows, Windows .Windows Server 2008 וכן Server 2003

- .**1** הנח את המסמך במזין המסמכים כשפניו כלפי מעלה.
- .**2** בשעת שמירה בהתקן אחסון USB, הכנס אותו למחבר ה -USB שליד לוח הבקרה.
- .**3** במסך הפתיחה, גע בלחצן Folder Network to Save) שמירה בתיקיית רשת) או USB to Save) שמירה ב -USB(.
	- .**4** ברשימת התיקיות, גע בתיקייה שברצונך לשמור בה את המסמך.
	- .**5** בחר הגדרה מהירה או גע בשדה Name File) שם קובץ), ולאחר מכן הקלד את שם הקובץ.
	- .**6** גע בלחצן Options More) אפשרויות נוספות) כדי לשנות את ההגדרות למסמך שאתה שולח.
		- .**7** גע בלחצן 'התחל'.

י <sub>ה</sub>ערה: האפשרויות הנוספות זהות לאפשרויות הדואר האלקטרוני.

### **(SharePoint** באתר שמירה **(Save to a SharePoint site**

אם מנהל המערכת הפך מאפיין זה לזמין, המוצר יכול לסרוק מסמך ולשמור את הקובץ באתר SharePoint.

- .**1** הנח את המסמך במזין המסמכים כשפניו כלפי מעלה.
- .**2** במסך 'דף הבית', גע בלחצן **SharePoint to Save)** שמירה ב **-SharePoint(**.
	- .**3** בחר בהגדרות המהירות הקיימות של SharePoint.

עצה: ניתן לגשת להגדרות המהירות של SharePoint ישירות ממסך 'דף הבית', או באמצעות הלחצן **Quick Sets)** הגדרות מהירות**)** במסך 'דף הבית', בהתאם להגדרות האפשרות 'שמירה ב -SharePoint'.

- .**4** אם תתבקש, הקלד את שם המשתמש ואת הסיסמה שלך.
- .**5** במידת הצורך, לחץ על הלחצן Start)התחל) בלוח הבקרה כדי להתחיל בסריקה.

ייין ווארה: ניתן לקבוע את ההגדרות המהירות של 'סריקה אל SharePoint' להפעלה אוטומטית בעת הבחירה <mark>≫</mark> באפשרות SharePoint.

### שליחה או שמירה של מסמך באמצעות **Sets Quick)** הגדרות מהירות **)**

אם מנהל המערכת הפך מאפיין זה לזמין, המוצר יכול לסרוק קובץ באמצעות הגדרות קבועות מראש של מספרי פקס, נמעני דואר אלקטרוני, תיקיות רשת או התקני אחסון USB.

בהתאם לאופן שבו מנהל המערכת הגדיר את Sets Quick) הגדרות מהירות), ניתן גם לגעת בלחצן Sets Quick (הגדרות מהירות) במסך הפתיחה להצגת רשימה של Sets Quick) הגדרות מהירות) זמינות.

- .**1** הנח את המסמך במזין המסמכים כשפניו כלפי מעלה.
- .**2** במסך הפתיחה, גע בלחצן Sets Quick) הגדרות מהירות). לחצני Sets Quick) הגדרות מהירות) שמופיע עליהם סמל 'התחל' קטן מתחילים בסריקה כשנוגעים בהם.
	- .**3** אם תתבקש, הקלד את שם המשתמש והסיסמה שלך.
- .**4** אם מוצג מסך לשליחת המסמך הסרוק לדואר אלקטרוני, לפקס או לתיקיית רשת, מלא את השדות ולאחר מכן גע בלחצן 'התחל'.

### סריקה ליעד של זרימת עבודה

ייה מאפיין זה של המוצר מסופק על-ידי התוכנה האופציונלית Digital Sending Software.

אם מנהל המערכת הפך את הפונקציונליות של זרימת העבודה לזמינה, ניתן לסרוק מסמך ולשלוח אותו ליעד של זרימת עבודה מותאמת אישית. יעד של זרימת עבודה מעניק את היכולת לשלוח מידע נוסף, ביחד עם המסמך שנסרק, למיקום שצוין ברשת או למיקום של פרוטוקול העברת קבצים (FTP(. השאלות בנוגע לפרטים ספציפיים מופיעות על צג לוח הבקרה. באפשרות מנהל המערכת לציין גם מדפסת כיעד של זרימת עבודה, דבר המאפשר סריקת מסמך ושליחתו ישירות למדפסת רשת למטרות הדפסה.

- .**1** הנח את המסמך במזין המסמכים כשפניו כלפי מעלה.
	- .**2** במסך הפתיחה, גע בלחצן זרימת עבודה.
- .**3** מלא את השדות. השדות משתנים בהתאם לאופן שבו מנהל המערכת הגדיר את זרימת העבודה.
	- .**4** גע בלחצן 'התחל'.

# **7** תחזוקת המוצר

סעיף זה מציג מידע על אופן התחזוקה של המוצר.

- הזמנת חומרים מתכלים [לתחזוקה](#page-81-0) ולסורק
	- ניקוי מסך [המגע](#page-81-0)
- ניקוי משטח הזכוכית של הסורק, רצועת הסריקה ומשטח הרקע של מזין המסמכים [האוטומטי](#page-81-0) [\(ADF](#page-81-0) ([לסריקה](#page-81-0) דו-[צדדית](#page-81-0)
	- ניקוי [הגלגלות](#page-85-0)

### הזמנת חומרים מתכלים לתחזוקה ולסורק

ניתן לרכוש חלקי תחזוקה למוצר.

- <span id="page-81-0"></span>1. עיין באתר האינטרנט של חלקי המוצרים של HP, בכתובת www.hp.com/buy/parts.
	- .**2** בחר את השפה שלך ולחץ על החץ.

#### ניקוי מסך המגע

נקה את מסך המגע בעת הצורך כדי להסיר טביעות אצבעות או אבק. נגב את מסך המגע בעדינות בעזרת מטלית נקייה ונטולת סיבים הספוגה במעט מים.

זהירות: השתמש במים בלבד. חומרים ממסים או חומרי ניקוי עלולים לגרום נזק למסך המגע. אל תשפוך/תרסס מים ישירות על מסך המגע.

### ניקוי משטח הזכוכית של הסורק**,** רצועת הסריקה ומשטח הרקע של מזין המסמכים האוטומטי **(ADF (**לסריקה דו**-**צדדית

יש לנקות את משטח הזכוכית של הסורק, את רצועת הסריקה ואת משטח הרקע של מזין המסמכים האוטומטי (ADF( לסריקה דו-צדדית מדי פעם או בכל פעם שעל התמונה הסרוקה מופיעים פסים.

לניקוי רכיבים אלה, בצע את הפעולות הבאות:

- .**1** לחץ על לחצן ההפעלה כדי לכבות את המוצר ולאחר מכן נתק את כבל המתח.
	- .**2** פתח את המכסה של מזין המסמכים האוטומטי.

.**3** נקה את משטח הזכוכית ואת רצועת הסריקה של הסורק בעזרת מטלית רכה, נטולת מוך, המרוססת בחומר עדין לניקוי זכוכית.

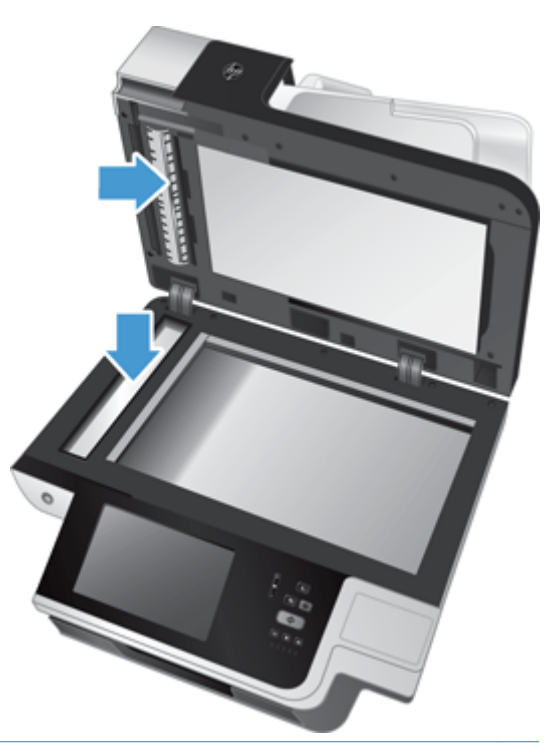

זהירות: השתמש בחומר לניקוי זכוכית בלבד לצורך ניקוי משטח הזכוכית ורצועת הסריקה של הסורק. הימנע מחומרי ניקוי המכילים חומרים שוחקים, אצטון, בנזן ופחמן טטרכלוריד, העלולים להזיק למשטח הזכוכית של הסורק. הימנע משימוש באלכוהול רפואי, העלול להשאיר פסים על המשטח.

אין לרסס את התכשיר לניקוי זכוכית ישירות על משטח הזכוכית או על רצועת הסריקה של הסורק. אם נעשה שימוש בחומר ניקוי רב מדי, חומר הניקוי עלול לנזול אל מתחת למשטח הזכוכית או רצועת הסריקה ולהזיק למוצר.

.**4** יבש את משטח הזכוכית באמצעות מטלית יבשה, רכה ונטולת מוך.

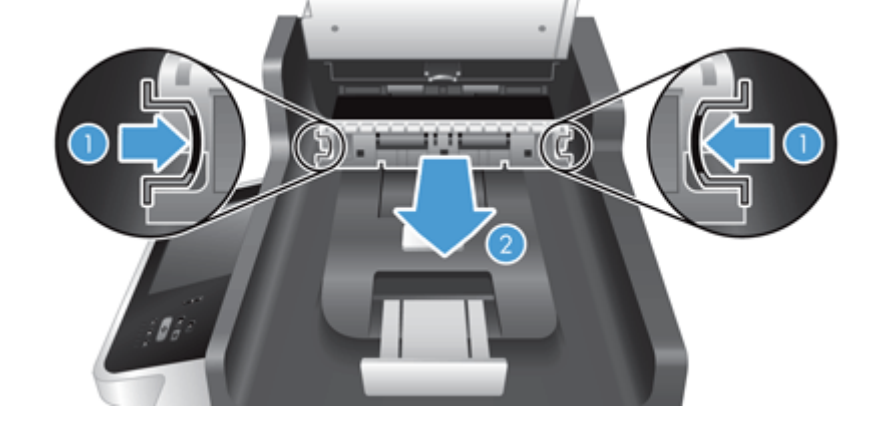

.**6** לחץ על לשוניות משטח הרקע של מזין המסמכים האוטומטי (ADF (לסריקה דו-צדדית כדי לשחררו, ולאחר מכן משוך את משטח הרקע של מזין המסמכים האוטומטי (ADF (לסריקה דו-צדדית קדימה כדי להסירו מהתושבת.

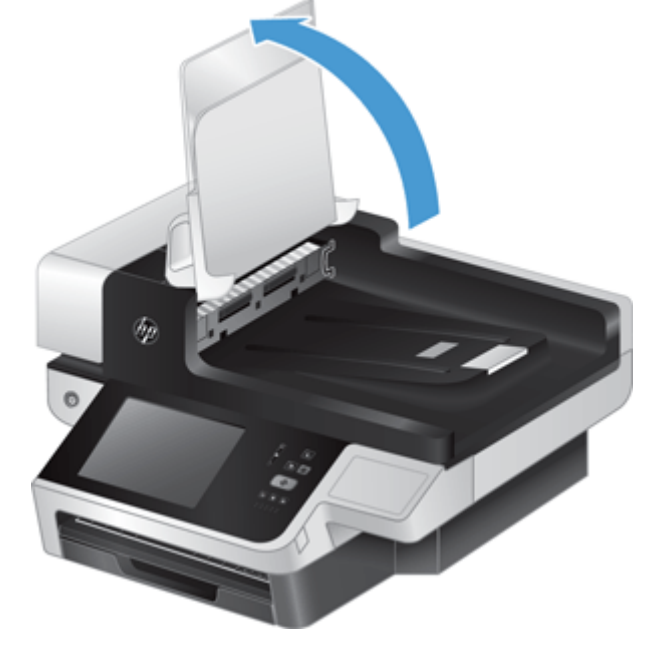

.**5** סגור את מכסה הסורק ולאחר מכן הרם את מגש ההזנה של הסורק עד שיהיה מאונך למוצר.

.**7** נגב את רצועת הסריקה של מזין המסמכים האוטומטי (ADF (לסריקה דו-צדדית בעזרת מטלית רכה ונטולת מוך שהורטבה במעט מים חמים.

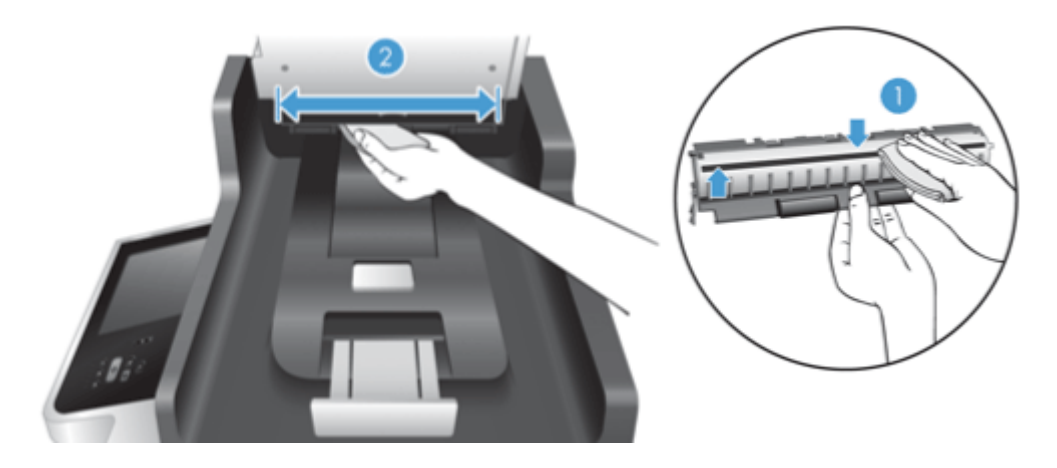

.**8** יבש את משטח הרקע של מזין המסמכים האוטומטי (ADF (לסריקה דו-צדדית בעזרת מטלית יבשה, רכה ונטולת מוך והחלק את הרכיב לתושבת שלו עד שיתייצב במקומו בנקישה.

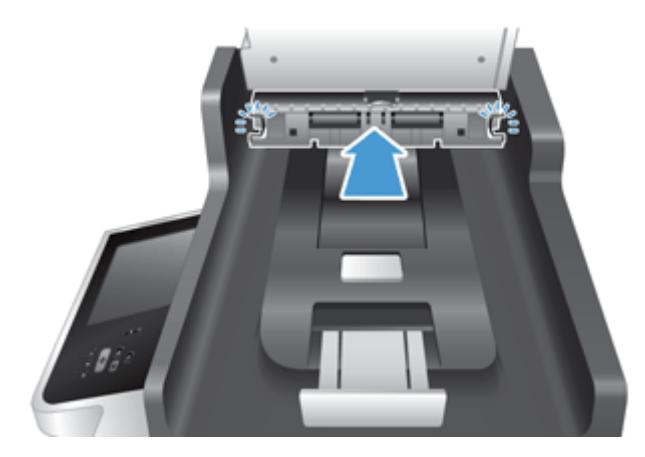

- .**9** הורד את מגש ההזנה של הסורק למקומו ולאחר מכן חבר מחדש את אספקת המתח למוצר.
	- .**10** לחץ על לחצן ההפעלה כדי להפעיל את המוצר.

### ניקוי הגלגלות

נקה את הגלגלות במצבים הבאים:

- אתה נתקל בחסימות נייר חוזרות ונשנות.
- המוצר אינו מושך דפים אל תוך נתיב הנייר.
	- התמונות הסרוקות מוארכות.
- <span id="page-85-0"></span>● אתה סורק לעיתים קרובות לפחות אחד מסוגי המסמכים הבאים: נייר מצופה, מסמכים שעברו תהליך כימי כגון נייר נטול פחם, מסמכים המכילים כמות רבה של סידן פחמתי, מסמכים שנכתבו בעיפרון, מסמכים שהטונר לא הותך על-גביהם.

לניקוי הגלגלות, בצע פעולות אלה:

- .**1** לחץ על לחצן ההפעלה כדי לכבות את המוצר ולאחר מכן נתק את כבל המתח.
	- .**2** פתח את המכסה של מזין המסמכים האוטומטי (ADF(.

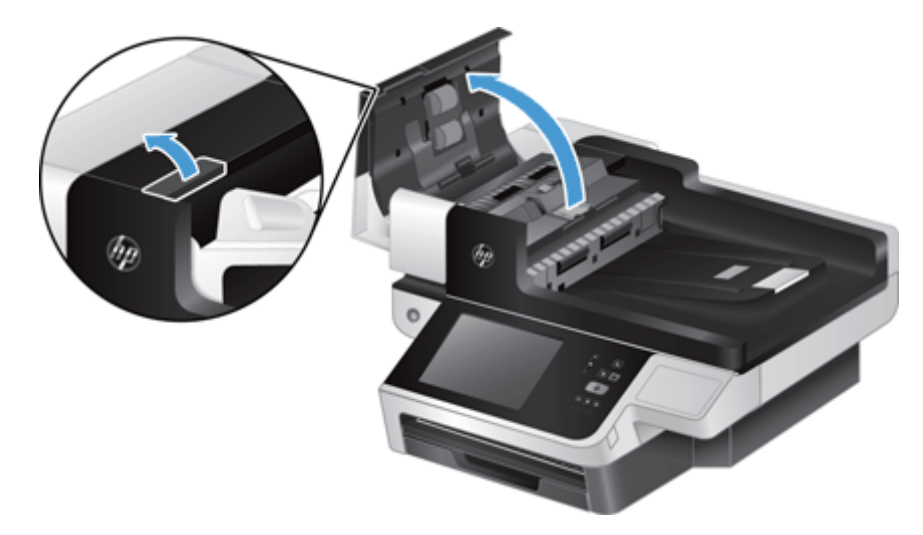

.**3** הסר סיבים או אבק הגלויים לעין מגלגלות ההזנה וממשטח ההפרדה באמצעות אוויר דחוס או מטלית נקיה ונטולת מוך שהורטבה במעט מים חמים.

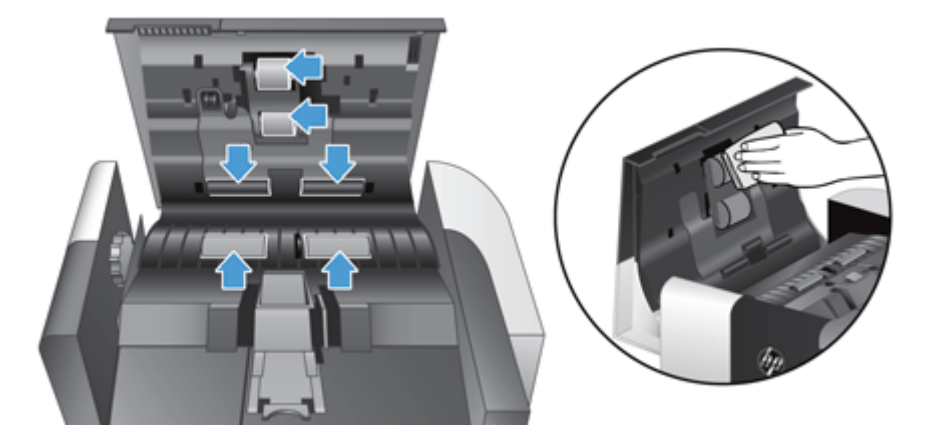

- .**4** סגור את מכסה מזין המסמכים האוטומטי (ADF (ולאחר מכן חבר מחדש את ספק המתח למוצר.
- .**5** לחץ על לחצן ההפעלה כדי להפעיל את המוצר ולאחר מכן עדכן את היסטוריית התחזוקה של המוצר.
- א. במסך הפתיחה, גע בלחצן Device Maintenance (תחזוקת התקן).
	- .ב גע בלחצן Rollers Clean) ניקוי גלגלות).
- .ג גלול מטה בהליך התחזוקה המקוון, וגע בלחצן Procedure Maintenance Complete)השלם הליך תחזוקה).
	- ד. גע בלחצן <mark>0K (אישור) כדי לתעד את פעילות התחזו</mark>קה ולאפס את המונים למספר אפס.

# **8** החלפה והתקנה של רכיבים

סעיף זה מציג מידע על אופן ההחלפה וההתקנה של רכיבי המוצר.

- החלפת [הגלגלות](#page-89-0)
- החלפת משטח [ההפרדה](#page-93-0)
	- [החלפת](#page-97-0) הלוח הקדמי
		- החלפת [המקלדת](#page-100-0)
	- [החלפת](#page-102-0) הכונן הקשיח
- [התקנת](#page-105-0) כרטיס [Jetdirect](#page-105-0)
- התקנת אביזר בכיס [לשילוב](#page-107-0) חומרה

הנפשות המנחות אותך לאורך מספר משימות תחזוקה זמינות באינטרנט. לקבלת המידע וההנפשות העדכניים ביותר עבור רכיבים, ראה www.hp.com/support. וחפש במוצר שברשותך.

## החלפת הגלגלות

החלף את הגלגלות במצבים הבאים:

- <span id="page-89-0"></span>● כאשר תיבת הדו-שיח **Recommended Maintenance**)תחזוקה מומלצת) מציינת כי עליהן לעבור פעולות תחזוקה.
	- אם אתה נתקל בחסימות נייר חוזרות ונשנות וניקוי הגלגלות לא הועיל.

עצה: הנפשה המנחה אותך לאורך תהליך ההסרה וההחלפה של הגלגלות זמינה באינטרנט (ראה /www.hp.com\_ [support,](http://www.hp.com/support) וחפש במוצר שברשותך).

ערכת גלגלות חלופיות כוללת משטח הפרדה חלופי. כדי להזמין את ערכת ההחלפה, בקר בכתובת /www.hp.com [.buy/parts](http://www.hp.com/buy/parts)

יים וערכת גלגלות חלופיות היא מוצר מתכלה ואינה מכוסה במסגרת האחריות או הסכמי שירות סטנדרטיים.β

להחלפת הגלגלות, בצע פעולות אלה:

- .**1** לחץ על לחצן ההפעלה כדי לכבות את המוצר ולאחר מכן נתק את כבל המתח.
	- .**2** פתח את המכסה של מזין המסמכים האוטומטי (ADF(.

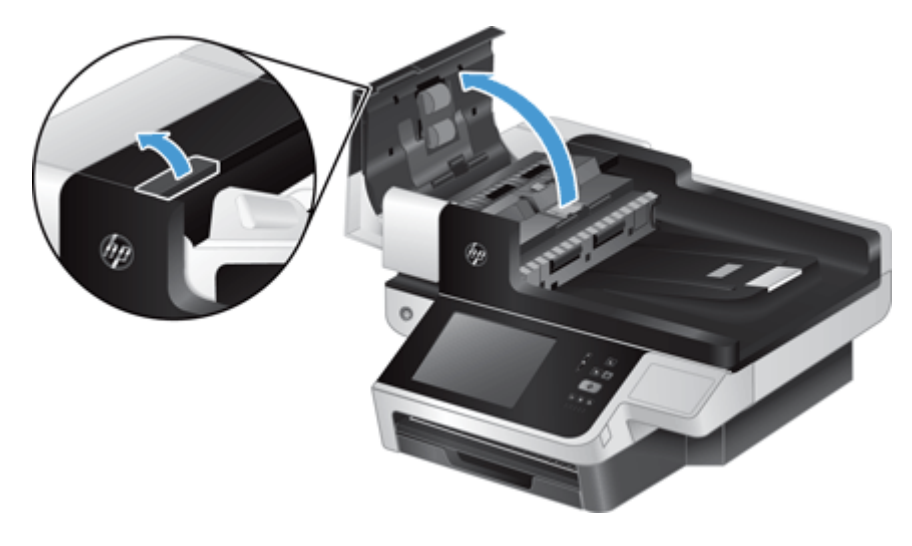

.**3** העבר את קצה האצבע מאחורי הלשונית בדלת מכלול הגלגלת, ולאחר מכן משוך בעדינות קדימה ולמטה לפתיחת הדלת.

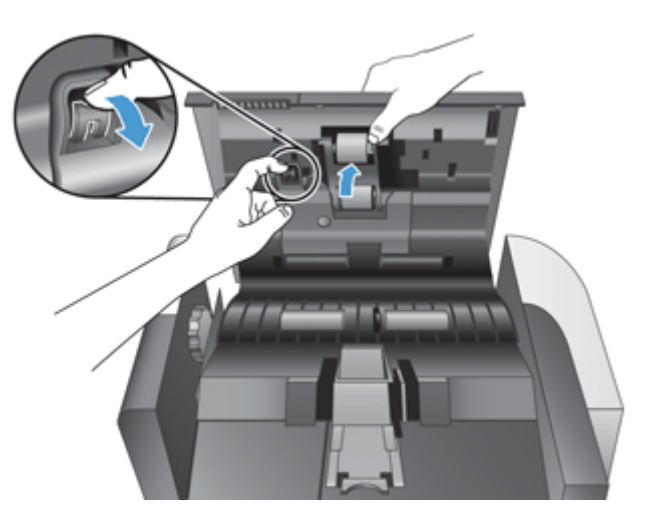

.**4** כשאתה מחזיק את דלת מכלול הגלגלת למטה כדי שלא תפריע, אחוז במכלול הגלגלת, והסט אותו שמאלה כדי לשחררו מהמארז.

<mark>זהירות: אין לגעת בגלגלות בידיים חשופות, מכיוון שטביעות האצבע עלולות לפגוע בביצועים. A</mark>

\*<mark>∰הערה: ייתכן שתחוש התנגדות קלה בעת הסטת מכלול הגלגלת.</mark>

<mark>זהירות: הקפד שלא ללחוץ על לשוניות היישור או כנגד הלשונית שמימין למכלול הגלגלת. </mark>

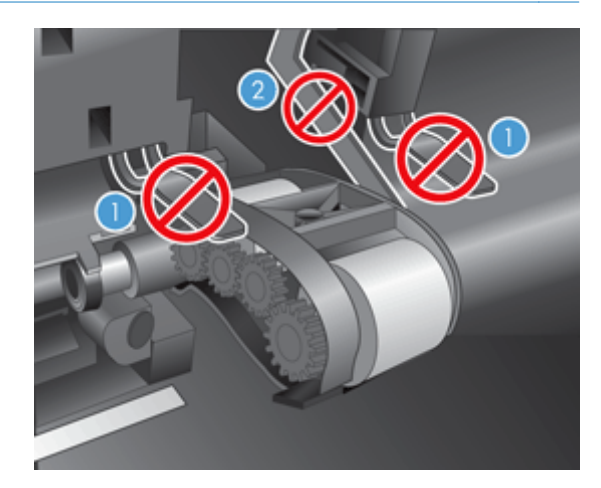

.**5** הסר את מכלול הגלגלת והנח אותו בצד.

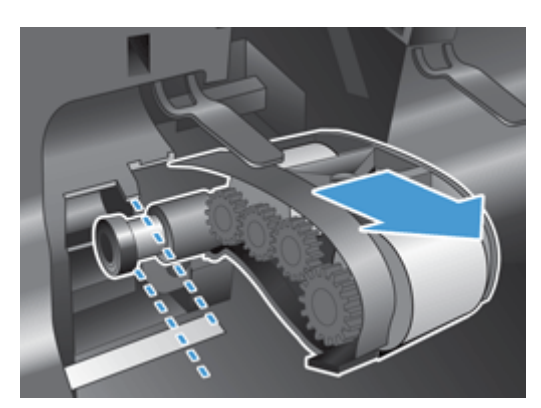

.**6** כשאתה מחזיק את דלת מכלול הגלגלת למטה כדי שלא תפריע, הכנס את מכלול הגלגלת החדש למארז והסט אותו ימינה עד שיתייצב במקומו בנקישה.

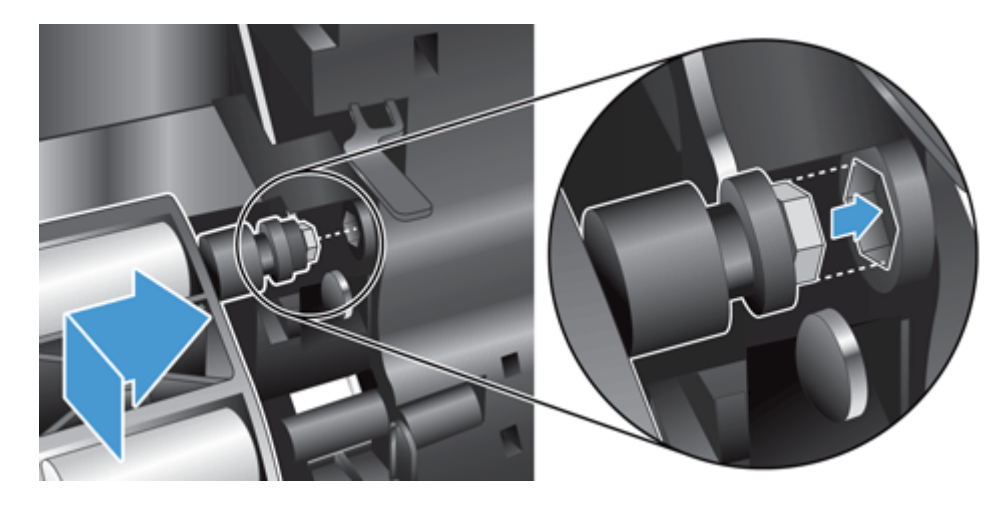

.**7** סגור את דלת מכלול הגלגלת, וודא שהתפס התייצב במקומו כראוי.

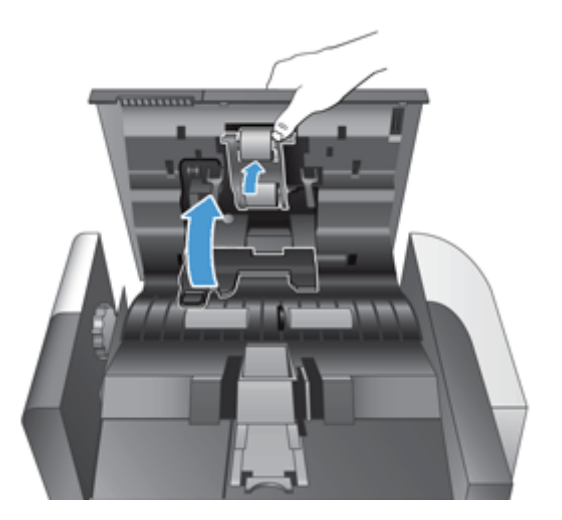

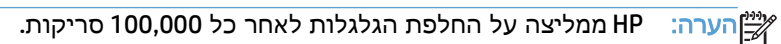

לאחר החלפת הגלגלות, החזר את משטח ההפרדה למקומו ולאחר מכן תעד את פעילות התחזוקה.

### החלפת משטח ההפרדה

<span id="page-93-0"></span>ערכת גלגלות חלופיות כוללת משטח הפרדה חלופי. החלף תמיד את משטח ההפרדה בעת החלפת הגלגלות. כדי להזמין ערכת גלגלות חלופיות, בקר בכתובת www.hp.com/buy/parts.

עצה: הנפשה המנחה אותך לאורך תהליך ההסרה וההחלפה של משטח ההפרדה זמינה באינטרנט (ראה [www.hp.com/support](http://www.hp.com/support). וחפש במוצר שברשותך).

להחלפת משטח ההפרדה, בצע את הפעולות הבאות:

- .**1** לחץ על לחצן ההפעלה כדי לכבות את המוצר ולאחר מכן נתק את כבל המתח.
	- .**2** פתח את המכסה של מזין המסמכים האוטומטי (ADF(.

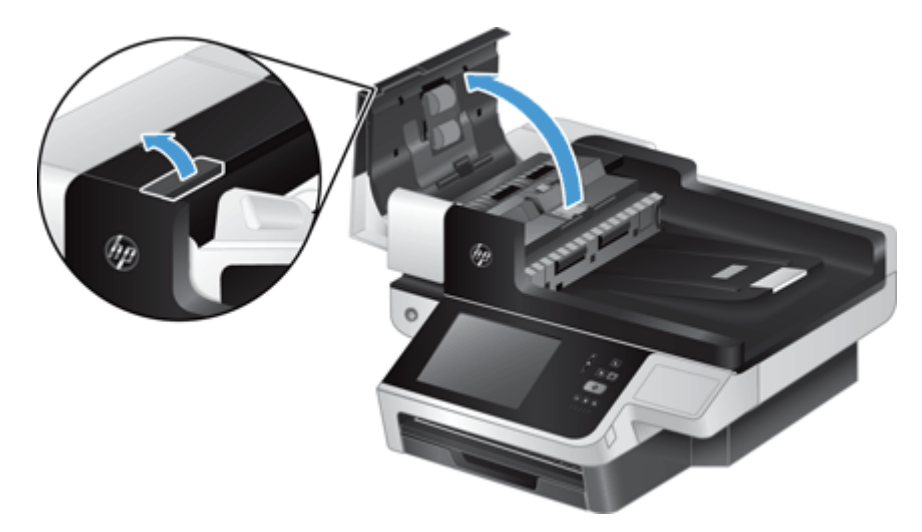

.**3** דחוף קדימה (כלפי חלקו האחורי של מזין המסמכים האוטומטי (ADF ((את תפס משטח ההפרדה כדי לשחרר את משטח ההפרדה.

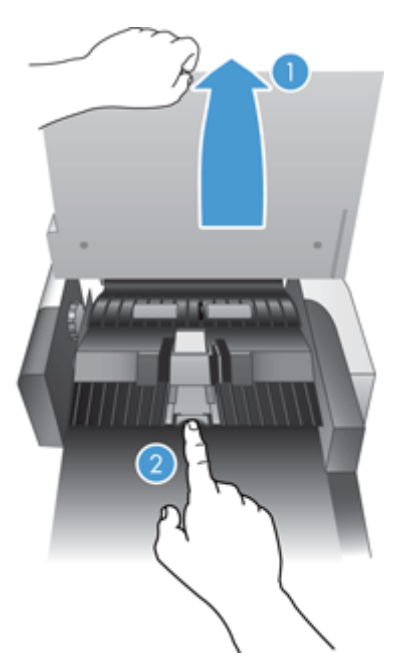

.**4** הרם את רכיב משטח ההפרדה, שחרר אותו מהתושבת והנח אותו בצד.

ָל<sub>ָ</sub>: <mark>עצה: כדי לבצע את הפעולה בקלות רבה יותר, הורד קלות את מגש ההזנה.</mark>

זהירות: אין לגעת במשטח בידיים חשופות, מכיוון ששמנים המופרשים מהאצבעות עלולים לפגוע בביצועים. <u>^</u>

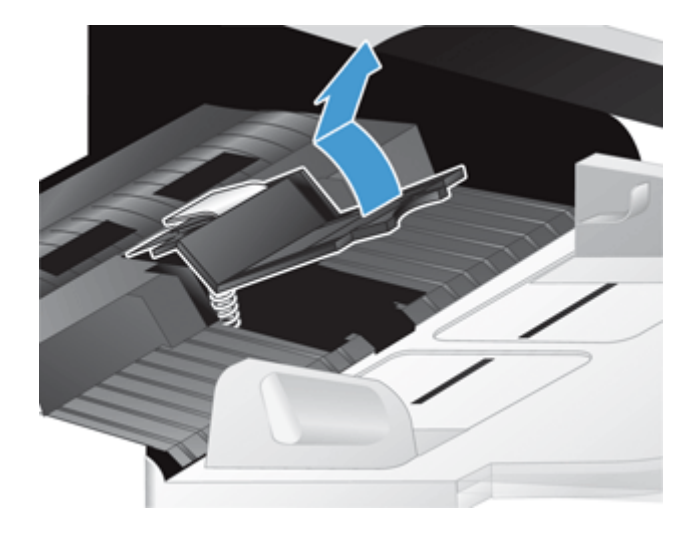

.**5** החלק את הקצה האחורי של רכיב משטח ההפרדה החדש לתושבת, וודא שהקפיץ שמתחת למשטח לא התעקם.

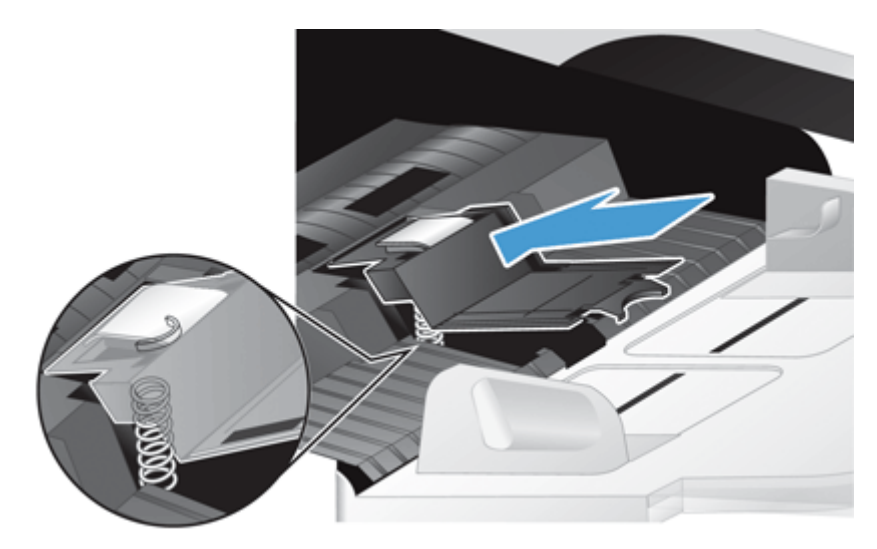

.**6** לחץ על חלקו הקדמי של רכיב משטח ההפרדה עד שיישמע צליל נקישה, המציין שהמשטח התייצב במקומו כראוי.

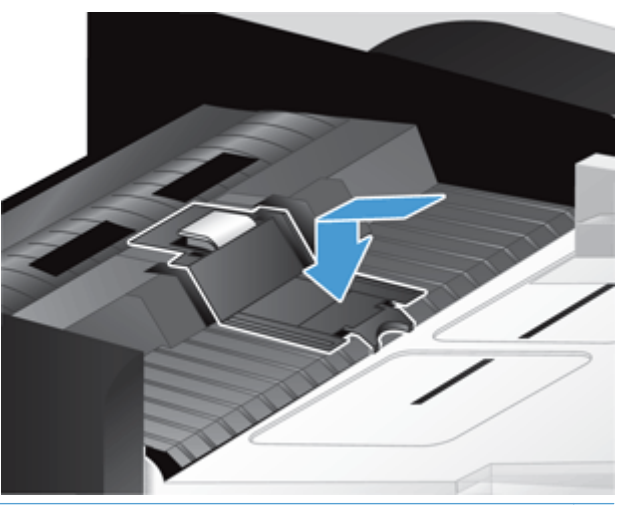

.<br>באי דאר העבלי לגעת במשטח בידיים חשופות, לחץ עליו ולאחר מכן הרפה ממנו, וודא שקפיצי המשטח <mark>(</mark> השתחררו. אם הקפיץ שמתחת למשטח השתחרר, סימן שהוא ממוקם כראוי.

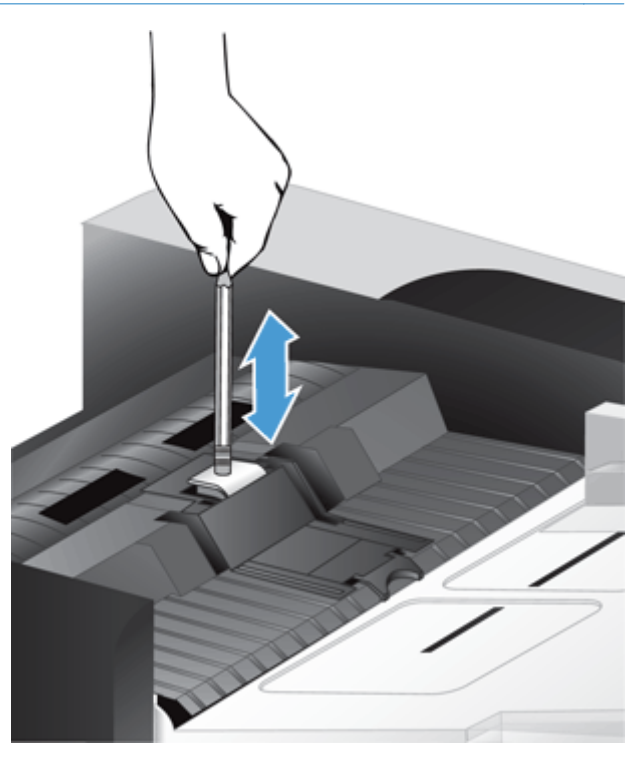

- .**7** סגור את מכסה מזין המסמכים האוטומטי (ADF(, חבר מחדש את אספקת המתח למוצר, ולאחר מכן הפעל את המוצר.
	- .**8** עדכן את היסטוריית התחזוקה של המוצר.
	- .א במסך 'דף הבית', גע בלחצן Administration) ניהול).
	- .ב גע בלחצן נהל חומרים מתכלים, גע באפשרות אפס חומרים מתכלים, ולאחר מכן גע באפשרות ערכת מזין מסמכים חדשה.
- ג. גלול מטה בהליך התחזוקה המקוון, וגע בלחצן Complete Maintenance Procedure (השלם הליך תחזוקה).
	- ד. גע בלחצן <mark>0K (אישור) כדי לתעד את פעילות התחזו</mark>קה ולאפס את המונים למספר אפס.

ייי<mark>?</mark> הערה: HP ממליצה לך להחליף את הגלגלות ואת משטח ההפרדה לאחר כל 100,000 סריקות.

## החלפת הלוח הקדמי

<span id="page-97-0"></span>עצה: הנפשה המנחה אותך לאורך תהליך ההסרה וההחלפה של הלוח הקדמי זמינה באינטרנט (ראה [www.hp.com/support](http://www.hp.com/support). וחפש במוצר שברשותך).

להחלפת הלוח הקדמי, בצע פעולות אלה:

- .**1** לחץ על לחצן ההפעלה כדי לכבות את המוצר ולאחר מכן נתק את כבל המתח.
	- .**2** הרם את מכסה הסורק.
- .**3** אתר את השקעים שבחלקו התחתון של הלוח הקדמי, לחץ במיקום המוצג, ולאחר מכן הרם את הלוח הקדמי בעדינות כשישתחרר.

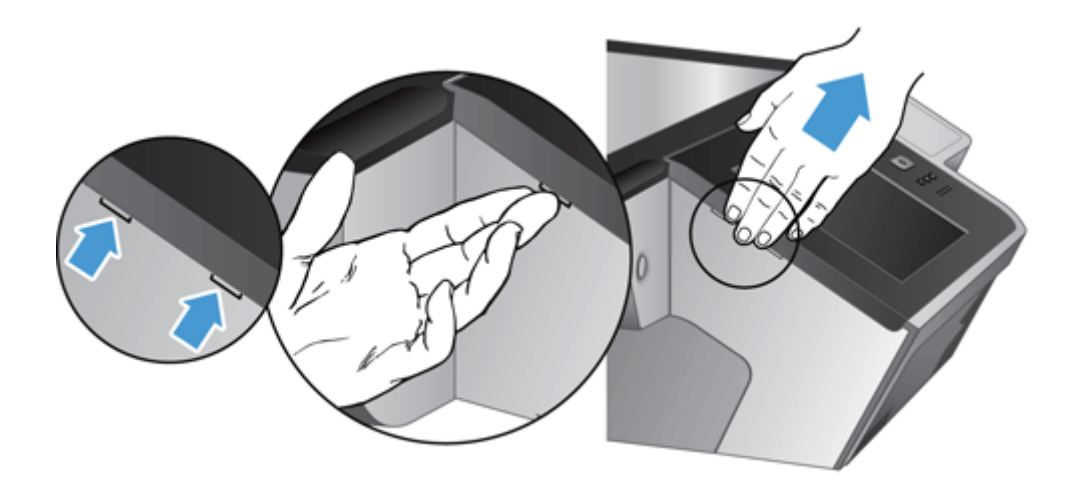

.**4** הפוך את הלוח הקדמי, אחוז בו ביד אחד, נתק את כבל הסרט 1( ), ולאחר מכן משוך בעדינות את כבל הסרט דרך מחזיק הכבל 2( ).

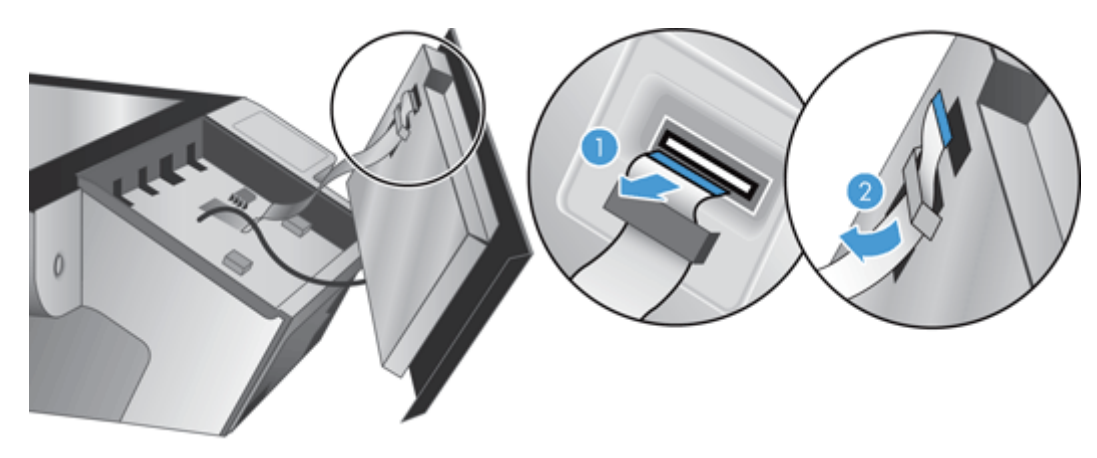

.**5** בעודך אוחז בלוח הקדמי כשהוא הפוך, נתק את הכבל של הלוח הקדמי והנח את הלוח הקדמי בצד.

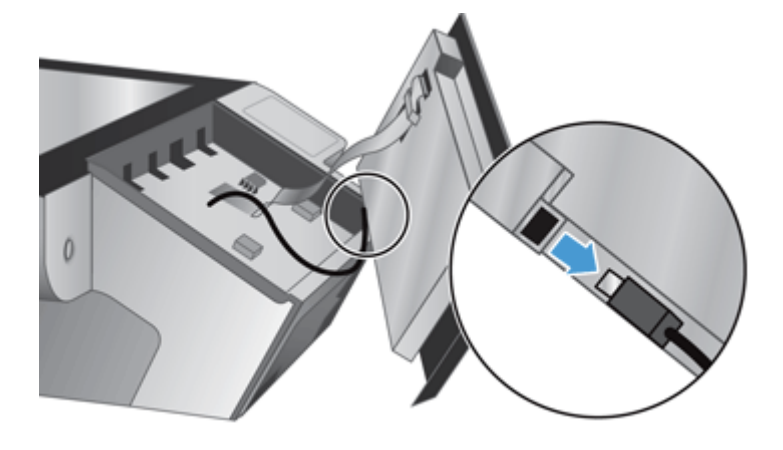

.**6** חבר את הלוח הקדמי החדש לכבל הלוח הקדמי.

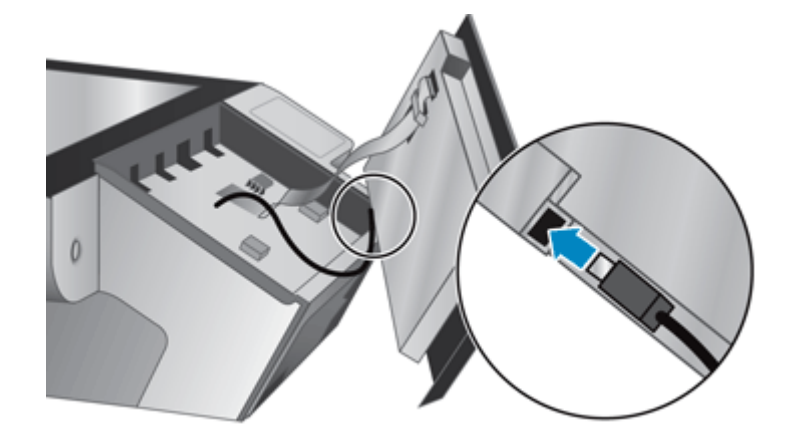

.**7** הכנס בזהירות את כבל הסרט דרך מחזיק הסרט 1( ) וחבר את כבל הסרט 2( ).

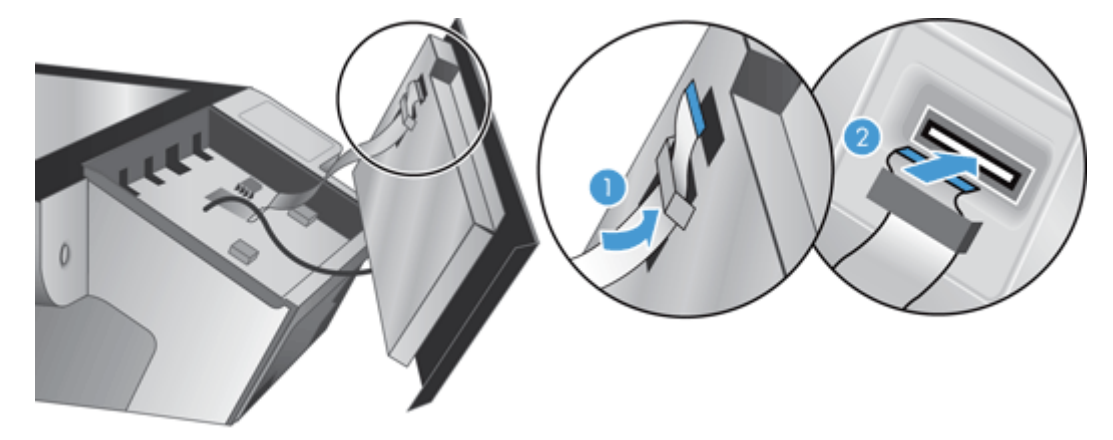

.**8** הפוך את הלוח הקדמי כך שמסך המגע יהיה כלפי מעלה, ישר את הלוח הקדמי בהתאם למסגרת 1( ), ולאחר מכן לחץ על הלוח הקדמי כדי לקבעו במקומו 2( ).

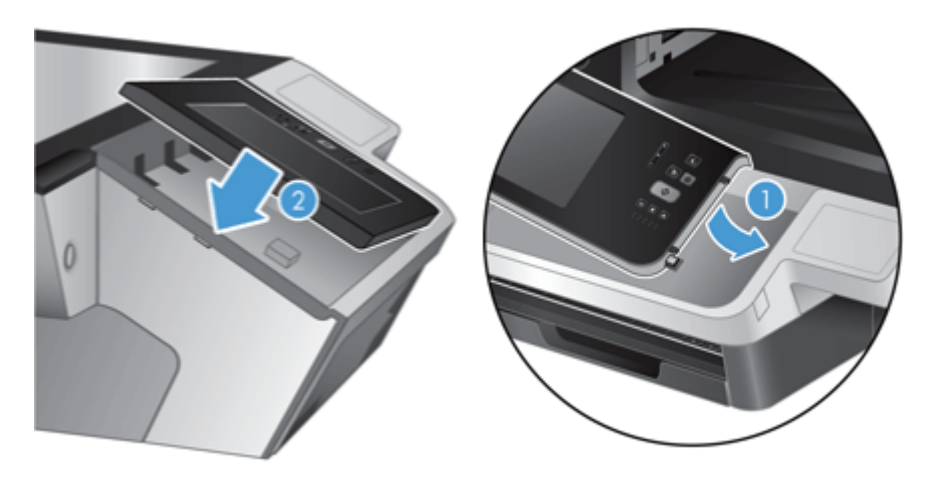

.**9** סגור את מכסה הסורק, חבר מחדש את כבל המתח ולאחר מכן הפעל את המוצר.

### החלפת המקלדת

ניתן להזמין מקלדות במספר שפות כאביזרים.

להחלפת המקלדת, בצע פעולות אלה:

- .**1** לחץ על לחצן ההפעלה כדי לכבות את המוצר ולאחר מכן נתק את כבל המתח.
	- .**2** הסר את המקלדת.
- <span id="page-100-0"></span>.א החלק את ארבע הלשוניות כלפי חזית המוצר כדי לשחרר את המקלדת 1( ), ולאחר מכן הרם בעדינות את המקלדת והרחק אותה ממסגרת המקלדת 2( ).

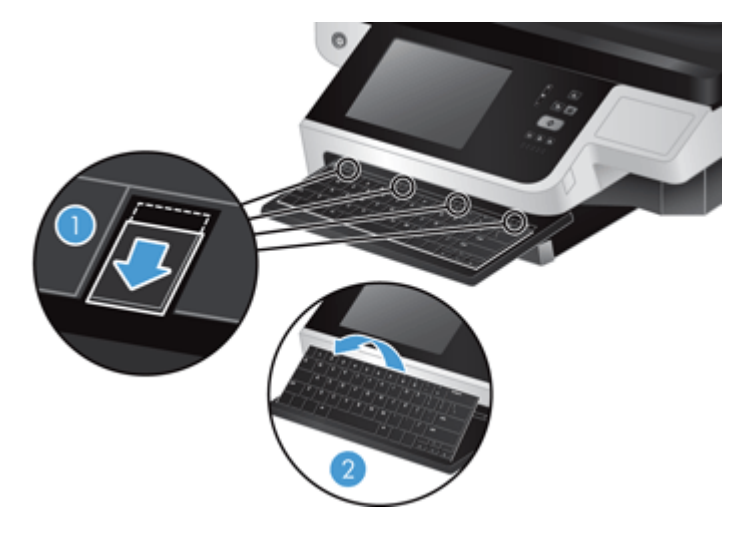

.ב צבוט בעדינות את מחבר הכבל כדי לשחרר את כבל המקלדת, ולאחר מכן הנח את המקלדת בצד.

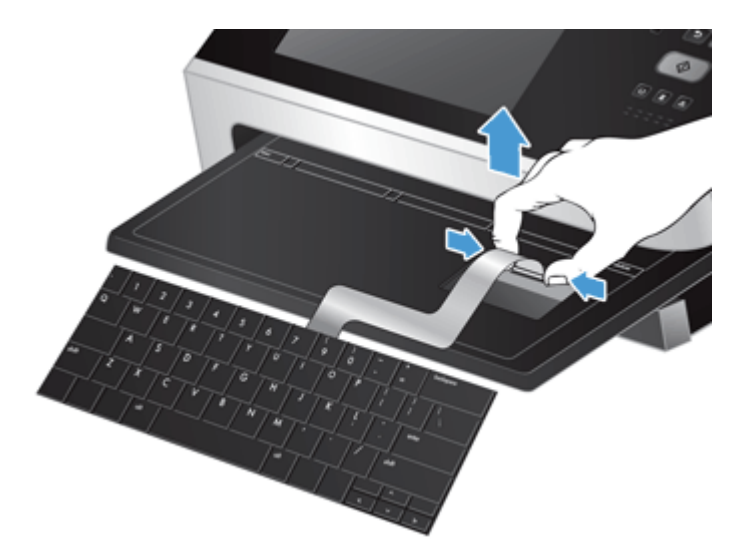

- .**3** הכנס את המקלדת החדשה
- .א חבר את כבל המקלדת החדשה.

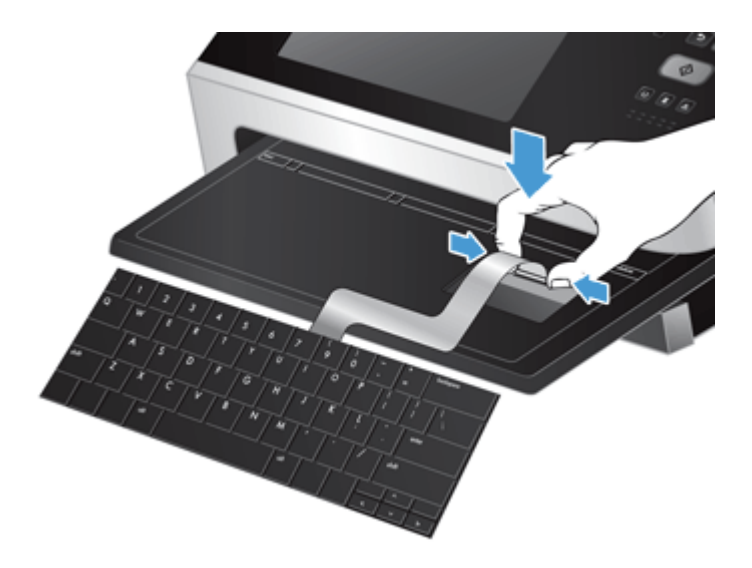

.ב מקם את המקלדת החדשה מעל למסגרת המקלדת כך שהלשוניות שעל המקלדת יתאימו לחריצי הלשוניות שעל המסגרת 1( ), דחוף בעדינות את המקלדת כנגד מסגרת המקלדת 2( ), ולאחר מכן דחוף את ארבע הלשוניות פנימה כדי לקבע את המקלדת במקומה 3( ).

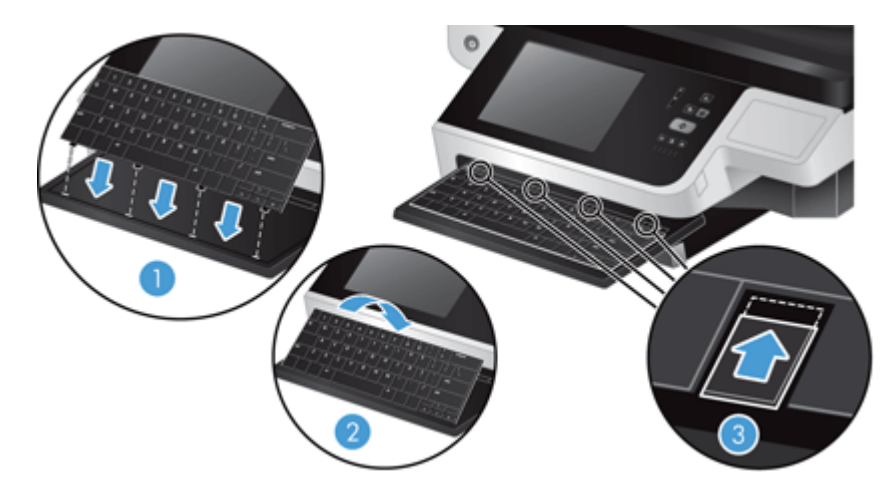

.**4** חבר מחדש את כבל המתח למוצר, ולאחר מכן לחץ על לחצן ה הפעלה כדי להפעיל את המוצר.

### החלפת הכונן הקשיח

<span id="page-102-0"></span>HP ממליצה לערוך כדרך קבע גיבויים שגרתיים ומתוזמנים. ביצוע גיבוי באופן שגרתי ימזער את אובדן הנתונים במקרה של תקלה בכונן הקשיח.

להחלפת הכונן הקשיח, בצע את הפעולות הבאות.

.**1** לחץ על לחצן ההפעלה כדי לכבות את המוצר 1( ), נתק את כבל המתח מהמוצר 2( ), ולאחר מכן נתק את כבל ה-Ethernet 3( ).

הסר את המנעול בסגנון כבל (הנקרא לעתים "מנעול Kensington(", אם הוא נמצא בשימוש.

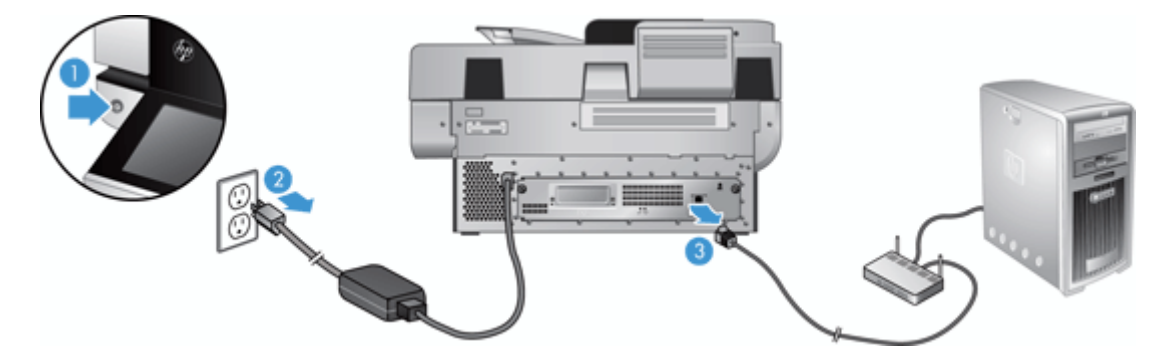

.**2** שחרר את שני הברגים המהדקים את מכלול המגרה של הלוח האחורי למוצר 1( ), ולאחר מכן החלק את מכלול המגרה אל מחוץ למסגרתו.

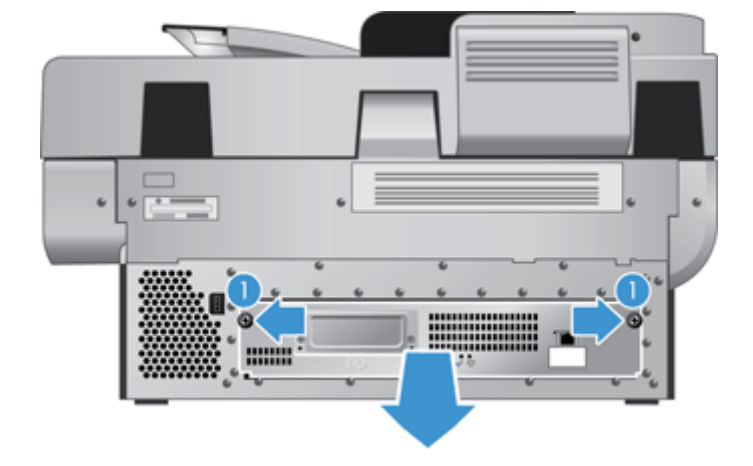

ייתכן ותתקל בהתנגדות בעת החלקת מכלול המגרה.

.**3** הרם בעדינות את ידית מסילת הכונן שבקצה הקדמי השמאלי של הכונן הקשיח 1( ), החלק את הכונן קדימה 2( ), ולאחר מכן נתק את הכבל מהכונן הקשיח.

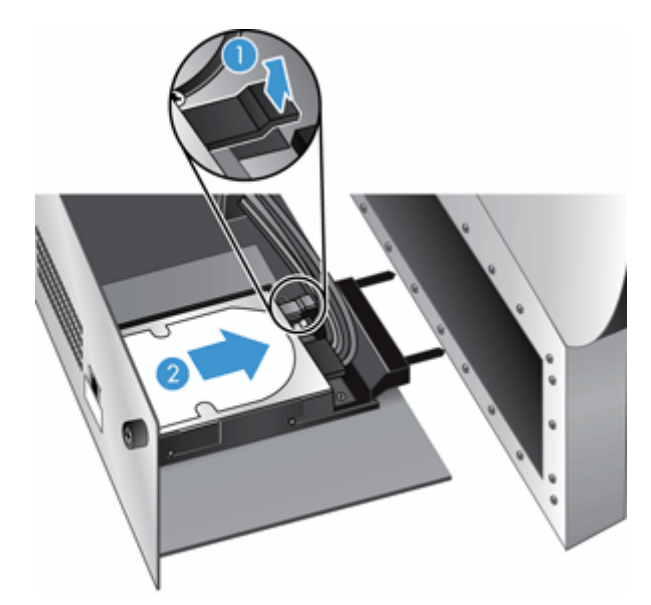

- .**4** הרם את הכונן הקשיח אל מחוץ למכלול המגרה והנח את הכונן הקשיח בצד.
- .**5** הסר את מסילות הפלסטיק השחורות מהכונן שהסרת, ולאחר מכן חבר אותן לכונן החדש.

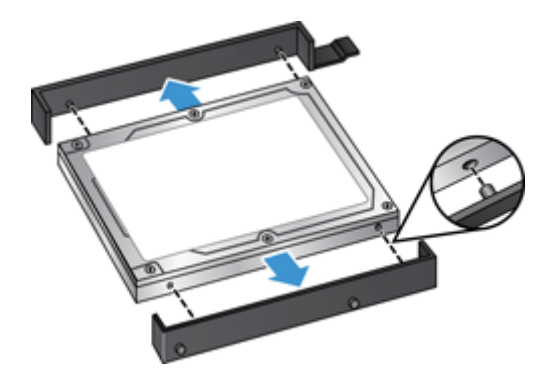

.**6** דחוף את הכונן הקשיח לתושבת הכונן עד שיינעל במקומו (ודא שהמהדקים בצד מסילות הכונן מתאימים לחריץ שבתושבת הכונן), ולאחר מכן חבר את כבל הכונן לכונן.

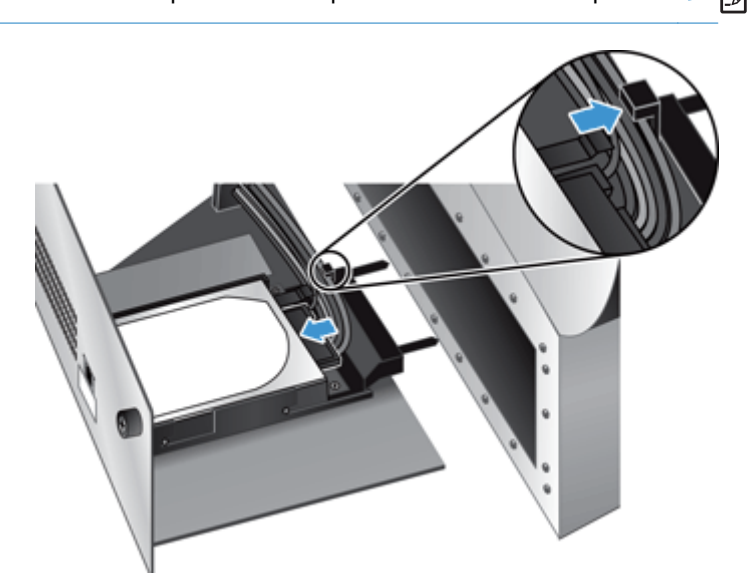

יים והערה: \_ הקפד להכניס את כבל הכונן מתחת למחזיק הכבל.

- .**7** החלק את מכלול המגירה של הלוח האחורי למקומו (שים לב לכך שאף כבל אינו נצבט), ודא שמכלול המגירה נכנס באופן יציב למקומו בתוך התושבת, והדק את הברגים.
	- .**8** חבר מחדש את כבלי המתח וה-Ethernet, ולבחירתך גם את המנעול מסוג כבל, ולחץ על כפתור ההפעלה להפעלת המוצר.

### התקנת כרטיס **Jetdirect**

להתקנת כרטיס Jetdirect, בצע את השלבים הבאים.

<span id="page-105-0"></span>.**1** לחץ על לחצן ההפעלה כדי לכבות את המוצר 1( ), נתק את כבל המתח מהמוצר 2( ), ולאחר מכן נתק את כבל ה-Ethernet 3( ).

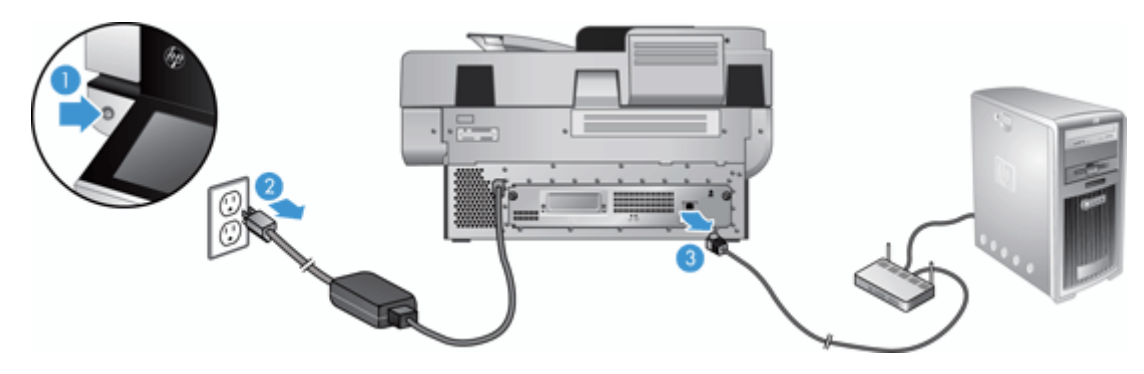

.**2** שחרר את שני הברגים המחברים את לוחית הכיסוי של כרטיס ה -Jetdirect לגב המוצר 1( ), ולאחר מכן הסר את לוחית הכיסוי 2( ) והנח אותה בצד.

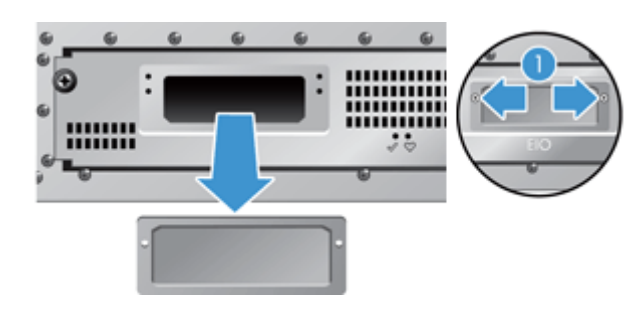

.**3** הוצא את כרטיס ה -Jetdirect החלופי מאריזתו והכנס אותו לחריץ הכרטיס כאשר הזיזים פונים מעלה, כמודגם בתרשים.

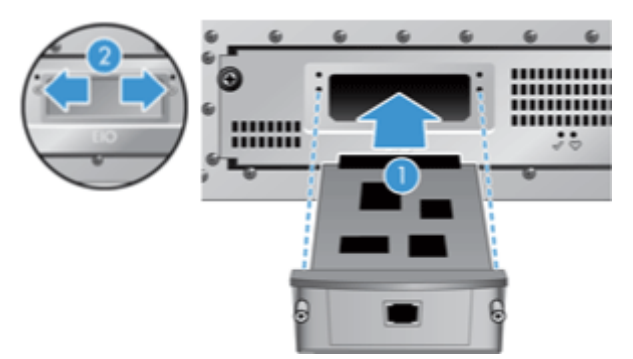

- .א ישר את הכרטיס ביחס למסילות שבחריץ.
- .ב לחץ את הכרטיס בחוזקה לתוך החריץ, עד שייכנס למקומו 2( ), ולאחר מכן קבע אותו באמצעות בורגי לוחית הכרטיס 1( ).

.**4** חבר את כבל ה -Ethernet ללוח האם 1( ), חבר את כבל המתח 2( ), ולאחר מכן לחץ על לחצן ההפעלה כדי להפעיל את המוצר 3( ).

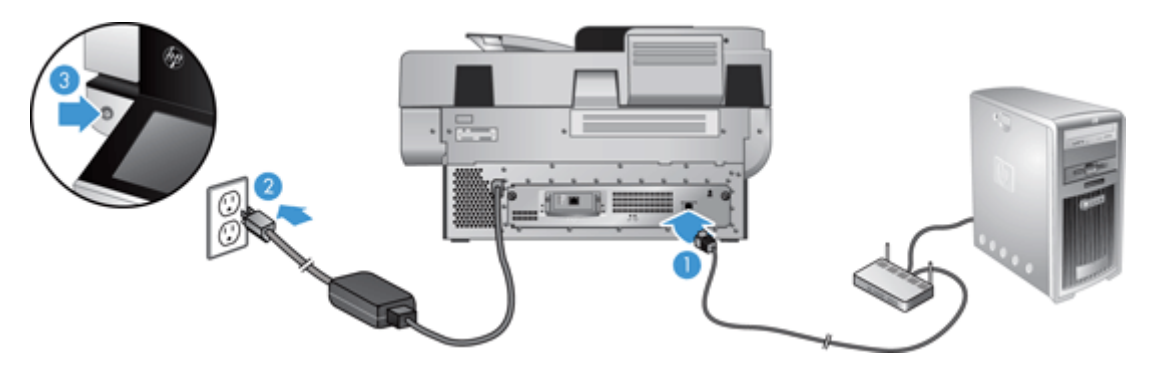

### התקנת אביזר בכיס לשילוב חומרה

<span id="page-107-0"></span>באפשרותך להתקין אביזר של HP הניתן לרכישה בנפרד (לדוגמה, קורא קרבה, קורא טביעות אצבע, או קורא כרטיסים מגנטיים) בתוך הכיס לשילוב חומרה (HIP (הכלול.

יין ווערה: תהליך זה מתאר התקנה של קורא כרטיסי קרבה. צעדים המזוהים כ-**אם מתאים** עשויים לא להתאים∰ לאביזרי HIP אחרים. עיין תמיד בהוראות ההתקנה המצורפות לאביזר שברשותך.

להתקנת אביזר ב -HIP, בצע פעולות אלה:

.**1** לחץ על לחצן ההפעלה כדי לכבות את המוצר 1( ) ולאחר מכן נתק את כבל המתח 2( ).

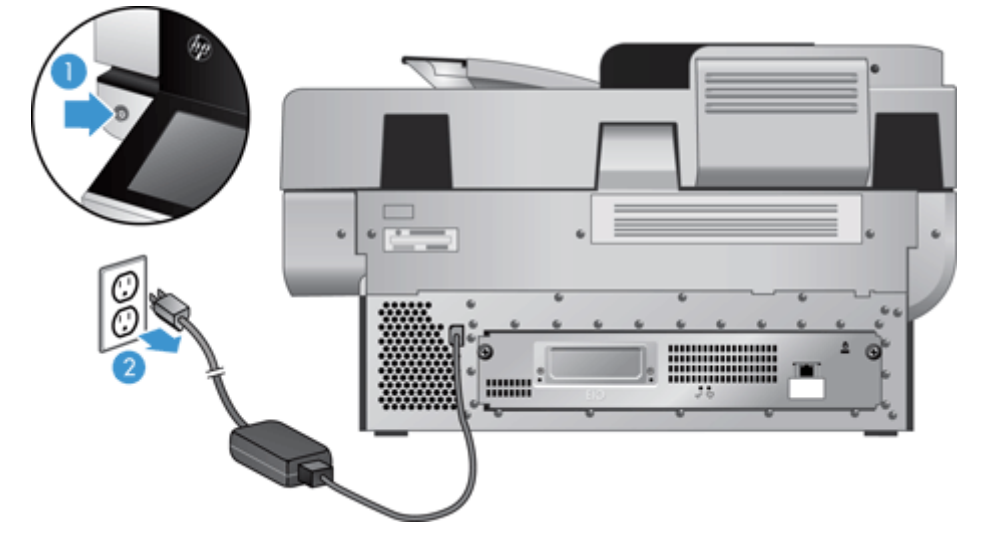

.**2** הכנס את קצהו של כרטיס אשראי אל תוך החריץ בחלקו העליון של מכסה ה -HIP ושחרר את המכסה בעדינות; הנח את המכסה בצד.

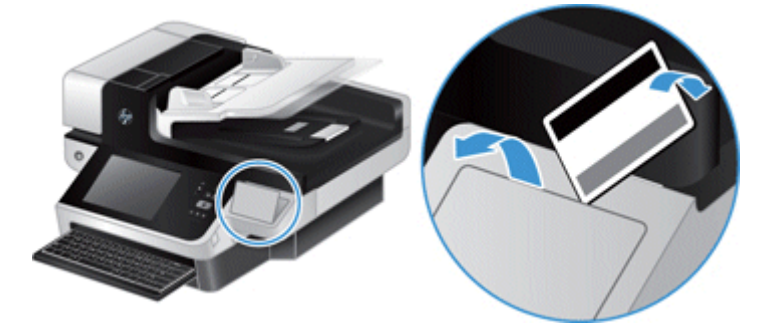

- .**3** הוצא את אביזר ה -HIP מן האריזה והתקן אותו בתוך ה -HIP.
- .א חבר את כבל ה -USB של האביזר למחבר בצידה השמאלי של מסגרת ה -HIP.
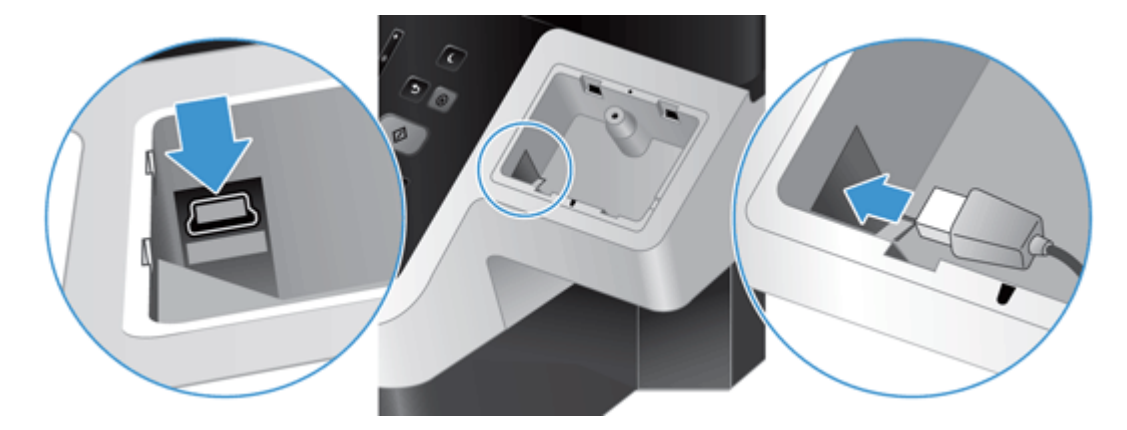

.ב חבר את כבל ה -USB למחבר שעל האביזר 1( ), ואז חבר את מחבר ההארקה לרצועת ההארקה של האביזר, אם ניתן 2( ).

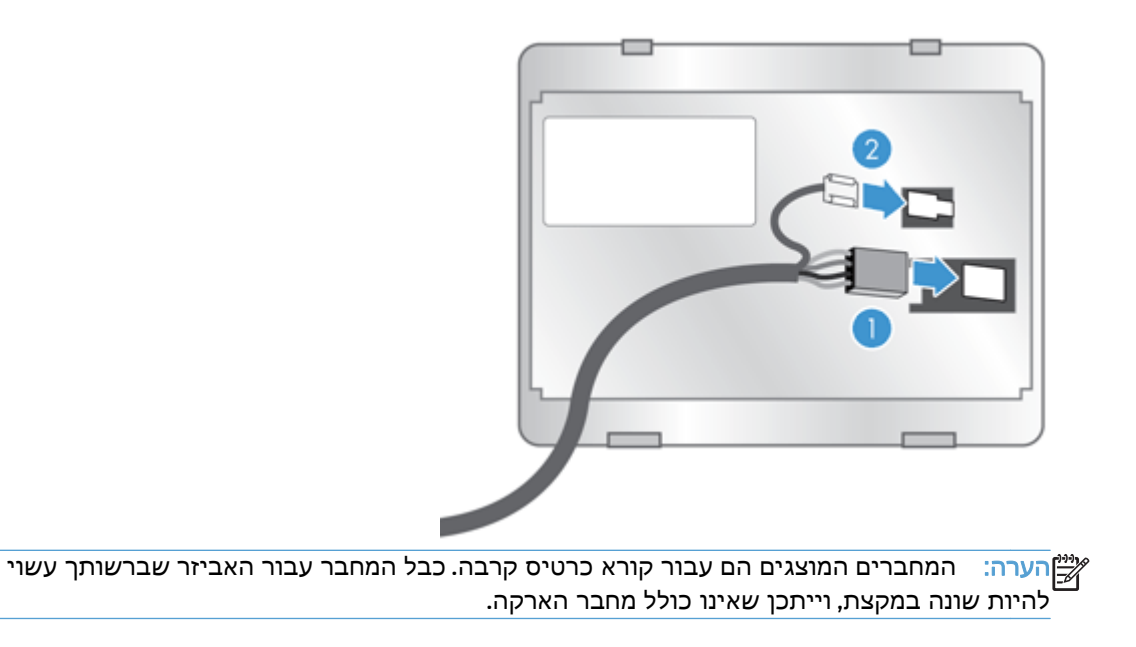

.ג ישר את האטבים על צידו התחתון של האביזר עם המחבר שבתוך ה -HIP, הכנס את האביזר אל תוך ה - HIP, ולחץ מטה בעדינות כדי לנעול את האביזר במקומו.

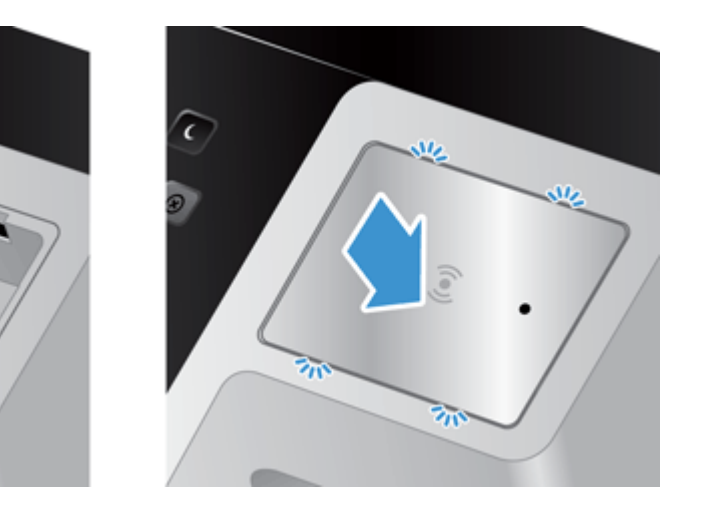

.**4** חבר את כבל המתח, ולחץ על לחצן ההפעלה להפעלת המוצר.

k

# **9** פתרון בעיות

סעיף זה כולל פתרונות לבעיות נפוצות הקשורות למוצר.

- שגיאות סריקה
- עצות [בסיסיות](#page-112-0) לפתרון בעיות
	- בעיות [התקנה](#page-113-0)
	- בעיות [אתחול](#page-113-0) או חומרה
		- [המוצר](#page-115-0) עצר או נסגר
		- בעיות [בהזנת](#page-116-0) הנייר
- המוצר הפסיק לפעול [כהלכה](#page-119-0)
- פתרון בעיות הקשורות לדואר [אלקטרוני](#page-120-0)
	- פתרון [בעיות](#page-121-0) רשת
	- שחזור [הגדרות](#page-122-0) היצרן
	- פניה [לתמיכה](#page-122-0) של [HP](#page-122-0)

לקבלת פתרונות לבעיות נוספות, עיין בעזרה עבור תוכנית הסריקה של HP שבה אתה משתמש.

# שגיאות סריקה

לפתרון שגיאה כלשהי, פעל בהתאם להוראות המוצגות, ובהתאם להנחיות שבסרטון הווידאו (אם קיים).

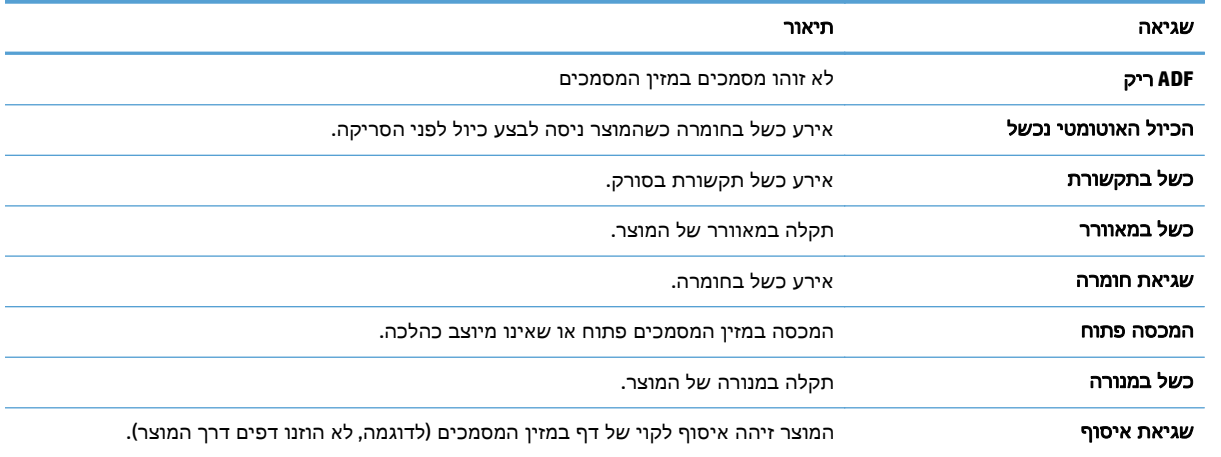

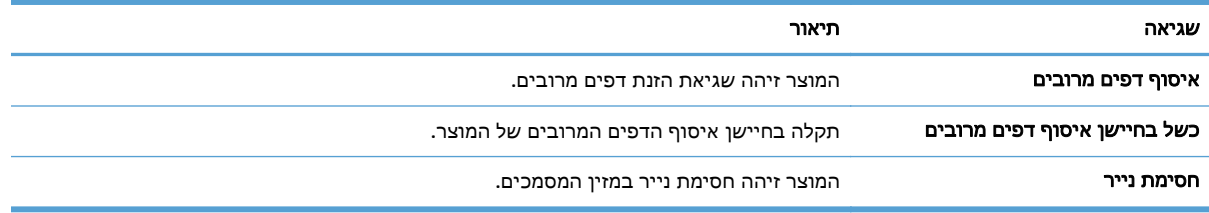

# עצות בסיסיות לפתרון בעיות

<span id="page-112-0"></span>בעיות פשוטות כגון כתמים על משטח הזכוכית של הסורק או כבלים רופפים עלולות לגרום למוצר להפיק סריקות מטושטשות, לפעול באופן בלתי צפוי או לא לפעול כלל. בדוק תמיד את הפריטים הבאים כאשר אתה נתקל בבעיות בסריקה.

● אם הסריקות מטושטשות, בדוק אם רצועת הסריקה שבצידו השמאלי של משטח הזכוכית של הסורק מלוכלכת או מוכתמת. אם כן, נקה את רצועות הסריקה.

אם אתה סורק מסמך שינותח באמעצות זיהוי תווים אופטי (OCR(, ודא שמסמך המקור ברור דיו כדי לבצע בו ניתוח.

- ודא שכבלי ה -Ethernet והמתח ממוקמים כראוי ומחוברים למחברים התואמים בגב המוצר, ושכבל המתח מחובר לשקע חשמל פעיל או לאל-פסק.
	- ודא שמגיע חשמל למוצר.
	- בדוק שהנורית הירוקה על מארז ספק המתח דולקת.
- אם הנורית הירוקה לא דולקת, ודא שמתח אכן זמין בשקע החשמל או באל-פסק שאליו מחובר ספק המתח.
- אם יש חשמל בשקע החשמל או באל-פסק אך הנורית הירוקה עדיין אינה דולקת, ייתכן שספק המתח פגום. פנה ל-www.hp.com/support לקבלת סיוע.
- ודא כי שתי נוריות החיווי של לוח האם שעל מכלול מגרת הלוח האחורי דולקות בירוק (אחת אמורה לדלוק בקביעות, האחרת אמורה להבהב). מצב זה מציין כי לוח האם פועל כהלכה.
	- ודא שלחצני המוצר זמינים.
- לחץ על לחצן ההפעלה כדי לכבות את המוצר, המתן 30 שניות ולאחר מכן לחץ על לחצן ההפעלה שוב כדי להפעיל את המוצר.
	- ודא שמכסה מזין המסמכים האוטומטי (ADF (סגור.
	- ודא כי המוצר מחובר לרשת ה -LAN וכי המוצר מוגדר כהלכה לשימוש ברשת.

אם אתה ממשיך להיתקל בבעיות, ייתכן שהקושחה או מנהלי ההתקן הקשורים אינם מעודכנים או פגומים. לאיתור עדכוני קושחה ומנהלי התקן עבור המוצר, ראה [support/com.hp.www](http://www.hp.com/support).

# בעיות התקנה

<span id="page-113-0"></span>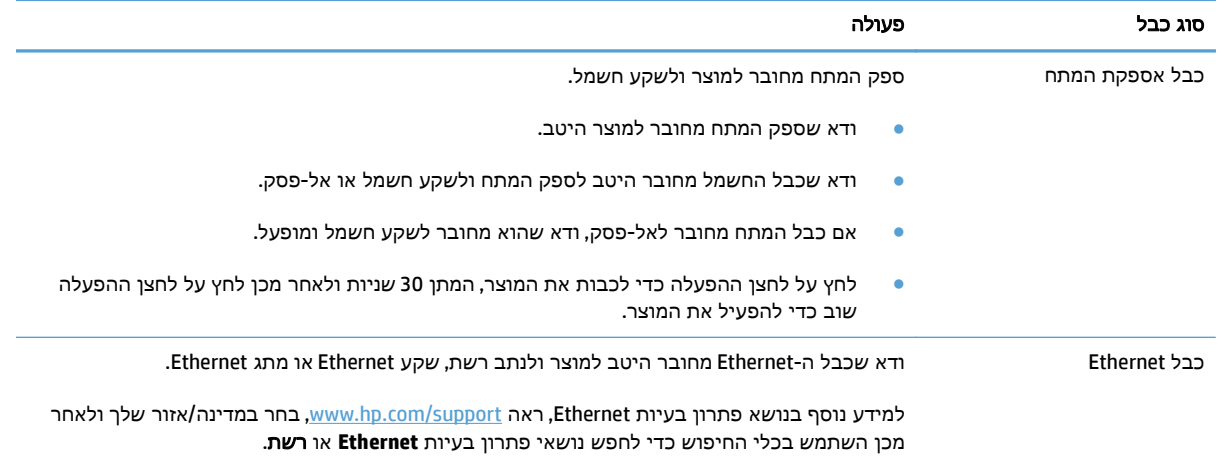

# בעיות אתחול או חומרה

- בדיקת חיבור ה-Ethernet
- בדיקה של אספקת [החשמל](#page-114-0) למוצר
	- איפוס [המוצר](#page-114-0)

# בדיקת חיבור ה **-Ethernet**

- .**1** ודא שכבל ה -Ethernet מחובר היטב למוצר ולנתב, לשקע Ethernet או למתג Ethernet.
- .**2** אם כבל ה -Ethernet מחובר לנתב רשת או למתג Ethernet, נסה לחבר אותו ליציאה אחרת בנתב או במתג.
- .**3** לחץ על לחצן ההפעלה כדי לכבות את המוצר, המתן 30 שניות ולאחר מכן לחץ על לחצן ההפעלה שוב כדי להפעיל את המוצר.

### בדיקה של אספקת החשמל למוצר

כבל המתח מחובר למוצר ולשקע חשמל.

- ודא שכבל המתח מחובר היטב בין המוצר לבין שקע חשמל פעיל.
- אם כבל המתח מחובר לאל-פסק, ודא שהוא מחובר לשקע חשמל ומופעל.
	- ודא שמגיע חשמל למוצר.
	- בדוק שהנורית הירוקה על מארז ספק המתח דולקת.
- <span id="page-114-0"></span>◦ אם הנורית הירוקה לא דולקת, ודא שמתח אכן זמין בשקע החשמל או באל-פסק שאליו מחובר ספק המתח.
- אם יש חשמל בשקע החשמל או באל-פסק אך הנורית הירוקה עדיין אינה דולקת, ייתכן שספק המתח פגום. פנה ל [-support/com.hp.www](http://www.hp.com/support) לקבלת סיוע.

אם הבעיה נמשכת לאחר אימות הפריטים שלעיל, בצע פעולות אלה:

- .**1** לחץ על לחצן ההפעלה כדי לכבות את המוצר ולאחר מכן נתק את כבל המתח.
	- .**2** המתן 30 שניות.
	- .**3** חבר מחדש את כבל המתח ולאחר מכן הפעל את המוצר.

#### איפוס המוצר

אם מופיעה הודעת שגיאה בנוסח **כשל באתחול הסורק** או **לא נמצא סורק** בעת ניסיון להשתמש במוצר, עליך לאפס את המוצר.

לאיפוס המוצר, בצע את השלבים הבאים:

- .**1** לחץ על לחצן ההפעלה כדי לכבות את המוצר ולאחר מכן נתק את כבל המתח.
	- .**2** המתן 30 שניות.
	- .**3** חבר מחדש את כבל החשמל ולאחר מכן לחץ על לחצן ההפעלה.

# המוצר עצר או נסגר

- המוצר מציג הודעת "השהיה" במסך המגע
	- קיבלתי דוא"ל לפיו המוצר כבה

# המוצר מציג הודעת "השהיה" במסך המגע

<span id="page-115-0"></span>המוצר זיהה כי הכונן הקשיח מתחמם יתר על המידה, ויכבה את עצמו לאחר הצגת ההודעה "השהיה" במשך 12 דקות.

# קיבלתי דוא**"** ל לפיו המוצר כבה

המוצר זיהה כי הכונן הקשיח מתחמם יתר על המידה עקב כשל במאוורר. כדי להגן על הנתונים שבכונן הקשיח, המוצר כיבה את עצמו.

# בעיות בהזנת הנייר

- <span id="page-116-0"></span>● חסימות נייר, הטיה, הזנות שגויות או הזנות של מספר עמודים
	- סריקת מסמכי מקור עדינים
		- הנייר אינו מוזן מהמוצר
	- מסמכי המקור [מסתלסלים](#page-117-0) במגש הפלט של המסמכים
		- חלקה התחתון של התמונה [הסרוקה](#page-117-0) חתוך
		- בתמונות [הסרוקות](#page-117-0) מופיעים פסים או שריטות
		- פריט שנטען במגש הזנת [המסמכים](#page-117-0) נתקע שוב ושוב
			- ניקוי [חסימות](#page-117-0) נייר מנתיב הנייר

#### חסימות נייר**,** הטיה**,** הזנות שגויות או הזנות של מספר עמודים

- ודא שכל הגלגלות במקומן ושדלתות הגלגלת ומכסה מזין המסמכים האוטומטי (ADF (סגורים.
- אם העמודים נראים מוטים כשהם מוזנים לנתיב הנייר, בדוק את התמונות הסרוקות שנוצרו בתוכנה כדי לוודא שהן אינן נטויות.
	- ייתכן שהנייר לא נטען כהלכה. ישר את העמודים והתאם את מכווני הנייר כדי למרכז את הערימה.
- על מכווני הנייר לגעת בצידי ערימת הנייר כדי לפעול כהלכה. ודא שערימת הנייר ישרה ושהמכוונים מוצמדים לערימת הנייר.
- ייתכן שמספר הדפים שהוטענו במזין המסמכים או במגש הפלט גבוה יותר ממספר הדפים המרבי. טען פחות דפים במזין המסמכים והסר דפים ממגש הפלט.
	- ודא כי אין פיסות נייר, מהדקים, אטבי נייר, או פסולת אחרת בנתיב הנייר.
- נקה את נתיב הנייר כדי לסייע בהפחתת הזנות שגויות. אם עדיין מתרחשות הזנות שגויות, נקה את הגלגלות. אם עדיין מתרחשות הזנות שגויות, החלף את הגלגלות.

#### סריקת מסמכי מקור עדינים

כדי לסרוק בבטחה מסמכי מקור עדינים (צילומים או מסמכים על נייר מקומט או קל משקל במיוחד) הנח את מסמכי המקור על משטח הזכוכית של הסורק. אין להשתמש במזין המסמכים האוטומטי (ADF(.

#### הנייר אינו מוזן מהמוצר

טען מחדש את העמודים במזין המסמכים, וודא שנוצר מגע בינם לבין הגלגלות.

ייתכן שמכסה מזין המסמכים האוטומטי (ADF (אינו נעול כהלכה. פתח את מכסה מזין המסמכים האוטומטי (ADF( ולאחר מכן סגור אותו באמצעות לחיצה חזקה.

ייתכן שיש בעיה בחומרת המוצר. בצע את הפעולות הבאות כדי לבדוק את המוצר:

- .**1** ודא שספק המתח מחובר היטב למוצר ולשקע חשמל פעיל או לאל-פסק. בדוק שהנורית הירוקה במארז ספק המתח דולקת כדי לוודא שספק המתח פועל.
	- .**2** אם ספק המתח מחובר למייצב מתח, ודא שמייצב המתח מחובר לשקע חשמל ומופעל.
- .**3** לחץ על לחצן ההפעלה כדי לכבות את המוצר ולאחר מכן נתק את כבל המתח.
	- .**4** המתן 30 שניות.
	- .**5** חבר מחדש את כבל המתח למוצר ולאחר מכן לחץ על לחצן ההפעלה.
		- .**6** נסה לסרוק שוב.

### מסמכי המקור מסתלסלים במגש הפלט של המסמכים

<span id="page-117-0"></span>בתנאי יובש, מסמכי מקור קלי משקל כגון אלה המודפסים על נייר העתקה נטול פחם, עלולים להסתלסל במגש הפלט. כדי לצמצם את הסלסולים, שטח את הקצוות המסולסלים של מסמכי המקור לפני הנחתם במזין המסמכים. אם אין באפשרותך לשטח את הקצוות המסולסלים, ודא שהקצוות המסולסלים מופנים כלפי מטה כאשר אתה מניח את מסמכי המקור במזין המסמכים.

#### חלקה התחתון של התמונה הסרוקה חתוך

כברירת מחדל, תוכנת הסריקה יכולה לסרוק חומרי הדפסה באורך מרבי של עד 356 מ" מ . עבור דפים ארוכים יותר, קצה המסמך אינו נכלל בתמונה הסרוקה.

#### בתמונות הסרוקות מופיעים פסים או שריטות

לאחר כל שלב, נסה לבצע סריקה נוספת כדי לבדוק אם הפסים או השריטות עדיין מופיעים. אם הם עדיין מופיעים, נסה את השלב הבא. לקבלת מידע אודות ניקוי המוצר, עיין בפרק **טיפול ותחזוקה**.

- ודא שמסמכי המקור נקיים ולא מקומטים.
- נקה את רצועת הזכוכית הממוקמת בצד שמאל של משטח הזכוכית של הסורק.
	- נקה את הגלגלות באופן ידני.

#### פריט שנטען במגש הזנת המסמכים נתקע שוב ושוב

- ייתכן שהפריט אינו עומד בקווים המנחים עבור מסמכי מקור קבילים.
- ייתכן שיש משהו על הפריט, כגון סיכות הידוק או פתקים נדבקים על מסמך המקור, שיש להסירו.
	- ודא שמכווני הנייר נוגעים בקצות מסמך המקור.

#### ניקוי חסימות נייר מנתיב הנייר

כדי לשחרר חסימת נייר:

.**1** פתח את המכסה של מזין המסמכים האוטומטי (ADF(.

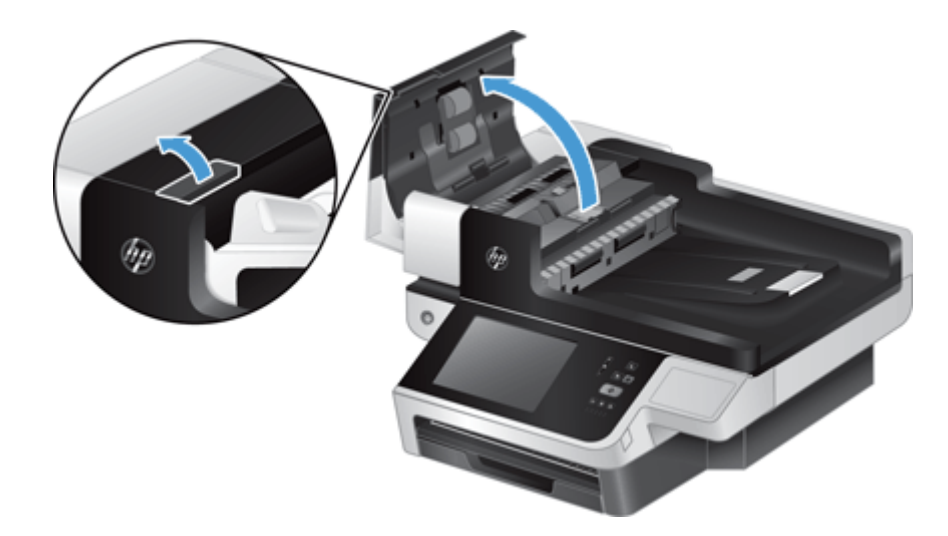

.**2** הסר את מסמכי המקור או כל דבר אחר שנמצא בנתיב הנייר.

.<br>עצה: השתמש בגלגל הירוק שנמצא בצידו השמאלי של המכסה הפתוח כדי להעביר ידנית מסמכי מקור דרך<del>.</del> נתיב הנייר.

.**3** הסר את משטח הרקע של מזין המסמכים האוטומטי (ADF (לסריקה דו-צדדית, הסר את כל הפסולת, ולאחר מכן החלק את הרכיב בחזרה לתושבת עד שהוא יתייצב במקומו בנקישה.

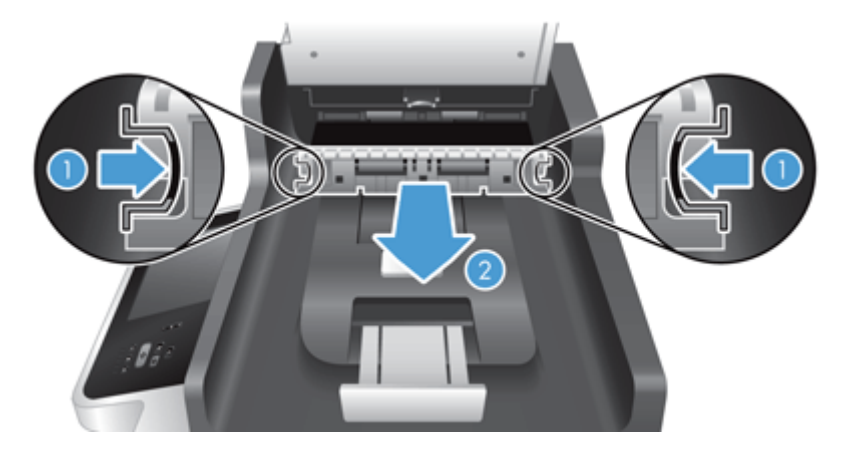

- .**4** סגור את המכסה של מזין המסמכים האוטומטי (ADF (עד שיתייצב במקומו בנקישה.
	- .**5** טען מחדש במזין המסמכים את כל מסמכי המקור שלא נסרקו.
		- .**6** חדש את הסריקה.

אם נתקלת בתקלות חוזרות ונשנות, בדוק שהמכסה סגור לגמרי.

# המוצר הפסיק לפעול כהלכה

<span id="page-119-0"></span>אם המוצר מפסיק לסרוק, בצע את הפעולות הבאות. לאחר כל שלב, התחל לבצע סריקה כדי לבדוק אם המוצר פועל. אם הבעיה נמשכת, המשך לשלב הבא.

- .**1** ייתכן שכבל כלשהו אינו מחובר היטב. ודא שכבלי ה -Ethernet, אספקת המתח והחשמל מחוברים כהלכה.
	- .**2** ודא שמגיע חשמל למוצר.
	- .א בדוק שהנורית הירוקה על מארז ספק המתח דולקת.
- .ב אם נורית החיווי הירוקה דולקת, ודא שמגיעה אספקת חשמל לשקע החשמל או לאל-פסק שכבל החשמל של ספק המתח מחובר אליו, ושכבל החשמל מחובר היטב לספק המתח ולמוצר.
	- .ג אם יש חשמל בשקע החשמל או באל-פסק אך הנורית הירוקה עדיין אינה דולקת, ייתכן שספק המתח פגום. לקבלת עזרה, ראה www.hp.com/support
		- .**3** לחץ על לחצן ההפעלה כדי לכבות את המוצר, המתן 30 שניות ולאחר מכן גע בלחצן ההפעלה שוב כדי להפעיל את המוצר.

# פתרון בעיות הקשורות לדואר אלקטרוני

<span id="page-120-0"></span>אם אין באפשרותך לשגר דואר אלקטרוני באמצעות מאפיין השיגור הדיגיטלי, ייתכן שעליך להגדיר את כתובת שער ה-SMTP או כתובת שער ה -LDAP. הצג דף תצורה כדי לברר את הכתובות הנוכחיות של שערי SMTP ו-LDAP. השתמש בנהלים הבאים כדי לברר אם כתובות שערי ה -SMTP וה-LDAP הן חוקיות.

#### אימות הכתובת של שער ה **-SMTP**

הערה: הליך זה מיועד עבור מערכות הפעלה של Windows.

- .**1** פתח את שורת הפקודה של DOS‑MS: לחץ על התחל (Start (,לחץ על הפעלה (Run (ולאחר מכן הקלד cmd.
- .**2** הקלד telnet ולאחריו את כתובת שער ה -SMTP ולאחר מכן את המספר ,25 שהוא היציאה שממנה מבצע המוצר פעולות תקשורת. לדוגמה, הקלד 25 123.123.123.123 telnet, כאשר "123.123.123.123" מייצג את כתובת שער ה -SMTP.
- .**3** הקש על Enter. אם כתובת שער ה -SMTP אינה חוקית, התגובה תכלול את ההודעה open not Could למארח להתחבר ניתן לא (connection to the host on port 25: Connect failed. ביציאה 25: החיבור נכשל).
	- .**4** אם כתובת שער ‐ה SMTP אינה חוקית, פנה אל מנהל הרשת.

#### אימות הכתובת של שער ה **-LDAP**

ייה ווערה: הליך זה מיועד עבור מערכות הפעלה של Windows.

- .**1** פתח את הסייר של Windows. בשורת הכתובת, הקלד ברצף וללא רווחים את הטקסט ://LDAP ואת כתובת שער ‐ה LDAP. לדוגמא, הקלד ://12.12.12.12LDAP, כאשר "12.12.12.12" מייצג את כתובת שער ‐ה LDAP.
	- .**2** הקש על **Enter**. אם כתובת שער ה -LDAP חוקית, תיבת הדו-שיח **People Find**)חפש אנשים) נפתחת.
		- .**3** אם כתובת שער ‐ה LDAP אינה חוקית, פנה אל מנהל הרשת.

# פתרון בעיות רשת

<span id="page-121-0"></span>בדוק את הפריטים הבאים וודא שיש תקשורת בין המוצר לרשת. לפני שתתחיל, עיין בדפי המידע.

אם עדיין אינך מצליח להתחבר לרשת לאחר בדיקת פריטים אלה, ראה www.hp.com/support.

- .**1** האם כבלי החשמל וספק המתח מחוברים היטב, והאם המוצר מופעל?
	- .**2** האם כבלי הרשת מחוברים כהלכה?

ודא שהמוצר מחובר לרשת באמצעות היציאה והכבל המתאימים. בדוק כל אחד מחיבורי הכבלים וודא שהוא מחובר היטב למקום הנכון. אם הבעיה נמשכת, נסה להשתמש בכבל אחר או ביציאות אחרות ברכזת או במשדר-מקלט.

.**3** האם הגדרות מהירות הקישור וההדפסה הדו‐צדדית מוגדרות כהלכה?

HP ממליצה להשאיר הגדרה זו במצב אוטומטי (הגדרת ברירת המחדל).

.**4** האם ניתן לבצע בדיקת ping של המוצר באמצעות כתובת ה -IP שלו?

השתמש בשורת הפקודה כדי לבצע פעולת ping למוצר מהמחשב. לדוגמה:

ping 192.168.45.39

ודא שפעולת ה -ping מציגה זמני חיבור הלוך ושוב.

אם ניתן לבצע פעולת ping למוצר, ודא שההגדרה של כתובת ה -IP עבור המוצר נכונה במחשב. אם היא נכונה, מחק את המוצר והוסף אותו שוב.

אם פקודת ה -ping נכשלת, ודא שרכזות הרשת מופעלות ולאחר מכן ודא שהגדרות הרשת, המוצר והמחשב, מוגדרים כולם לאותה רשת.

.**5** האם נוספו יישומי תוכנות כלשהם לרשת?

ודא שהם תואמים ומותקנים כהלכה.

.**6** האם הפרוטוקול מופעל?

השתמש בשרת האינטרנט המשובץ כדי לבדוק את מצב הפרוטוקולים.

- .**7** האם המוצר מופיע ביישום Jetadmin Web HP או ביישום ניהולי אחר?
	- בדוק את הגדרות הרשת במסך תצורת הרשת.
- בדוק את הגדרות הרשת של המוצר באמצעות לוח הבקרה של המוצר.

# שחזור הגדרות היצרן

לאחזור הגדרות יצרן, בצע את הפעולות הבאות:

- <span id="page-122-0"></span>.**1** גע בלחצן Administration) ניהול), גע בלחצן Settings General)הגדרות כלליות), ואז גע בלחצן Restore Settings Factory) שחזר הגדרות יצרן).
- .**2** גע בלחצנים המשויכים למערכות המשנה שברצונך לאפס להגדרות ברירת המחדל של היצרן, ולאחר מכן גע בלחצן Reset) איפוס).

# פניה לתמיכה של **HP**

לקבלת פרטי יצירת קשר עם התמיכה, ראה www.hp.com/support

# **10** מפרטים ואחריות

סעיף זה מכיל מידע תקינה וכן את מפרטי המוצר עבור המוצר שברשותך.

- [מפרטי](#page-125-0) המוצר
- מפרטי מזין [המסמכים](#page-125-0)
	- מפרטים [סביבתיים](#page-125-0)
		- אישור [נדיפות](#page-126-0)
	- מספר דגם [לתקינה](#page-127-0)
- תוכנית האחזקה הביתית [הסביבתית](#page-128-0) של המוצר
	- הצהרת אחריות [מוגבלת](#page-134-0) של [HP](#page-134-0)

# מפרטי המוצר

<span id="page-125-0"></span>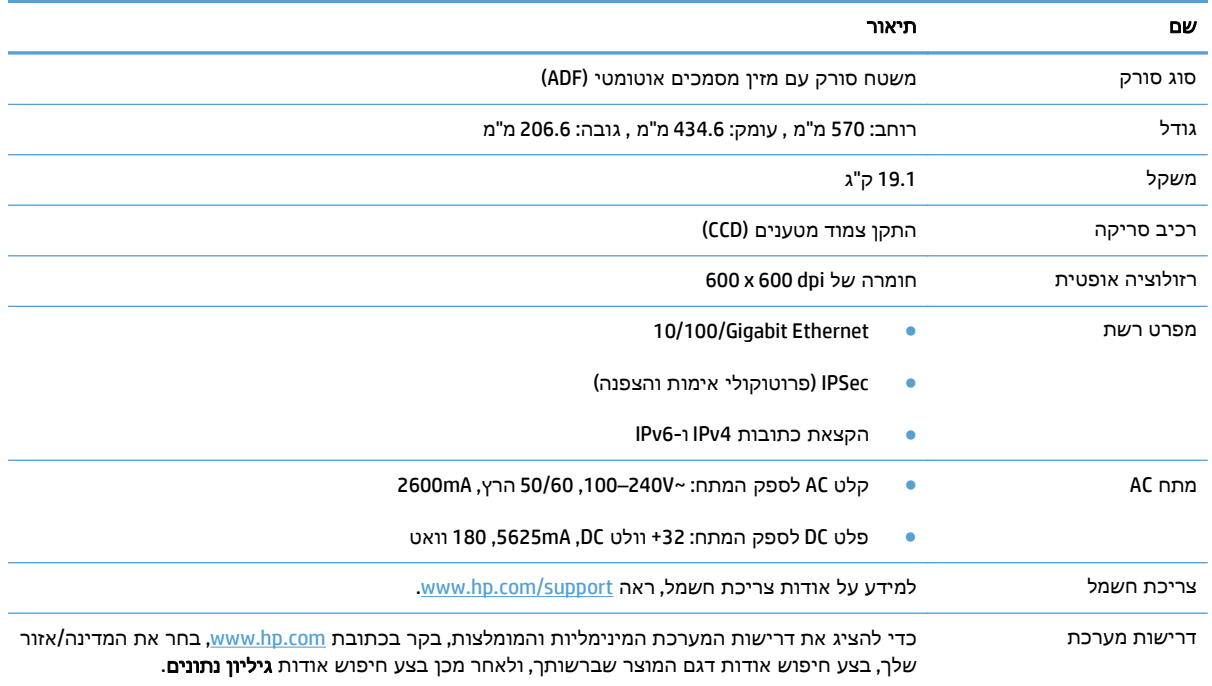

# מפרטי מזין המסמכים

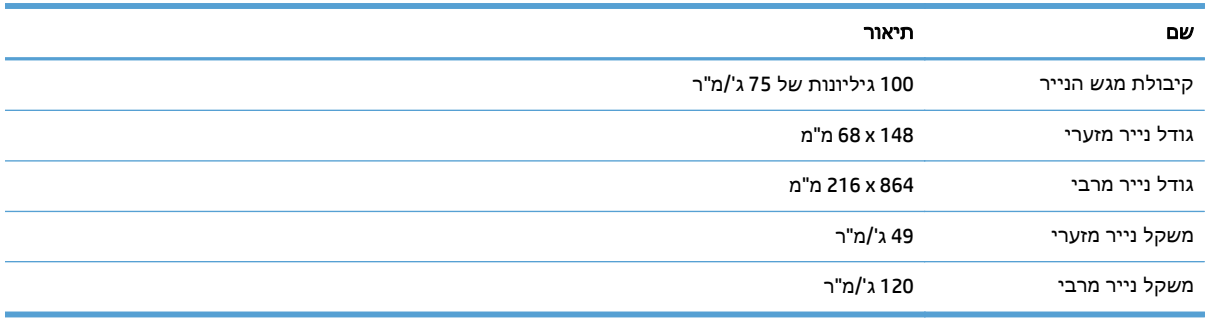

# מפרטים סביבתיים

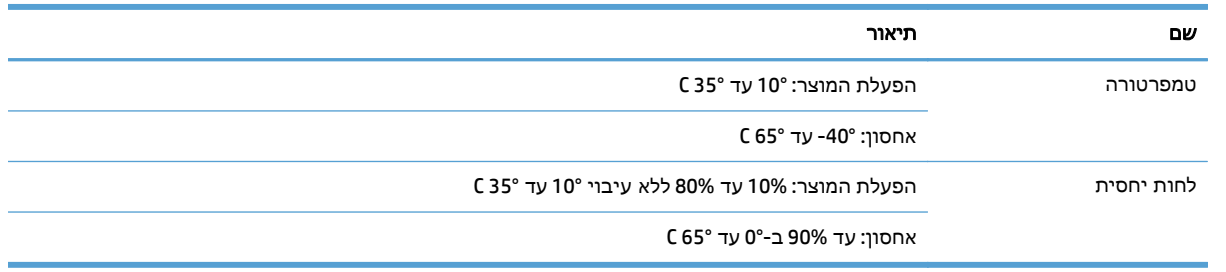

יי הפעלת מוצר HP בסביבת שדות אלקטרומגנטיים חזקים עלולה לגרום לפלט בעל עיוות מסוים.βבעל עיוות מסוים.

<span id="page-126-0"></span>מחוייבת לספק ללקוחותיה מידע אודות היסודות הכימיים במוצריה כנדרש על מנת לעמוד בדרישות <mark>(</mark>∰הערה: ⊥HP החוק כגון REACH) תקנת הנציבות האירופית לרישום, הערכה, רישוי וקביעת מגבלות לכימיקלים 1907/2006 No EC של הפרלמנט האירופי ומועצת אירופה). ניתן למצוא דוח מידע בנושא כימיקלים עבור מוצר זה בכתובת .[www.hp.com/go/reach](http://www.hp.com/go/reach)

# אישור נדיפות

הצהרה זו מסבירה את הנדיפות של נתוני הלקוחות ומתארת כיצד למחוק נתונים מאובטחים מההתקן.

### זיכרון נדיף

המוצר משתמש בזיכרון נדיף (MB 1792 (לאחסון נתוני לקוח במהלך תהליך הסריקה. כאשר מכבים את המוצר, זיכרון נדיף זה נמחק.

### זיכרון שאינו נדיף

המוצר משתמש בזיכרון הבזק שאינו נדיף 2(MB ( לאחסון נתוני בקרת מערכת והגדרות של העדפות המשתמש. הזיכרון שאינו נדיף אינו מכיל נתוני סריקה כלשהם של הלקוח. למחיקת הזיכרון הקבוע ולשחזור הגדרות ברירת המחדל של היצרן, השתמש בשרת האינטרנט המשובץ.

עצה: תוכל לנקות זיכרון לא נדיף ממסך הבית של לוח הבקרה (גע ב -Administration) ניהול), גע ב -General Settings)הגדרות כלליות), ולאחר מכן גע ב -Settings Factory Restore) שחזר הגדרות יצרן)).

#### זיכרון כונן קשיח

המוצר מכיל כונן קשיח מוצפן אחד (GB 160 או גדול יותר) שעשוי לשמור נתונים לאחר כיבוי המוצר, לרבות עבודות של הלקוח ונתונים זמניים, כגון נתוני סריקה שמורים או קובצי פקס. כדי למחוק את הנתונים בצורה מאובטחת, הפעל את שרת האינטרנט המשובץ, לחץ על הכרטיסייה **Security)** אבטחה**)**, לחץ על הערך **Data Stored Protect (**הגנה על נתונים שמורים**)** בחלונית השמאלית, לחץ על הלחצן **Options Erase)** אפשרויות מחיקה**)** ולאחר מכן בחר באפשרות **Erase Sanitize Secure)** ניקוי מאובטח**)**.

יים ודי הערה: אם תמחק את הכונן באמצעות **Secure Sanitize Erase (ניקוי מאובטח),** לא תוכל להשתמש בכונן באף התקן (לדוגמה, סורק נוסף או מחשב) לפני שתפרמט מחדש את הכונן.

המאפיין **Erase Sanitize Secure)** ניקוי מאובטח**)** עונה על הסטנדרטים לניקוי דיסקים המוגדרים בהנחיות של NIST Updated DSS Clearing and Sanitization Matrix-וב Special Publication 800-88 Guidelines for Media Sanitation של משרד ההגנה של ארה"ב.

# מספר דגם לתקינה

<span id="page-127-0"></span>למטרת זיהוי נתוני התקינה, למוצר שברשותך הוקצה מספר דגם לתקינה. מספר הדגם לתקינה של המוצר שברשותך הוא FCLSD-0901. אין לבלבל בין מספר הדגם לתקינה לבין השם השיווקי (1fn 3500 fn1) או HP Scanjet Enterprise 8500 fn מספר המוצר (L2717A). מידע תקינה נוסף אודות המוצר שברשותך נמצא בקובץ regulatory\_supplement.pdf file בתיעוד המוצר.

# <span id="page-128-0"></span>תוכנית האחזקה הביתית הסביבתית של המוצר

- שמירה על איכות הסביבה
	- ייצור אוזון
	- <u>[צריכת](#page-129-0) חשמל</u>
	- [צריכת](#page-129-0) טונר
	- [שימוש](#page-129-0) בנייר
	- חלקי [פלסטיק](#page-129-0)
- חומרים מתכלים של [מדפסות](#page-129-0) [LaserJet HP](#page-129-0)
	- [נייר](#page-130-0)
	- [הגבלות](#page-130-0) על חומרים
- השלכת ציוד פסולת על-ידי [משתמשים](#page-130-0) (באיחוד האירופי ובהודו)
	- מחזור מוצרי [אלקטרוניקה](#page-130-0)
	- מידע אודות מיחזור של חומרה [בברזיל](#page-131-0)
		- [חומרים](#page-131-0) כימיים
- נתוני [השימוש](#page-131-0) בחשמל של המוצר בהתאם ל[1275/2008- Regulation Commission Union European](#page-131-0)
	- מידע [למשתמש](#page-131-0) על [Ecolabel SEPA](#page-131-0)) [סין](#page-131-0))
	- תקנות לפיקוח על יישום בתווית [האנרגיה](#page-131-0) של סין עבור מדפסת, פקס ומעתיק
		- הצהרה בדבר הגבלה על חומרים [מסוכנים](#page-132-0) (הודו)
		- הצהרה בנוגע [למגבלות](#page-132-0) חומרים מסוכנים (טורקיה)
		- הצהרה בדבר הגבלה על חומרים מסוכנים ([אוקראינה](#page-132-0))
			- טבלת [חומרים](#page-132-0) (סין)
			- דפי נתונים על [בטיחות](#page-132-0) חומרים [\(MSDS\(](#page-132-0)
				- [EPEAT](#page-132-0)  $\bullet$
				- <u>[מידע](#page-132-0) נוסף</u>

#### שמירה על איכות הסביבה

HP מחויבת לספק מוצרים איכותיים באופן ידידותי לסביבה. מוצר זה תוכנן עם מספר תכונות למזעור ההשפעה שלו על הסביבה.

#### ייצור אוזון

פליטות האוזון של מוצר זה נמדדו בהתאם לשיטה מוכרת\* וכאשר נתוני פליטות אלה מוחלים על "תרחיש חשיפה במודל משרדי כללי"\*\*, HP יכולה לקבוע כי לא נוצרת כמות משמעותית של אוזון בזמן הדפסה שחורגת מהנחיות או מסטנדרטים נוכחיים של איכות האוויר בתוך מבנה. <span id="page-129-0"></span>\* שיטת הבדיקה לקביעת פליטות מהתקני הדפסה בהתאם להענקת התווית הסביבתית להתקנים משרדיים עם פונקציית הדפסה; BAM – 171 UZ-RAL יולי 2012

\*\* בהתבסס על ריכוז אוזון בעת הדפסה במשך שעתיים ביום בחדר בנפח 32 מטר מעוקב עם קצב אוורור של 0.72 שינויי אוויר לשעה עם חומרי הדפסה מתכלים של HP

#### צריכת חשמל

צריכת האנרגיה פוחתת במידה משמעותית במצב מוכן, במצב שינה או במצב כבוי, וכך נחסכים משאבים טבעיים וכסף מבלי לפגוע ברמת הביצועים של מוצר זה. ציוד ההדפסה וההדמיה של HP הנושא את הסמל של ENERGY יומד בדרישות של מפרטי ENERGY STAR של U.S. Environmental Protection Agency (הסוכנות לשמירה על ENERGY STAR) איכות הסביבה בארה"ב) לציוד הדמיה. הסימון הבא יופיע על-גבי מוצרי הדמיה בעלי אישור STAR ENERGY:

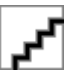

ניתן לקבל מידע נוסף אודות דגמי מוצרים העומדים בתקן הדימות STAR ENERGY בכתובת:

[www.hp.com/go/energystar](http://www.hp.com/go/energystar)

#### צריכת טונר

מצב הדפסה EconoMode) מצב חיסכון) משתמש בפחות טונר ולכן עשוי להאריך את חיי מחסנית ההדפסה. HP אינה ממליצה על שימוש תמידי ב -EconoMode. בעת שימוש קבוע ב -EconoMode, עלול להיווצר מצב שבו המחסנית עדיין מכילה טונר, למרות שחלקיה המכניים אינם שמישים עוד. אם איכות ההדפסה יורדת וכבר אינה משביעת רצון, מומלץ להחליף את מחסנית ההדפסה.

#### שימוש בנייר

מאפיין ההדפסה הדו-צדדית (הידנית או האוטומטית) ויכולת הדפסת ה -up-N) עמודים מרובים מודפסים על גיליון אחד) של מוצר זה יכולים לצמצם את צריכת הנייר ואת הדרישות הנובעות מכך לשימוש במשאבים טבעיים.

### חלקי פלסטיק

חלקי פלסטיק שמשקלם גדול ‐מ 25 גרם מסומנים בהתאם לתקנים הבינלאומיים. סימונים אלה מאפשרים לזהות את הפלסטיק ביתר קלות, לצורך מיחזורו בסיום חיי המוצר.

### חומרים מתכלים של מדפסות **LaserJet HP**

החומרים המתכלים המקוריים של HP מתוכננים מתוך מחשבה על איכות הסביבה. HP מאפשרת לחסוך במשאבים 1 ובנייר בעת ההדפסה בקלות רבה יותר. ועם סיום העבודה, אנחנו מקלים עליך למחזר בחינם.

כל המחסניות של HP המוחזרות במסגרת תוכנית Partners Planet HP עוברות תהליך מיחזור רב-שלבי שבמהלכו החומרים מופרדים ומעובדים לשימוש כחומרי גלם במחסניות מקוריות חדשות של HP ובמוצרים לשימוש יומיומי. מחסניות מקוריות של HP המוחזרות במסגרת תוכנית Partners Planet HP לעולם אינן נשלחות למזבלה, ו-HP לעולם לא ממלאת מחדש או מוכרת מחדש מחסניות מקוריות של HP.

כדי להשתתף בתוכנית ההחזרה והמיחזור **Partners Planet HP,** בקר בכתובת [recycle/com.hp.www](http://www.hp.com/recycle)**.** לקבלת פרטים על אופן החזרת חומרי ההדפסה המתכלים של **HP,** בחר את המדינה**/**האזור שלך**.** צירפנו לכל חבילה של מחסנית הדפסה חדשה של **LaserJet HP** מידע והוראות רב**-**לשוניים בנוגע לתוכנית**.**

זמינות התוכנית משתנה. לקבלת מידע נוסף, בקר בכתובת www.hp.com/recycle

<span id="page-130-0"></span>מוצר זה מתאים לשימוש בנייר ממוחזר וקל משקל (™EcoFFICIENT) העומד בדרישות המפורטות ב*מדריך חומרי הדפסה עבור מדפסות ממשפחת HP LaserJet.* מוצר זה מתאים לשימוש בנייר ממוחזר וקל משקל (™EcoFFICIENT) לפי תקן 12281:2002EN.

### הגבלות על חומרים

מוצר זה של HP אינו מכיל כספית.

אם מוצר זה של HP כולל סוללה, ייתכן שתצטרך לטפל בה באופן מיוחד בתום תוחלת החיים שלה.

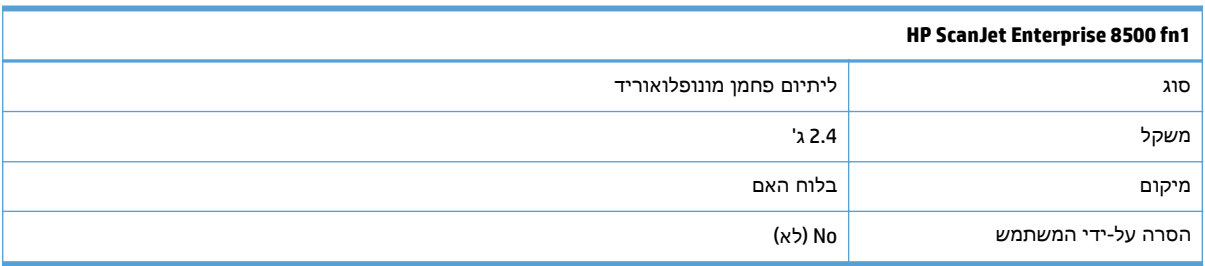

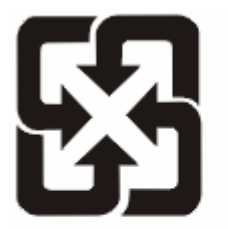

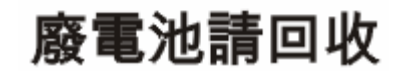

לקבלת מידע אודות מיחזור, בקר באתר www.hp.com/recycle או פנה לרשויות המקומיות או ל-Electronics .Industries Alliance: [www.eiae.org](http://www.eiae.org)

# השלכת ציוד פסולת על**-**ידי משתמשים **(**באיחוד האירופי ובהודו**)**

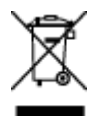

סמל זה מציין כי אין להשליך את המוצר יחד עם פסולת ביתית אחרת. במקום זאת, עליך להגן על בריאות האנשים ועל הסביבה, על-ידי מסירת ציוד הפסולת לנקודת איסוף ייעודית לצורך מחזור פסולת של ציוד אלקטרוני וחשמלי. לקבלת מידע נוסף, פנה אל שירות השלכת הפסולת הביתית שלך, או בקר בכתובת: www.hp.com/recycle.

### מחזור מוצרי אלקטרוניקה

HP מעודדת לקוחות למחזר מוצרי אלקטרוניקה משומשים. לקבלת מידע נוסף על תוכניות מחזור, בקר בכתובת: .[www.hp.com/recycle](http://www.hp.com/recycle) נייר

## מידע אודות מיחזור של חומרה בברזיל

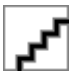

<span id="page-131-0"></span>Este produto eletrônico e seus componentes não devem ser descartados no lixo comum, pois embora estejam em conformidade com padrões mundiais de restrição a substâncias nocivas, podem conter, ainda que em quantidades mínimas, substâncias impactantes ao meio ambiente. Ao final da vida útil deste produto, o usuário deverá entregá-lo à HP. A não observância dessa orientação sujeitará o infrator às sanções .previstas em lei

Após o uso, as pilhas e/ou baterias dos produtos HP deverão ser entregues ao estabelecimento comercial ou .rede de assistência técnica autorizada pela HP

:Para maiores informações, inclusive sobre os pontos de recebimento, acesse

[www.hp.com.br/reciclar](http://www.hp.com.br/reciclar)

#### חומרים כימיים

HP מחויבת לספק ללקוחותיה מידע על החומרים הכימיים הכלולים במוצריה במידה המתחייבת מדרישות החוק, כגון REACH) תקנה מס' 1907/2006 של הפרלמנט ומועצת האיחוד האירופי). לרשותכם דוח מידע כימי למוצר זה [.www.hp.com/go/reach](http://www.hp.com/go/reach) :בכתובת

#### נתוני השימוש בחשמל של המוצר בהתאם ל **-Regulation Commission Union European 1275/2008**

למידע על נתוני צריכת חשמל של המוצר, לרבות צריכת חשמל של המוצר במצב המתנה בחיבור לרשת כאשר כל שאר היציאות ברשת האלחוטית פעילות, עיין בסעיף 14P' מידע נוסף' בהצהרת ECO IT של המוצר בכתובת .[www.hp.com/hpinfo/globalcitizenship/environment/productdata/itecodesktop-pc.html](http://www.hp.com/hpinfo/globalcitizenship/environment/productdata/itecodesktop-pc.html)

# מידע למשתמש על **Ecolabel SEPA)** סין**)**

中国环境标识认证产品用户说明

。噪声大于 63.0 dB(A)的办公设备不宜放置于办公室内,请在独立的隔离区域使用

。如需长时间使用本产品或打印大量文件,请确保在通风良好的房间内使用

。如您需要确认本产品处于零能耗状态,请按下电源关闭按钮,并将插头从电源插座断开

。您可以使用再生纸,以减少资源耗费

### תקנות לפיקוח על יישום בתווית האנרגיה של סין עבור מדפסת**,** פקס ומעתיק

根据"复印机、打印机和传真机能源效率标识实施规则",本打印机具有能效标签。 根据"复印机、打印机 和传真机能效限定值及能效等级"("GB21521")决定并计算得出该标签上所示的能效等级和 TEC(典型能 。耗)值

能效等级 .1

。能效等级分为三个等级,等级 1 级能效最高。 根据产品类型和打印速度标准决定能效限定值

能效信息 .2

LaserJet 打印机和高性能喷墨打印机 2.1

典型能耗 ●

<span id="page-132-0"></span>典型能耗是正常运行 GB21521 测试方法中指定的时间后的耗电量。 此数据表示为每周千瓦时 。((kWh

标签上所示的能耗数字按涵盖根据 CEL-37 选择的登记装置中所有配置的代表性配置测定而得。 因此, 。本特定产品型号的实际能耗可能与标签上所示的数据不同

。有关规格的详细信息,请参阅 GB21521 标准的当前版本

### הצהרה בדבר הגבלה על חומרים מסוכנים **(**הודו**)**

This product complies with the "India E-waste Rule 2011" and prohibits use of lead, mercury, hexavalent chromium, polybrominated biphenyls or polybrominated diphenyl ethers in concentrations exceeding 0.1 .weight % and 0.01 weight % for cadmium, except for the exemptions set in Schedule 2 of the Rule

### הצהרה בנוגע למגבלות חומרים מסוכנים **(**טורקיה**)**

Türkiye Cumhuriyeti: EEE Yönetmeliğine Uygundur

# הצהרה בדבר הגבלה על חומרים מסוכנים **(**אוקראינה**)**

Обладнання відповідає вимогам Технічного регламенту щодо обмеження використання деяких небезпечних речовин в електричному та електронному обладнанні, затвердженого постановою Кабінету Міністрів України від 3 грудня 2008 № 1057

# טבלת חומרים **(**סין**)**

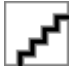

# דפי נתונים על בטיחות חומרים **(MSDS(**

גיליונות נתונים של בטיחות חומרים (MSDS (עבור חומרים מתכלים המכילים חומרים כימיים (לדוגמה, טונר) ניתן להשיג על-ידי גישה לאתר האינטרנט של HP בכתובת www.hp.com/go/msds.

#### **EPEAT**

מוצרים רבים של HP מתוכננים בהתאם לדרישות EPEAT. EPEAT הוא דירוג סביבתי מקיף העוזר לזהות ציוד אלקטרוני ירוק יותר. לקבלת מידע נוסף על EPEAT, בקר באתר [net.epeat.www.](http://www.epeat.net) לקבלת מידע נוסף על מוצרי HP [www.hp.com/hpinfo/globalcitizenship/environment/pdf/](http://www.hp.com/hpinfo/globalcitizenship/environment/pdf/epeat_printers.pdf) בכתובת בקר ,EPEAT- ב הרשומים .[epeat\\_printers.pdf](http://www.hp.com/hpinfo/globalcitizenship/environment/pdf/epeat_printers.pdf)

#### מידע נוסף

לקבלת מידע אודות נושאי איכות סביבה אלה:

- דף נתונים סביבתיים לגבי מוצר זה ומוצרים רבים אחרים של HP
	- מחויבות חברת HP לשמירה על איכות הסביבה
		- מערכת ניהול הסביבה של HP
- תוכנית HP להחזרה ולמיחזור של חומרים מתכלים בתום תוחלת חייהם
	- דפי נתונים בדבר בטיחות חומרים

[.www.hp.com/go/environment](http://www.hp.com/go/environment) באתר בקר

כמו כן, בקר בכתובת www.hp.com/recycle

# הצהרת אחריות מוגבלת של **HP**

<span id="page-134-0"></span>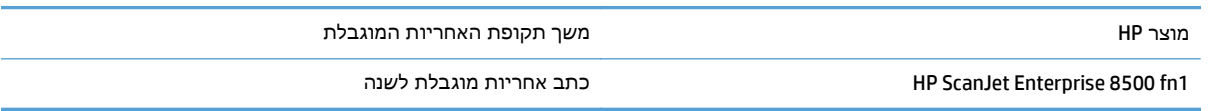

HP מתחייבת בפניך, לקוח משתמש הקצה, שהחומרה והאביזרים של HP יהיו ללא פגמים בחומרים ובייצור לאחר תאריך הרכישה, למשך התקופה הרשומה לעיל. אם HP תקבל הודעה על פגמים כאלו במשך תקופת האחריות, HP, לפי שיקול דעתה, תתקן או תחליף את המוצרים שיוכחו כפגומים. מוצרים חלופיים יהיו מוצרים חדשים או מוצרים שהביצועים שלהם שווי ערך לחדשים.

HP מתחייבת בפניך שתוכנת HP לא תיכשל בביצוע הוראות התכנות שלה לאחר תאריך הרכישה, לתקופה המפורטת לעיל, בשל פגמים בחומר ובייצור, אם התוכנה הותקנה כהלכה ונעשה בה שימוש נכון. אם HP תקבל הודעה על פגמים כאלה במהלך תקופת האחריות, תחליף HP את התוכנה שאינה מבצעת את הוראות התכנות שלה כתוצאה מפגמים אלה.

HP אינה מתחייבת לכך שהמוצרים שלה יפעלו תמיד ללא תקלות או ללא שגיאות. אם HP אינה יכולה, תוך פרק זמן סביר, לתקן או להחליף מוצר כלשהו כדי להחזירו למצב המתחייב מתנאי האחריות, תהיה זכאי להחזר כספי של מחיר הרכישה מייד עם החזרת המוצר.

מוצרי HP עשויים להכיל חלקים מחודשים השקולים בביצועיהם לחלקים חדשים או חלקים שהיו בשימוש מקרי.

האחריות אינה חלה על פגמים שנוצרו עקב (א) תחזוקה או כיול לא נכונים או לא מתאימים, (ב) תוכנות, ממשקים, חלקים או חומרים מתכלים שלא סופקו על-ידי HP,) ג) שינויים לא מורשים או שימוש לא מורשה, (ד) תפעול מחוץ למפרטי הסביבה שפורסמו עבור המוצר, או (ה) הכנה או תחזוקה לא הולמים של מיקום המדפסת.

ככל שהחוק המקומי מתיר זאת, ההתחייבויות המפורטות לעיל הן בלעדיות, ולא יחולו מלבדן כל אחריות או תנאי, בין בכתב ובין בעל-פה, במפורש או במשתמע. חברת HP משוחררת מכל התחייבות או תנאי במשתמע לגבי סחירות, איכות משביעת רצון והתאמה למטרה מסוימת. במדינות/אזורים, ארצות או מחוזות מסוימים חל איסור על הגבלת המשך של אחריות משתמעת, ולכן ההגבלה שלעיל לא בהכרח חלה עליך. אחריות זו מעניקה לך זכויות משפטיות מסוימות וייתכן שיש לך גם זכויות אחרות המשתנות ממדינה/אזור למדינה/אזור, מארץ לארץ או ממחוז למחוז.

האחריות המוגבלת של HP תקפה בכל מדינה/אזור או מקום שבו מציעה HP נוכחות של שירותי תמיכה במוצר, ושבהם משווקת HP את המוצר. רמת שירות האחריות שתקבל עשויה להשתנות בהתאם לתקנים המקומיים. HP לא תשנה את הצורה, ההתאמה או התפקוד של המוצר כדי להביא לתפעולו במדינה/אזור שבהם הוא לא תוכנן מעולם לפעול מסיבות משפטיות או מסיבות של תקינה.

ככל שמתיר זאת החוק המקומי, התרופות בכתב אחריות זה הן התרופות היחידות והבלעדיות שלך. למעט המפורט לעיל, בשום מקרה לא יהיו HP או ספקיה אחראים לאובדן נתונים או לנזקים ישירים, מיוחדים, עקיפים, תוצאתיים (ובכלל זה אובדן רווח או נתונים), או אחרים, בין מכוח חוזה, נזיקין או אחר. במדינות/אזורים, ארצות או מחוזות מסוימים, חל איסור על מניעה או הגבלה על נזקים מקריים או תוצאתיים, ולכן ייתכן שההגבלה או המניעה שלעיל לא חלה עליך.

תנאי האחריות הכלולים בהצהרה זו, מלבד עד למידה המותרת בחוק, אינם מונעים, מגבילים או משנים, והם מהווים תוספת לזכויות המחויבות המעוגנות בחוק החלות על מכירת מוצר זה לך.

## בריטניה**,** אירלנד ומלטה

The HP Limited Warranty is a commercial guarantee voluntarily provided by HP. The name and address of the :HP entity responsible for the performance of the HP Limited Warranty in your country/region is as follows

**UK**: HP Inc UK Limited, Cain Road, Amen Corner, Bracknell, Berkshire, RG12 1HN

**Ireland**: Hewlett-Packard Ireland Limited, Liffey Park Technology Campus, Barnhall Road, Leixlip, Co.Kildare

**Malta**: Hewlett-Packard Europe B.V., Amsterdam, Meyrin Branch, Route du Nant-d'Avril 150, 1217 Meyrin, Switzerland

**United Kingdom**: The HP Limited Warranty benefits apply in addition to any legal rights to a guarantee from seller of nonconformity of goods with the contract of sale. These rights expire six years from delivery of goods for products purchased in England or Wales and five years from delivery of goods for products purchased in Scotland. However various factors may impact your eligibility to receive these rights. For further information, please consult the following link: Consumer Legal Guarantee [\(www.hp.com/go/eu-legal\)](http://www.hp.com/go/eu-legal) or you may visit the European Consumer Centers website [\(http://ec.europa.eu/consumers/](http://ec.europa.eu/consumers/solving_consumer_disputes/non-judicial_redress/ecc-net/index_en.htm) [solving\\_consumer\\_disputes/non-judicial\\_redress/ecc-net/index\\_en.htm\)](http://ec.europa.eu/consumers/solving_consumer_disputes/non-judicial_redress/ecc-net/index_en.htm). Consumers have the right to choose whether to claim service under the HP Limited Warranty or against the seller under the legal .guarantee

**Ireland**: The HP Limited Warranty benefits apply in addition to any statutory rights from seller in relation to nonconformity of goods with the contract of sale. However various factors may impact your eligibility to receive these rights. Consumer statutory rights are not limited or affected in any manner by HP Care Pack. For further information, please consult the following link: Consumer Legal Guarantee ([www.hp.com/go/eu](http://www.hp.com/go/eu-legal)[legal](http://www.hp.com/go/eu-legal)) or you may visit the European Consumer Centers website [\(http://ec.europa.eu/consumers/](http://ec.europa.eu/consumers/solving_consumer_disputes/non-judicial_redress/ecc-net/index_en.htm) [solving\\_consumer\\_disputes/non-judicial\\_redress/ecc-net/index\\_en.htm\)](http://ec.europa.eu/consumers/solving_consumer_disputes/non-judicial_redress/ecc-net/index_en.htm). Consumers have the right to choose whether to claim service under the HP Limited Warranty or against the seller under the legal .guarantee

**Malta**: The HP Limited Warranty benefits apply in addition to any legal rights to a two-year guarantee from seller of nonconformity of goods with the contract of sale; however various factors may impact your eligibility to receive these rights. Consumer statutory rights are not limited or affected in any manner by the HP Limited Warranty. For further information, please consult the following link: Consumer Legal Guarantee ([www.hp.com/go/eu-legal\)](http://www.hp.com/go/eu-legal) or you may visit the European Consumer Centers website [\(http://ec.europa.eu/](http://ec.europa.eu/consumers/solving_consumer_disputes/non-judicial_redress/ecc-net/index_en.htm) [consumers/solving\\_consumer\\_disputes/non-judicial\\_redress/ecc-net/index\\_en.htm](http://ec.europa.eu/consumers/solving_consumer_disputes/non-judicial_redress/ecc-net/index_en.htm)). Consumers have the right to choose whether to claim service under the HP Limited Warranty or against the seller under two-year .legal guarantee

### אוסטריה**,** בלגיה**,** גרמניה ולוקסמבורג

Die beschränkte HP Herstellergarantie ist eine von HP auf freiwilliger Basis angebotene kommerzielle Garantie. Der Name und die Adresse der HP Gesellschaft, die in Ihrem Land für die Gewährung der :beschränkten HP Herstellergarantie verantwortlich ist, sind wie folgt

**Deutschland**: HP Deutschland GmbH, Schickardstr. 32, D-71034 Böblingen

**Österreich**: HP Austria GmbH., Technologiestrasse 5, A-1120 Wien

**Luxemburg**: Hewlett-Packard Luxembourg S.C.A., 75, Parc d'Activités Capellen, Rue Pafebruc, L-8308 Capellen

**Belgien**: HP Belgium BVBA, Hermeslaan 1A, B-1831 Diegem

Die Rechte aus der beschränkten HP Herstellergarantie gelten zusätzlich zu den gesetzlichen Ansprüchen wegen Sachmängeln auf eine zweijährige Gewährleistung ab dem Lieferdatum. Ob Sie Anspruch auf diese

Rechte haben, hängt von zahlreichen Faktoren ab. Die Rechte des Kunden sind in keiner Weise durch die beschränkte HP Herstellergarantie eingeschränkt bzw. betroffen. Weitere Hinweise finden Sie auf der folgenden Website: Gewährleistungsansprüche für Verbraucher [\(www.hp.com/go/eu-legal](http://www.hp.com/go/eu-legal)) oder Sie können die Website des Europäischen Verbraucherzentrums [\(http://ec.europa.eu/consumers/](http://ec.europa.eu/consumers/solving_consumer_disputes/non-judicial_redress/ecc-net/index_en.htm) [solving\\_consumer\\_disputes/non-judicial\\_redress/ecc-net/index\\_en.htm\)](http://ec.europa.eu/consumers/solving_consumer_disputes/non-judicial_redress/ecc-net/index_en.htm) besuchen. Verbraucher haben das Recht zu wählen, ob sie eine Leistung von HP gemäß der beschränkten HP Herstellergarantie in Anspruch nehmen oder ob sie sich gemäß der gesetzlichen zweijährigen Haftung für Sachmängel (Gewährleistung) sich .an den jeweiligen Verkäufer wenden

## בלגיה**,** צרפת ולוקסמבורג

La garantie limitée HP est une garantie commerciale fournie volontairement par HP. Voici les coordonnées de :l'entité HP responsable de l'exécution de la garantie limitée HP dans votre pays

**France**: HP France SAS, société par actions simplifiée identifiée sous le numéro 448 694 133 RCS Evry, 1 Avenue du Canada, 91947, Les Ulis

**G.D. Luxembourg**: Hewlett-Packard Luxembourg S.C.A., 75, Parc d'Activités Capellen, Rue Pafebruc, L-8308 Capellen

**Belgique**: HP Belgium BVBA, Hermeslaan 1A, B-1831 Diegem

**France**: Les avantages de la garantie limitée HP s'appliquent en complément des droits dont vous disposez au titre des garanties légales applicables dont le bénéfice est soumis à des conditions spécifiques. Vos droits en tant que consommateur au titre de la garantie légale de conformité mentionnée aux articles L. 211-4 à L. 211-13 du Code de la Consommation et de celle relatives aux défauts de la chose vendue, dans les conditions prévues aux articles 1641 à 1648 et 2232 du Code de Commerce ne sont en aucune façon limités ou affectés par la garantie limitée HP. Pour de plus amples informations, veuillez consulter le lien suivant : Garanties légales accordées au consommateur [\(www.hp.com/go/eu-legal\)](http://www.hp.com/go/eu-legal). Vous pouvez également consulter le site Web des Centres européens des consommateurs [\(http://ec.europa.eu/consumers/](http://ec.europa.eu/consumers/solving_consumer_disputes/non-judicial_redress/ecc-net/index_en.htm) [solving\\_consumer\\_disputes/non-judicial\\_redress/ecc-net/index\\_en.htm\)](http://ec.europa.eu/consumers/solving_consumer_disputes/non-judicial_redress/ecc-net/index_en.htm). Les consommateurs ont le droit de choisir d'exercer leurs droits au titre de la garantie limitée HP, ou auprès du vendeur au titre des garanties .légales applicables mentionnées ci-dessus

#### **:POUR RAPPEL**

:Garantie Légale de Conformité

*Le vendeur est tenu de livrer un bien conforme au contrat et répond des défauts de conformité existant lors » .de la délivrance*

*Il répond également des défauts de conformité résultant de l'emballage, des instructions de montage ou de .« l'installation lorsque celle-ci a été mise à sa charge par le contrat ou a été réalisée sous sa responsabilité*

:Article L211-5 du Code de la Consommation

*:Pour être conforme au contrat, le bien doit »*

*:Etre propre à l'usage habituellement attendu d'un bien semblable et, le cas échéant 1°*

*correspondre à la description donnée par le vendeur et posséder les qualités que celui-ci a présentées à - ;l'acheteur sous forme d'échantillon ou de modèle*

*présenter les qualités qu'un acheteur peut légitimement attendre eu égard aux déclarations publiques faites - ;par le vendeur, par le producteur ou par son représentant, notamment dans la publicité ou l'étiquetage*

*Ou présenter les caractéristiques définies d'un commun accord par les parties ou être propre à tout usage 2° .« spécial recherché par l'acheteur, porté à la connaissance du vendeur et que ce dernier a accepté*

:Article L211-12 du Code de la Consommation

*.« L'action résultant du défaut de conformité se prescrit par deux ans à compter de la délivrance du bien »*

Garantie des vices cachés

Article 1641 du Code Civil : *« Le vendeur est tenu de la garantie à raison des défauts cachés de la chose vendue qui la rendent impropre à l'usage auquel on la destine, ou qui diminuent tellement cet usage que l'acheteur ne « .l'aurait pas acquise, ou n'en aurait donné qu'un moindre prix, s'il les avait connus*

:Article 1648 alinéa 1 du Code Civil

*L'action résultant des vices rédhibitoires doit être intentée par l'acquéreur dans un délai de deux ans à » « .compter de la découverte du vice*

**G.D. Luxembourg et Belgique**: Les avantages de la garantie limitée HP s'appliquent en complément des droits dont vous disposez au titre de la garantie de non-conformité des biens avec le contrat de vente. Cependant, de nombreux facteurs peuvent avoir un impact sur le bénéfice de ces droits. Vos droits en tant que consommateur au titre de ces garanties ne sont en aucune façon limités ou affectés par la garantie limitée HP. Pour de plus amples informations, veuillez consulter le lien suivant : Garanties légales accordées au consommateur ([www.hp.com/go/eu-legal\)](http://www.hp.com/go/eu-legal) ou vous pouvez également consulter le site Web des Centres européens des consommateurs ([http://ec.europa.eu/consumers/solving\\_consumer\\_disputes/non](http://ec.europa.eu/consumers/solving_consumer_disputes/non-judicial_redress/ecc-net/index_en.htm)[judicial\\_redress/ecc-net/index\\_en.htm\)](http://ec.europa.eu/consumers/solving_consumer_disputes/non-judicial_redress/ecc-net/index_en.htm). Les consommateurs ont le droit de choisir de réclamer un service .sous la garantie limitée HP ou auprès du vendeur au cours d'une garantie légale de deux ans

### איטליה

La Garanzia limitata HP è una garanzia commerciale fornita volontariamente da HP. Di seguito sono indicati nome e indirizzo della società HP responsabile della fornitura dei servizi coperti dalla Garanzia limitata HP nel :vostro Paese

**Italia**: HP Italy S.r.l., Via G. Di Vittorio 9, 20063 Cernusco S/Naviglio

I vantaggi della Garanzia limitata HP vengono concessi ai consumatori in aggiunta ai diritti derivanti dalla garanzia di due anni fornita dal venditore in caso di non conformità dei beni rispetto al contratto di vendita. Tuttavia, diversi fattori possono avere un impatto sulla possibilita' di beneficiare di tali diritti. I diritti spettanti ai consumatori in forza della garanzia legale non sono in alcun modo limitati, né modificati dalla Garanzia limitata HP. Per ulteriori informazioni, si prega di consultare il seguente link: Garanzia legale per i clienti ([www.hp.com/go/eu-legal](http://www.hp.com/go/eu-legal)), oppure visitare il sito Web dei Centri europei per i consumatori [\(http://ec.europa.eu/consumers/solving\\_consumer\\_disputes/non-judicial\\_redress/ecc-net/index\\_en.htm\)](http://ec.europa.eu/consumers/solving_consumer_disputes/non-judicial_redress/ecc-net/index_en.htm). I consumatori hanno il diritto di scegliere se richiedere un servizio usufruendo della Garanzia limitata HP .oppure rivolgendosi al venditore per far valere la garanzia legale di due anni

#### ספרד

Su Garantía limitada de HP es una garantía comercial voluntariamente proporcionada por HP. El nombre y dirección de las entidades HP que proporcionan la Garantía limitada de HP (garantía comercial adicional del :fabricante) en su país es

**España**: Hewlett-Packard Española S.L. Calle Vicente Aleixandre, 1 Parque Empresarial Madrid - Las Rozas, E-28232 Madrid

Los beneficios de la Garantía limitada de HP son adicionales a la garantía legal de 2 años a la que los consumidores tienen derecho a recibir del vendedor en virtud del contrato de compraventa; sin embargo, varios factores pueden afectar su derecho a recibir los beneficios bajo dicha garantía legal. A este respecto, la Garantía limitada de HP no limita o afecta en modo alguno los derechos legales del consumidor [\(www.hp.com/go/eu-legal](http://www.hp.com/go/eu-legal)). Para más información, consulte el siguiente enlace: Garantía legal del consumidor o puede visitar el sitio web de los Centros europeos de los consumidores [\(http://ec.europa.eu/](http://ec.europa.eu/consumers/solving_consumer_disputes/non-judicial_redress/ecc-net/index_en.htm) [consumers/solving\\_consumer\\_disputes/non-judicial\\_redress/ecc-net/index\\_en.htm](http://ec.europa.eu/consumers/solving_consumer_disputes/non-judicial_redress/ecc-net/index_en.htm)). Los clientes tienen derecho a elegir si reclaman un servicio acogiéndose a la Garantía limitada de HP o al vendedor de .conformidad con la garantía legal de dos años

#### דנמרק

Den begrænsede HP-garanti er en garanti, der ydes frivilligt af HP. Navn og adresse på det HP-selskab, der er :ansvarligt for HP's begrænsede garanti i dit land, er som følger

**Danmark**: HP Inc Danmark ApS, Engholm Parkvej 8, 3450, Allerød

Den begrænsede HP-garanti gælder i tillæg til eventuelle juridiske rettigheder, for en toårig garanti fra sælgeren af varer, der ikke er i overensstemmelse med salgsaftalen, men forskellige faktorer kan dog påvirke din ret til at opnå disse rettigheder. Forbrugerens lovbestemte rettigheder begrænses eller påvirkes ikke på nogen måde af den begrænsede HP-garanti. Se nedenstående link for at få yderligere oplysninger: Forbrugerens juridiske garanti ([www.hp.com/go/eu-legal\)](http://www.hp.com/go/eu-legal) eller du kan besøge De Europæiske Forbrugercentres websted ([http://ec.europa.eu/consumers/solving\\_consumer\\_disputes/non](http://ec.europa.eu/consumers/solving_consumer_disputes/non-judicial_redress/ecc-net/index_en.htm)judicial redress/ecc-net/index en.htm). Forbrugere har ret til at vælge, om de vil gøre krav på service i .henhold til HP's begrænsede garanti eller hos sælger i henhold til en toårig juridisk garanti

#### נורווגיה

HPs garanti er en begrenset og kommersiell garanti som HP selv har valgt å tilby. Følgende lokale selskap :innestår for garantien

**Norge**: HP Norge AS, Rolfbuktveien 4b, 1364 Fornebu

HPs garanti kommer i tillegg til det mangelsansvar HP har i henhold til norsk forbrukerkjøpslovgivning, hvor reklamasjonsperioden kan være to eller fem år, avhengig av hvor lenge salgsgjenstanden var ment å vare. Ulike faktorer kan imidlertid ha betydning for om du kvalifiserer til å kreve avhjelp iht slikt mangelsansvar. Forbrukerens lovmessige rettigheter begrenses ikke av HPs garanti. Hvis du vil ha mer informasjon, kan du klikke på følgende kobling: Juridisk garanti for forbruker [\(www.hp.com/go/eu-legal\)](http://www.hp.com/go/eu-legal) eller du kan besøke nettstedet til de europeiske forbrukersentrene [\(http://ec.europa.eu/consumers/](http://ec.europa.eu/consumers/solving_consumer_disputes/non-judicial_redress/ecc-net/index_en.htm) [solving\\_consumer\\_disputes/non-judicial\\_redress/ecc-net/index\\_en.htm](http://ec.europa.eu/consumers/solving_consumer_disputes/non-judicial_redress/ecc-net/index_en.htm)). Forbrukere har retten til å velge å .kreve service under HPs garanti eller iht selgerens lovpålagte mangelsansvar

#### שוודיה

HP:s begränsade garanti är en kommersiell garanti som tillhandahålls frivilligt av HP. Namn och adress till :det HP-företag som ansvarar för HP:s begränsade garanti i ditt land är som följer

**Sverige**: HP PPS Sverige AB, SE-169 73 Stockholm

Fördelarna som ingår i HP:s begränsade garanti gäller utöver de lagstadgade rättigheterna till tre års garanti från säljaren angående varans bristande överensstämmelse gentemot köpeavtalet, men olika faktorer kan påverka din rätt att utnyttja dessa rättigheter. Konsumentens lagstadgade rättigheter varken begränsas eller påverkas på något sätt av HP:s begränsade garanti. Mer information får du om du följer denna länk: Lagstadgad garanti för konsumenter [\(www.hp.com/go/eu-legal\)](http://www.hp.com/go/eu-legal) eller så kan du gå till European Consumer Centers webbplats ([http://ec.europa.eu/consumers/solving\\_consumer\\_disputes/non-judicial\\_redress/ecc](http://ec.europa.eu/consumers/solving_consumer_disputes/non-judicial_redress/ecc-net/index_en.htm)[net/index\\_en.htm](http://ec.europa.eu/consumers/solving_consumer_disputes/non-judicial_redress/ecc-net/index_en.htm)). Konsumenter har rätt att välja om de vill ställa krav enligt HP:s begränsade garanti eller .på säljaren enligt den lagstadgade treåriga garantin

### פורטוגל

A Garantia Limitada HP é uma garantia comercial fornecida voluntariamente pela HP. O nome e a morada da :entidade HP responsável pela prestação da Garantia Limitada HP no seu país são os seguintes

**Portugal**: HPCP – Computing and Printing Portugal, Unipessoal, Lda., Edificio D. Sancho I, Quinta da Fonte, Porto Salvo, Lisboa, Oeiras, 2740 244

As vantagens da Garantia Limitada HP aplicam-se cumulativamente com quaisquer direitos decorrentes da legislação aplicável à garantia de dois anos do vendedor, relativa a defeitos do produto e constante do contrato de venda. Existem, contudo, vários fatores que poderão afetar a sua elegibilidade para beneficiar de tais direitos. Os direitos legalmente atribuídos aos consumidores não são limitados ou afetados de forma alguma pela Garantia Limitada HP. Para mais informações, consulte a ligação seguinte: Garantia legal do consumidor [\(www.hp.com/go/eu-legal\)](http://www.hp.com/go/eu-legal) ou visite o Web site da Rede dos Centros Europeus do Consumidor ([http://ec.europa.eu/consumers/solving\\_consumer\\_disputes/non-judicial\\_redress/ecc-net/index\\_en.htm](http://ec.europa.eu/consumers/solving_consumer_disputes/non-judicial_redress/ecc-net/index_en.htm)). Os consumidores têm o direito de escolher se pretendem reclamar assistência ao abrigo da Garantia Limitada .HP ou contra o vendedor ao abrigo de uma garantia jurídica de dois anos

### יוון וקפריסין

Η Περιορισμένη εγγύηση HP είναι μια εμπορική εγγύηση η οποία παρέχεται εθελοντικά από την HP. Η επωνυμία και η διεύθυνση του νομικού προσώπου ΗΡ που παρέχει την Περιορισμένη εγγύηση ΗΡ :στη χώρα σας είναι η εξής

Ελλάδα **/**Κύπρ**o**ς: HP Printing and Personal Systems Hellas EPE, Tzavella 1-3, 15232 Chalandri, Attiki

Ελλάδα **/**Κύπρ**o**ς: HP Συστήματα Εκτύπωσης και Προσωπικών Υπολογιστών Ελλάς Εταιρεία Περιορισμένης Ευθύνης, Tzavella 1-3, 15232 Chalandri, Attiki

Τα προνόμια της Περιορισμένης εγγύησης HP ισχύουν επιπλέον των νόμιμων δικαιωμάτων για διετή εγγύηση έναντι του Πωλητή για τη μη συμμόρφωση των προϊόντων με τις συνομολογημένες συμβατικά ιδιότητες, ωστόσο η άσκηση των δικαιωμάτων σας αυτών μπορεί να εξαρτάται από διάφορους παράγοντες. Τα νόμιμα δικαιώματα των καταναλωτών δεν περιορίζονται ούτε επηρεάζονται καθ' οιονδήποτε τρόπο από την Περιορισμένη εγγύηση HP. Για περισσότερες πληροφορίες, συμβουλευτείτε την ακόλουθη τοποθεσία web: Νόμιμη εγγύηση καταναλωτή [\(www.hp.com/go/eu-legal\)](http://www.hp.com/go/eu-legal) ή μπορείτε να επισκεφτείτε την τοποθεσία web των Ευρωπαϊκών Κέντρων Καταναλωτή ([http://ec.europa.eu/consumers/solving\\_consumer\\_disputes/non-judicial\\_redress/ecc-net/index\\_en.htm](http://ec.europa.eu/consumers/solving_consumer_disputes/non-judicial_redress/ecc-net/index_en.htm)). Οι καταναλωτές έχουν το δικαίωμα να επιλέξουν αν θα αξιώσουν την υπηρεσία στα πλαίσια της .Περιορισμένης εγγύησης ΗΡ ή από τον πωλητή στα πλαίσια της νόμιμης εγγύησης δύο ετών

#### הונגריה

A HP korlátozott jótállás egy olyan kereskedelmi jótállás, amelyet a HP a saját elhatározásából biztosít. Az :egyes országokban a HP mint gyártó által vállalt korlátozott jótállást biztosító HP vállalatok neve és címe

.**Magyarország**: HP Inc Magyarország Kft., H-1117 Budapest, Alíz utca 1

A HP korlátozott jótállásban biztosított jogok azokon a jogokon felül illetik meg Önt, amelyek a termékeknek az adásvételi szerződés szerinti minőségére vonatkozó kétéves, jogszabályban foglalt eladói szavatosságból, továbbá ha az Ön által vásárolt termékre alkalmazandó, a jogszabályban foglalt kötelező eladói jótállásból erednek, azonban számos körülmény hatással lehet arra, hogy ezek a jogok Önt megilletike. További információért kérjük, keresse fel a következő webhelyet: Jogi Tájékoztató Fogyasztóknak ([www.hp.com/go/eu-legal](http://www.hp.com/go/eu-legal)) vagy látogassa meg az Európai Fogyasztói Központok webhelyét [\(http://ec.europa.eu/consumers/solving\\_consumer\\_disputes/non-judicial\\_redress/ecc-net/index\\_en.htm\)](http://ec.europa.eu/consumers/solving_consumer_disputes/non-judicial_redress/ecc-net/index_en.htm). A fogyasztóknak jogában áll, hogy megválasszák, hogy a jótállással kapcsolatos igényüket a HP korlátozott jótállás alapján vagy a kétéves, jogszabályban foglalt eladói szavatosság, illetve, ha alkalmazandó, a .jogszabályban foglalt kötelező eladói jótállás alapján érvényesítik

### הרפובליקה הצ **'**כית

Omezená záruka HP je obchodní zárukou dobrovolně poskytovanou společností HP. Názvy a adresy :společností skupiny HP, které odpovídají za plnění omezené záruky HP ve vaší zemi, jsou následující

**Česká republika**: HP Inc Czech Republic s. r. o., Za Brumlovkou 5/1559, 140 00 Praha 4

Výhody, poskytované omezenou zárukou HP, se uplatňuji jako doplňek k jakýmkoli právním nárokům na dvouletou záruku poskytnutou prodejcem v případě nesouladu zboží s kupní smlouvou. Váš nárok na uznání těchto práv však může záviset na mnohých faktorech. Omezená záruka HP žádným způsobem neomezuje ani neovlivňuje zákonná práva zákazníka. Další informace získáte kliknutím na následující odkaz: Zákonná záruka spotřebitele ([www.hp.com/go/eu-legal\)](http://www.hp.com/go/eu-legal) případně můžete navštívit webové stránky Evropského spotřebitelského centra [\(http://ec.europa.eu/consumers/solving\\_consumer\\_disputes/non-judicial\\_redress/](http://ec.europa.eu/consumers/solving_consumer_disputes/non-judicial_redress/ecc-net/index_en.htm) [ecc-net/index\\_en.htm\)](http://ec.europa.eu/consumers/solving_consumer_disputes/non-judicial_redress/ecc-net/index_en.htm). Spotřebitelé mají právo se rozhodnout, zda chtějí službu reklamovat v rámci .omezené záruky HP nebo v rámci zákonem stanovené dvouleté záruky u prodejce

# סלובקיה

Obmedzená záruka HP je obchodná záruka, ktorú spoločnosť HP poskytuje dobrovoľne. Meno a adresa :subjektu HP, ktorý zabezpečuje plnenie vyplývajúce z Obmedzenej záruky HP vo vašej krajine

**Slovenská republika**: HP Inc Slovakia, s.r.o., Galvaniho 7, 821 04 Bratislava

Výhody Obmedzenej záruky HP sa uplatnia vedľa prípadných zákazníkových zákonných nárokov voči predávajúcemu z vád, ktoré spočívajú v nesúlade vlastností tovaru s jeho popisom podľa predmetnej zmluvy. Možnosť uplatnenia takých prípadných nárokov však môže závisieť od rôznych faktorov. Služby Obmedzenej záruky HP žiadnym spôsobom neobmedzujú ani neovplyvňujú zákonné práva zákazníka, ktorý je spotrebiteľom. Ďalšie informácie nájdete na nasledujúcom prepojení: Zákonná záruka spotrebiteľa [\(www.hp.com/go/eu-legal\)](http://www.hp.com/go/eu-legal), prípadne môžete navštíviť webovú lokalitu európskych zákazníckych stredísk ([http://ec.europa.eu/consumers/solving\\_consumer\\_disputes/non-judicial\\_redress/ecc-net/index\\_en.htm](http://ec.europa.eu/consumers/solving_consumer_disputes/non-judicial_redress/ecc-net/index_en.htm)). Spotrebitelia majú právo zvoliť si, či chcú uplatniť servis v rámci Obmedzenej záruky HP alebo počas zákonnej .dvojročnej záručnej lehoty u predajcu

# פולין

Ograniczona gwarancja HP to komercyjna gwarancja udzielona dobrowolnie przez HP. Nazwa i adres :podmiotu HP odpowiedzialnego za realizację Ograniczonej gwarancji HP w Polsce

**Polska**: HP Inc Polska sp. z o.o., Szturmowa 2a, 02-678 Warszawa, wpisana do rejestru przedsiębiorców prowadzonego przez Sąd Rejonowy dla m.st. Warszawy w Warszawie, XIII Wydział Gospodarczy Krajowego Rejestru Sądowego, pod numerem KRS 0000546115, NIP 5213690563, REGON 360916326, GIOŚ .E0020757WZBW, kapitał zakładowy 480.000 PLN

Świadczenia wynikające z Ograniczonej gwarancji HP stanowią dodatek do praw przysługujących nabywcy w związku z dwuletnią odpowiedzialnością sprzedawcy z tytułu niezgodności towaru z umową (rękojmia). Niemniej, na możliwość korzystania z tych praw mają wpływ różne czynniki. Ograniczona gwarancja HP w żaden sposób nie ogranicza praw konsumenta ani na nie nie wpływa. Więcej informacji można znaleźć pod następującym łączem: Gwarancja prawna konsumenta [\(www.hp.com/go/eu-legal](http://www.hp.com/go/eu-legal)), można także odwiedzić stronę internetową Europejskiego Centrum Konsumenckiego [\(http://ec.europa.eu/consumers/](http://ec.europa.eu/consumers/solving_consumer_disputes/non-judicial_redress/ecc-net/index_en.htm) [solving\\_consumer\\_disputes/non-judicial\\_redress/ecc-net/index\\_en.htm](http://ec.europa.eu/consumers/solving_consumer_disputes/non-judicial_redress/ecc-net/index_en.htm)). Konsumenci mają prawo wyboru co do możliwosci skorzystania albo z usług gwarancyjnych przysługujących w ramach Ograniczonej gwarancji .HP albo z uprawnień wynikających z dwuletniej rękojmi w stosunku do sprzedawcy

### בולגריה

Ограничената гаранция на HP представлява търговска гаранция, доброволно предоставяна от HP. Името и адресът на дружеството на HP за вашата страна, отговорно за предоставянето на :гаранционната поддръжка в рамките на Ограничената гаранция на HP, са както следва

HP Inc Bulgaria EOOD (Ейч Пи Инк България ЕООД), гр. София 1766, район р-н Младост, бул. Околовръстен Път No 258, Бизнес Център Камбаните

Предимствата на Ограничената гаранция на HP се прилагат в допълнение към всички законови права за двугодишна гаранция от продавача при несъответствие на стоката с договора за продажба. Въпреки това, различни фактори могат да окажат влияние върху условията за получаване на тези права. Законовите права на потребителите не са ограничени или засегнати по никакъв начин от Ограничената гаранция на HP. За допълнителна информация, моля вижте Правната гаранция на потребителя ([www.hp.com/go/eu-legal](http://www.hp.com/go/eu-legal)) или посетете уебсайта на Европейския потребителски център ([http://ec.europa.eu/consumers/solving\\_consumer\\_disputes/non](http://ec.europa.eu/consumers/solving_consumer_disputes/non-judicial_redress/ecc-net/index_en.htm)[judicial\\_redress/ecc-net/index\\_en.htm](http://ec.europa.eu/consumers/solving_consumer_disputes/non-judicial_redress/ecc-net/index_en.htm)). Потребителите имат правото да избират дали да претендират за извършване на услуга в рамките на Ограничената гаранция на HP или да .потърсят такава от търговеца в рамките на двугодишната правна гаранция

#### רומניה

Garanția limitată HP este o garanție comercială furnizată în mod voluntar de către HP. Numele și adresa entității HP răspunzătoare de punerea în aplicare a Garanției limitate HP în țara dumneavoastră sunt :următoarele

**Romănia**: HP Inc Romania SRL, 5 Fabrica de Glucoza Str., Building F, Ground Floor and Floor 8, 2nd District, **Bucuresti** 

Beneficiile Garanției limitate HP se aplică suplimentar față de orice drepturi privind garanția de doi ani oferită de vânzător pentru neconformitatea bunurilor cu contractul de vânzare; cu toate acestea, diverşi factori pot avea impact asupra eligibilităţii dvs. de a beneficia de aceste drepturi. Drepturile legale ale consumatorului nu sunt limitate sau afectate în vreun fel de Garanția limitată HP. Pentru informaţii suplimentare consultaţi următorul link: garanția acordată consumatorului prin lege [\(www.hp.com/go/eu-legal\)](http://www.hp.com/go/eu-legal) sau puteți accesa site-ul Centrul European al Consumatorilor [\(http://ec.europa.eu/consumers/solving\\_consumer\\_disputes/](http://ec.europa.eu/consumers/solving_consumer_disputes/non-judicial_redress/ecc-net/index_en.htm) [non-judicial\\_redress/ecc-net/index\\_en.htm](http://ec.europa.eu/consumers/solving_consumer_disputes/non-judicial_redress/ecc-net/index_en.htm)). Consumatorii au dreptul să aleagă dacă să pretindă despăgubiri .în cadrul Garanței limitate HP sau de la vânzător, în cadrul garanției legale de doi ani

# בלגיה והולנד

De Beperkte Garantie van HP is een commerciële garantie vrijwillig verstrekt door HP. De naam en het adres van de HP-entiteit die verantwoordelijk is voor het uitvoeren van de Beperkte Garantie van HP in uw land is :als volgt

**Nederland**: HP Nederland B.V., Startbaan 16, 1187 XR Amstelveen

**België**: HP Belgium BVBA, Hermeslaan 1A, B-1831 Diegem

De voordelen van de Beperkte Garantie van HP vormen een aanvulling op de wettelijke garantie voor consumenten gedurende twee jaren na de levering te verlenen door de verkoper bij een gebrek aan conformiteit van de goederen met de relevante verkoopsovereenkomst. Niettemin kunnen diverse factoren een impact hebben op uw eventuele aanspraak op deze wettelijke rechten. De wettelijke rechten van de consument worden op geen enkele wijze beperkt of beïnvloed door de Beperkte Garantie van HP. Raadpleeg voor meer informatie de volgende webpagina: Wettelijke garantie van de consument ([www.hp.com/go/eu](http://www.hp.com/go/eu-legal)[legal](http://www.hp.com/go/eu-legal)) of u kan de website van het Europees Consumenten Centrum bezoeken [\(http://ec.europa.eu/](http://ec.europa.eu/consumers/solving_consumer_disputes/non-judicial_redress/ecc-net/index_en.htm) [consumers/solving\\_consumer\\_disputes/non-judicial\\_redress/ecc-net/index\\_en.htm](http://ec.europa.eu/consumers/solving_consumer_disputes/non-judicial_redress/ecc-net/index_en.htm)). Consumenten hebben het recht om te kiezen tussen enerzijds de Beperkte Garantie van HP of anderzijds het aanspreken van de .verkoper in toepassing van de wettelijke garantie

#### פינלנד

HP:n rajoitettu takuu on HP:n vapaaehtoisesti antama kaupallinen takuu. HP:n myöntämästä takuusta :maassanne vastaavan HP:n edustajan yhteystiedot ovat

**Suomi**: HP Finland Oy, Piispankalliontie, FIN - 02200 Espoo

HP:n takuun edut ovat voimassa mahdollisten kuluttajansuojalakiin perustuvien oikeuksien lisäksi sen varalta, että tuote ei vastaa myyntisopimusta. Saat lisätietoja seuraavasta linkistä: Kuluttajansuoja [\(www.hp.com/go/eu-legal](http://www.hp.com/go/eu-legal)) tai voit käydä Euroopan kuluttajakeskuksen sivustolla [\(http://ec.europa.eu/](http://ec.europa.eu/consumers/solving_consumer_disputes/non-judicial_redress/ecc-net/index_en.htm) [consumers/solving\\_consumer\\_disputes/non-judicial\\_redress/ecc-net/index\\_en.htm](http://ec.europa.eu/consumers/solving_consumer_disputes/non-judicial_redress/ecc-net/index_en.htm)). Kuluttajilla on oikeus .vaatia virheen korjausta HP:n takuun ja kuluttajansuojan perusteella HP:lta tai myyjältä

### סלובניה

Omejena garancija HP je prostovoljna trgovska garancija, ki jo zagotavlja podjetje HP. Ime in naslov poslovne :enote HP, ki je odgovorna za omejeno garancijo HP v vaši državi, sta naslednja

**Slovenija**: Hewlett-Packard Europe B.V., Amsterdam, Meyrin Branch, Route du Nant-d'Avril 150, 1217 Meyrin, Switzerland

Ugodnosti omejene garancije HP veljajo poleg zakonskih pravic, ki ob sklenitvi kupoprodajne pogodbe izhajajo iz dveletne garancije prodajalca v primeru neskladnosti blaga, vendar lahko na izpolnjevanje pogojev za uveljavitev pravic vplivajo različni dejavniki. Omejena garancija HP nikakor ne omejuje strankinih z zakonom predpisanih pravic in ne vpliva nanje. Za dodatne informacije glejte naslednjo povezavo: Strankino pravno jamstvo ([www.hp.com/go/eu-legal\)](http://www.hp.com/go/eu-legal); ali pa obiščite spletno mesto evropskih središč za potrošnike ([http://ec.europa.eu/consumers/solving\\_consumer\\_disputes/non-judicial\\_redress/ecc-net/index\\_en.htm](http://ec.europa.eu/consumers/solving_consumer_disputes/non-judicial_redress/ecc-net/index_en.htm)). Potrošniki imajo pravico izbrati, ali bodo uveljavljali pravice do storitev v skladu z omejeno garancijo HP ali .proti prodajalcu v skladu z dvoletno zakonsko garancijo

#### קרואטיה

HP ograničeno jamstvo komercijalno je dobrovoljno jamstvo koje pruža HP. Ime i adresa HP subjekta :odgovornog za HP ograničeno jamstvo u vašoj državi

**Hrvatska**: HP Computing and Printing d.o.o. za računalne i srodne aktivnosti, Radnička cesta 41, 10000 Zagreb

Pogodnosti HP ograničenog jamstva vrijede zajedno uz sva zakonska prava na dvogodišnje jamstvo kod bilo kojeg prodavača s obzirom na nepodudaranje robe s ugovorom o kupnji. Međutim, razni faktori mogu utjecati na vašu mogućnost ostvarivanja tih prava. HP ograničeno jamstvo ni na koji način ne utječe niti ne ograničava zakonska prava potrošača. Dodatne informacije potražite na ovoj adresi: Zakonsko jamstvo za potrošače [\(www.hp.com/go/eu-legal\)](http://www.hp.com/go/eu-legal) ili možete posjetiti web-mjesto Europskih potrošačkih centara ([http://ec.europa.eu/consumers/solving\\_consumer\\_disputes/non-judicial\\_redress/ecc-net/index\\_en.htm](http://ec.europa.eu/consumers/solving_consumer_disputes/non-judicial_redress/ecc-net/index_en.htm)). Potrošači imaju pravo odabrati žele li ostvariti svoja potraživanja u sklopu HP ograničenog jamstva ili .pravnog jamstva prodavača u trajanju ispod dvije godine

#### לטביה

HP ierobežotā garantija ir komercgarantija, kuru brīvprātīgi nodrošina HP. HP uzņēmums, kas sniedz HP :ierobežotās garantijas servisa nodrošinājumu jūsu valstī

**Latvija**: HP Finland Oy, PO Box 515, 02201 Espoo, Finland

HP ierobežotās garantijas priekšrocības tiek piedāvātas papildus jebkurām likumīgajām tiesībām uz pārdevēja un/vai rażotāju nodrošinātu divu gadu garantiju gadījumā, ja preces neatbilst pirkuma līgumam, tomēr šo tiesību saņemšanu var ietekmēt vairāki faktori. HP ierobežotā garantija nekādā veidā neierobežo un neietekmē patērētāju likumīgās tiesības. Lai iegūtu plašāku informāciju, izmantojiet šo saiti: Patērētāju likumīgā garantija [\(www.hp.com/go/eu-legal\)](http://www.hp.com/go/eu-legal) vai arī Eiropas Patērētāju tiesību aizsardzības centra tīmekļa vietni [\(http://ec.europa.eu/consumers/solving\\_consumer\\_disputes/non-judicial\\_redress/ecc-net/](http://ec.europa.eu/consumers/solving_consumer_disputes/non-judicial_redress/ecc-net/index_en.htm) [index\\_en.htm](http://ec.europa.eu/consumers/solving_consumer_disputes/non-judicial_redress/ecc-net/index_en.htm)). Patērētājiem ir tiesības izvēlēties, vai pieprasīt servisa nodrošinājumu saskaņā ar HP .ierobežoto garantiju, vai arī pārdevēja sniegto divu gadu garantiju

#### ליטא

HP ribotoji garantija yra HP savanoriškai teikiama komercinė garantija. Toliau pateikiami HP bendrovių, :teikiančių HP garantiją (gamintojo garantiją) jūsų šalyje, pavadinimai ir adresai

**Lietuva**: HP Finland Oy, PO Box 515, 02201 Espoo, Finland

HP ribotoji garantija papildomai taikoma kartu su bet kokiomis kitomis įstatymais nustatytomis teisėmis į pardavėjo suteikiamą dviejų metų laikotarpio garantiją dėl prekių atitikties pardavimo sutarčiai, tačiau tai, ar jums ši teisė bus suteikiama, gali priklausyti nuo įvairių aplinkybių. HP ribotoji garantija niekaip neapriboja ir neįtakoja įstatymais nustatytų vartotojo teisių. Daugiau informacijos rasite paspaudę šią nuorodą: Teisinė vartotojo garantija [\(www.hp.com/go/eu-legal](http://www.hp.com/go/eu-legal)) arba apsilankę Europos vartotojų centro internetinėje svetainėje [\(http://ec.europa.eu/consumers/solving\\_consumer\\_disputes/non-judicial\\_redress/ecc-net/](http://ec.europa.eu/consumers/solving_consumer_disputes/non-judicial_redress/ecc-net/index_en.htm) [index\\_en.htm](http://ec.europa.eu/consumers/solving_consumer_disputes/non-judicial_redress/ecc-net/index_en.htm)). Vartotojai turi teisę prašyti atlikti techninį aptarnavimą pagal HP ribotąją garantiją arba .pardavėjo teikiamą dviejų metų įstatymais nustatytą garantiją

#### אסטוניה

HP piiratud garantii on HP poolt vabatahtlikult pakutav kaubanduslik garantii. HP piiratud garantii eest :vastutab HP üksus aadressil

**Eesti**: HP Finland Oy, PO Box 515, 02201 Espoo, Finland

HP piiratud garantii rakendub lisaks seaduses ettenähtud müüjapoolsele kaheaastasele garantiile, juhul kui toode ei vasta müügilepingu tingimustele. Siiski võib esineda asjaolusid, mille puhul teie jaoks need õigused ei pruugi kehtida. HP piiratud garantii ei piira ega mõjuta mingil moel tarbija seadusjärgseid õigusi. Lisateavet leiate järgmiselt lingilt: tarbija õiguslik garantii ([www.hp.com/go/eu-legal](http://www.hp.com/go/eu-legal)) või võite külastada Euroopa tarbijakeskuste veebisaiti ([http://ec.europa.eu/consumers/solving\\_consumer\\_disputes/non](http://ec.europa.eu/consumers/solving_consumer_disputes/non-judicial_redress/ecc-net/index_en.htm)[judicial\\_redress/ecc-net/index\\_en.htm\)](http://ec.europa.eu/consumers/solving_consumer_disputes/non-judicial_redress/ecc-net/index_en.htm). Tarbijal on õigus valida, kas ta soovib kasutada HP piiratud garantiid .või seadusega ette nähtud müüjapoolset kaheaastast garantiid
# אינדקס

#### סמלים/מספרי

Sets Quick) הגדרות מהירות)

#### א

אבטחה [,44](#page-51-0) EWS (מחיקת דיסק) Secure Disk Erase מאובטחת) מחיקת (Secure Storage Erase אחסון מאובטחת) אימות והרשאה אישורים גישה לתוכנה דיסק קשיח מוצפן הגדרות שרת האינטרנט המשובץ טעינת אישורים טעינת רשימת פסילת אישורים ניהול אישורים ניהול קובצי עבודה זמניים אחריות מוצר אימות והרשאה אימות כתובות שערים איפוס המוצר אישור אחסון בזיכרון זמני זיכרון כונן קשיח זיכרון קבוע אישור נדיפות זיכרון נדיף אתרי אינטרנט הורדה ,HP Web Jetadmin גיליון נתוני בטיחות חומרים(MSDS ( הזמנת חומרים מתכלים חלקים חלופיים [,82](#page-89-0)

#### ב

בעיות בהזנה

בעיות בהזנת הנייר בעיות רשת פתרון

ג

גילוי התקן גלגלות החלפה ניקוי גלגלות הזנה החלפה

## ד

דואר אלקטרוני אודות אימות כתובות שערים הגדרות לוח הבקרה פונקציית ההשלמה האוטומטית פנקסי כתובות פתרון בעיות רשימות נמענים שליחת מסמכים תמיכה ב -LDAP תמיכה ב -SMTP דואר -אלקטרוני אבטחה הגדרות שרת האינטרנט המשובץ דיסקים קשיחים דפי מידע דפי נתונים על בטיחות חומרים (MSDS) דרישות דפדפן שרת אינטרנט משובץ דרישות דפדפן אינטרנט שרת אינטרנט משובץ דרישות מערכת

שרת אינטרנט משובץ

## הגבלות על חומרים הגדרות, שחזור TCP/IP הגדרות הגדרות יצרן, שחזור הגדרות מהירות ההתקשרות הגדרת המוצר על-ידי שימוש בתפריטAdministration) ניהול) הגדרת תצורה Sets Quick) הגדרות מהירות) התקן אחסון USB שמירה ל -SharePoint תיקיות רשת הודעות שגיאה לוח הבקרה הזמנה חומרים מתכלים ערכת גלגלות חלופיות הזנות שגויות פתרון בעיות הזנות של מספר עמודים החלפה גלגלות לוח קדמי משטח הפרדה החלפה והתקנה של רכיבים החלפת הכונן הקשיח החלפת המקלדת הכרטיסייה General) כללי), שרת אינטרנט משובץ העזרה המקוונת, לוח הבקרה הפעלה/כיבוי, איתור המתג הצגת סריקה בתצוגה מקדימה הקצאת כתובות IP השבתה

ה

השלכה לאשפה, סיום מחזור החיים השלכה לאשפה בסיום מחזור החיים השלכת פסולת השמטת עמודים ריקים התחברות התפריט Administration) ניהול), לוח הבקרה התקן אחסון USB הגדרת תצורה התקן אחסון USB, שמירה ב התקנה פתרון בעיות התקנת כרטיס Jetdirect התקנת רכיבים

#### ז

זיכרון זיכרון, קונן קשיח זכוכית, ניקוי זרימת עבודה, שליחה ל

#### ח

חומרי הדפסה אין הזנה הזנות שגויות חסימות פתרון בעיות חומרים מתכלים הזמנה מיחזור חלקים הזמנה [,82](#page-89-0) חסימות פתרון בעיות

#### ט

טיפול בנייר טעינת מסמכים עצות למסמכים בגדלים מעורבים 

## י

יציאות כלולות יציאות ממשק כלולות

כ

כונן קשיח, החלפה כיבוי אוטומטי כיס לשילוב חומרה כניסה למערכת כרטיס Jetdirect, התקנה כרטיסי אתרנט כרטיסיית Information) מידע), שרת אינטרנט משובץ כרטיסיית Networking) עבודה ברשת), שרת אינטרנט משובץ /סריקה (Scan/Digital Send כרטיסיית שליחה דיגיטלית), שרת אינטרנט משובץ כרטיסיית Security) אבטחה), שרת אינטרנט משובץ כתובת IP [,30](#page-37-0)

## ל

לוח בקרה איתור לחצנים לחצני מסך המגע מסך פקס נוריות ניקוי מסך המגע לוח הבקרה אבטחה התפריט Administration) ניהול) מסך דואר אלקטרוני מסך הפתיחה עזרה לוח קדמי החלפה לחצן 'איפוס' לחצן אזהרה, מסך המגע של לוח הבקרה לחצן בית, מסך המגע של לוח הבקרה לחצן העזרה, לוח הבקרה לחצן התחל לחצן התחל, מסך המגע של לוח הבקרה לחצנים, לוח בקרה איתור לחצנים, לוח הבקרה מסך מגע לחצן עזרה, מסך המגע של לוח הבקרה

לחצן עצור לחצן שגיאה, מסך המגע של לוח הבקרה לחצן שינה [10](#page-17-0) לחצן תפריט

## מ

מאפייני אבטחה מאפיינים מאפיינים, חדש אפשרויות חיתוך גוון אוטומטי יישור אוטומטי מחיקת קצוות סריקה לאתר Sharepoint שליחת המסמך למדפסת רשת מאפיינים חדשים אפשרויות חיתוך בניית עבודה גוון אוטומטי יישור אוטומטי מחיקת קצוות סריקה לאתר Sharepoint שליחת המסמך למדפסת רשת מאפיינים סביבתיים מאפייני קישוריות מוצר איפוס כיבוי אוטומטי מפרט מצב שינה מוצר, הגדרה על-ידי שימוש בתפריט Administration) ניהול) מוצר, קביעת תצורה על-ידי שימוש בשרת האיטרנט המשובץ ,[33](#page-40-0) מוצר נטול כספית מזין המסמכים מזין המסמכים האוטומטי (ADF( ניקוי רקע לסריקה דו-צדדית מזין מסמכים טעינת נייר עצות בנוגע לטעינה מזין מסמכים אוטומטי קיבולת מזין מסמכים אוטומטי (ADF( טעינת נייר מחבר LAN

מחזור מוצרי אלקטרוניקה מחזור מוצרי אלקטרוניקה מחסניות מיחזור מחסניות טונר מיחזור מידע אודות המוצר מיחזור מיחזור חומרה, ברזיל מכסים, איתור ממשק המשתמש מסיכת רשת משנה מסך הפתיחה, לוח הבקרה מסך מגע, ניקוי מסמכים עצות למסמכים בגדלים מעורבים מפרט מוצר מפרטי אחסון מפרטי טמפרטורה מפרטי לחות מפרטים מזין מסמכים סביבתיים מפרטים סביבתיים מפרטים סביבתיים להפעלה מקלדת מקשים, לוח בקרה איתור מקשים, לוח הבקרה מסך מגע משטח הזכוכית של הסורק טעינת מסמך מקור משטח הפרדה החלפה מתג הפעלה/כיבוי, איתור

#### נ

נוריות לוח בקרה נורית 'התראה' איתור נורית 'מוכן' איתור נורית 'נתונים' איתור ניהול EWS

ניהול קובצי עבודה זמניים ניהול רשת נייר אין הזנה הזנות שגויות חסימות פתרון בעיות ניקוי גלגלות מזין המסמכים האוטומטי (ADF( מסך המגע משטח הזכוכית של הסורק רצועת הסריקה

## ס

סוללות כלולות סטטוס מסך הפתיחה, לוח הבקרה סיסמאות סיסמה סיסמת מנהל מערכת סל פלט איתור סל פלט רגיל איתור ספר כתובות, דואר -אלקטרוני ייבוא סריקה בעיות בהזנה USB-5 לדואר אלקטרוני לפקס לתיקיית רשת מסמכי מקור מנייר פריטים עדינים שימוש בהגדרות מהירות תצוגה מקדימה סריקה אל תיקייה סריקה לדואר אלקטרוני אודות אימות כתובות הגדרות לוח הבקרה פנקסי כתובות רשימות נמענים שליחת מסמכים תמיכה ב -LDAP סריקה ‐ל דואר אלקטרוני הגדרות שרת האינטרנט המשובץ 

סריקה לזרימת עבודה סריקת לדואר אלקטרוני תמיכה ב -SMTP

## פ

פלט איתור סלים פנקסי כתובות, דואר אלקטרוני הוספת כתובות פונקציית ההשלמה האוטומטית רשימות נמענים רשימות נמענים, יצירה תמיכה ב -LDAP פנקסי כתובות דואר אלקטרוני מחיקת כתובות פסים פתרון בעיות פקס, הגדרות פרוטוקולים, רשת פריטים עדינים, סריקה פריסת לוח הבקרה פרמטרי IP/TCP, הגדרה ידנית ,[30](#page-37-0) פתרון בעיות אין הזנת נייר איפוס המוצר בדיקת חשמל בעיות בהזנה בעיות רשת דואר אלקטרוני הודעות לוח הבקרה הודעת "השהיה" הזנות שגויות המוצר כבה הפסיק לפעול התקנה חסימות כיבוי אוטומטי כתובות שערים לחצן שגיאה, מסך המגע של לוח הבקרה סריקת פריטים עדינים עצות בסיסיות פסים פריטים עדינים תמונות חתוכות

## צ

צג גרפי, לוח הבקרה

## ק

קביעת תצורת המוצר על-ידי שימוש בשרת האיטרנט המשובץ ,[33](#page-40-0) קושחה, שדרוג קיבולת מזין מסמכים אוטומטי קישוריות

## ר

רזולוציה רצועת סריקה, ניקוי רשימות נמענים רשימת פסילת אישורים רשת הגדרות, הצגה הגדרות , שינוי רשתות HP Web Jetadmin אימות כתובות שערים גילוי התקן TCP/IP הגדרות הגדרות מהירות ההתקשרות הגדרת תצורה השבתת פרוטוקולים כתובת IP כתובת IP [,30](#page-37-0) מאפייני קישוריות מסיכת רשת משנה פרוטוקולים נתמכים שער ברירת המחדל שרתי SMTP

## ש

שדרוג קושחה שחזור הגדרות היצרן שיגור דיגיטלי אימות כתובות שערים התקן אחסון USB תיקיות שירות לקוחות שליחה דיגיטלית אודות הגדרות לוח הבקרה ,[64](#page-71-0) הגדרות שרת האינטרנט המשובץ ,[41](#page-48-0) זרימת עבודה פנקסי כתובות רשימות נמענים שליחת מסמכים

תמיכה ב -LDAP תמיכה ב -SMTP שליחה לדואר אלקטרוני אודות אימות כתובות שערים הגדרות פנקסי כתובות רשימות נמענים שליחת מסמכים שליחה ל-דואר אלקטרוני הגדרות שרת האינטרנט המשובץ שליחה לזרימת עבודה שליחה לפקס שליחת דואר אלקטרוני תמיכה ב -LDAP תמיכה ב -SMTP שמירה ב -SharePoint הגדרת תצורה שער, הגדרת ברירת המחדל שער ברירת המחדל, הגדרה שערים אימות כתובות HP Jetdirect שרת הגדרות שרת Jetdirect הגדרות שרת אינטרנט משובץ General) כללי), כרטיסייה Information) מידע), כרטיסייה Networking) עבודה ברשת), כרטיסייה orry (סריקה/שליחה) Scan/Digital Send דיגיטלית), כרטיסייה Security) אבטחה), כרטיסייה אפשרויות הקצאת סיסמה מאפיינים שרת האינטרנט המשובץ שרתי LDAP אימות כתובות שערים הגדרות שרת האינטרנט המשובץ התחברות אל שרתי SMTP אימות כתובות שערים חיבור אל

## ת

תוכנה HP Web Jetadmin הגבלת גישה הסרת התקנה והתקנה מחדש שרת אינטרנט משובץ תוכנית האחזקה הביתית הסביבתית תוכנת HP Digital Sending Software (HP DSS) HP Digital Sending Software תוכנת (HP DSS) תחזוקה ניקוי גלגלות תחזוקת המוצר תיקיות שליחה אל תיקיות רשת הגדרת תצורה סריקה ל תכונות סריקה תמונות חתוכות פתרון בעיות תמיכה תפריטים, לוח הבקרה Administration) ניהול) תצוגה מקדימה של תמונה שימוש

## C

CRL

#### E **FWS**

General) כללי), כרטיסייה Information) מידע), כרטיסייה Networking) עבודה ברשת), כרטיסייה סריקה/שליחה) Scan/Digital Send דיגיטלית), כרטיסייה Security) אבטחה), כרטיסייה אפשרויות מאפיינים Explorer, גרסאות נתמכות שרת אינטרנט משובץ

## F

FTP, שליחה ל

## H

[43](#page-50-0) ,[18](#page-25-0) HP Web Jetadmin

### I

Explorer Internet, גרסאות נתמכות שרת אינטרנט משובץ [41](#page-48-0)

#### J

[43](#page-50-0) [,18](#page-25-0) Jetadmin, HP Web

## N

Navigator Netscape, גרסאות נתמכות שרת אינטרנט משובץ [41](#page-48-0)

## Q

Sets Quick) הגדרות מהירות) הגדרת תצורה [35](#page-42-0)

## S

[69](#page-76-0) (שמירה בתיקייה) Save to Folder הגדרת (Save to Network Folder Setup שמירה בתיקיית רשת) [34](#page-41-0) - שמירה ב Save to SharePoint [34](#page-41-0) (SharePoint [69](#page-76-0) (USB- ב שמירה (Save to USB (מחיקת דיסק מאובטחת) [46](#page-53-0) (מחיקת אחסון Secure Storage Erase מאובטחת) [46](#page-53-0) Mode Sleep) מצב שינה) [6](#page-13-0)